# **RGM-Admission Help Guide**

## **Table of Contents**

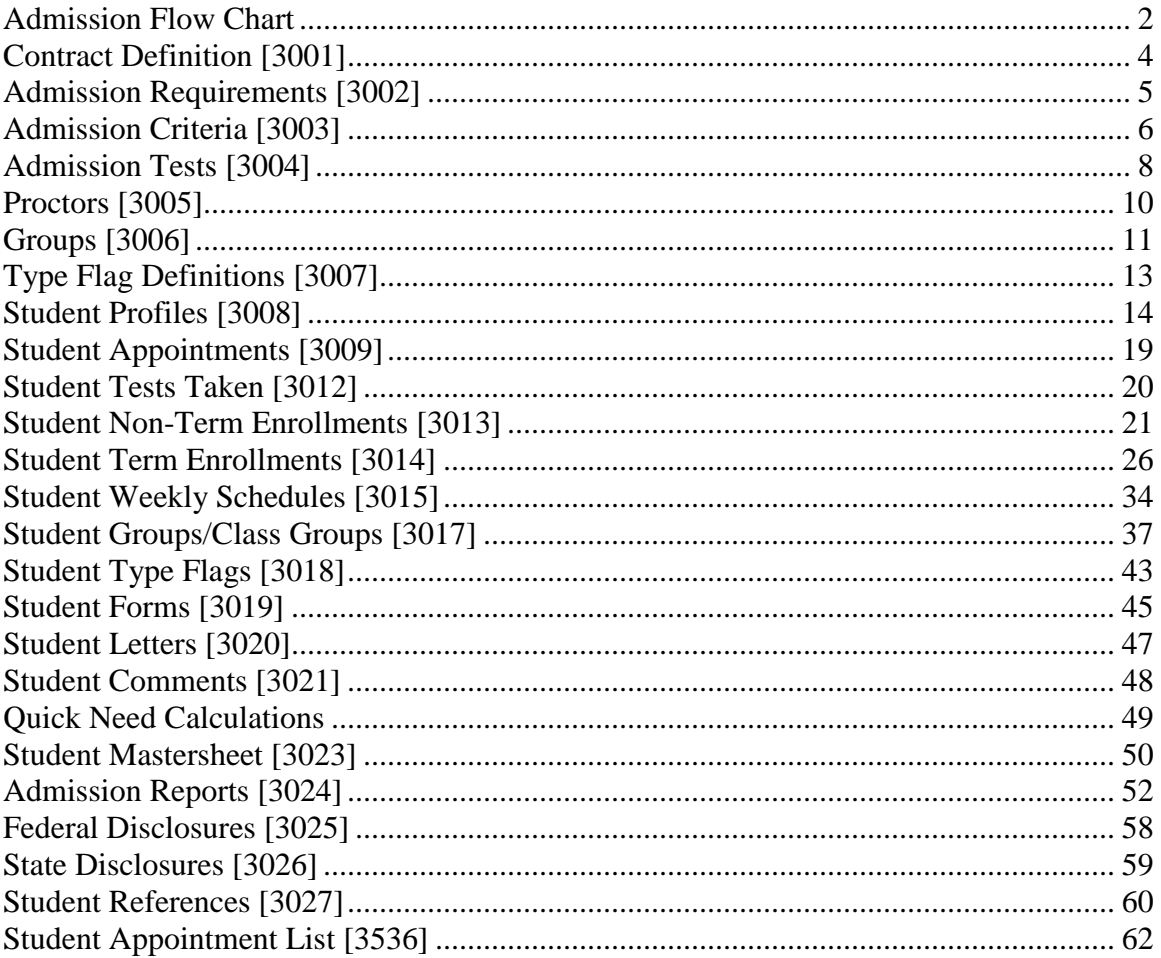

## **Admission Flow Chart**

<span id="page-1-0"></span>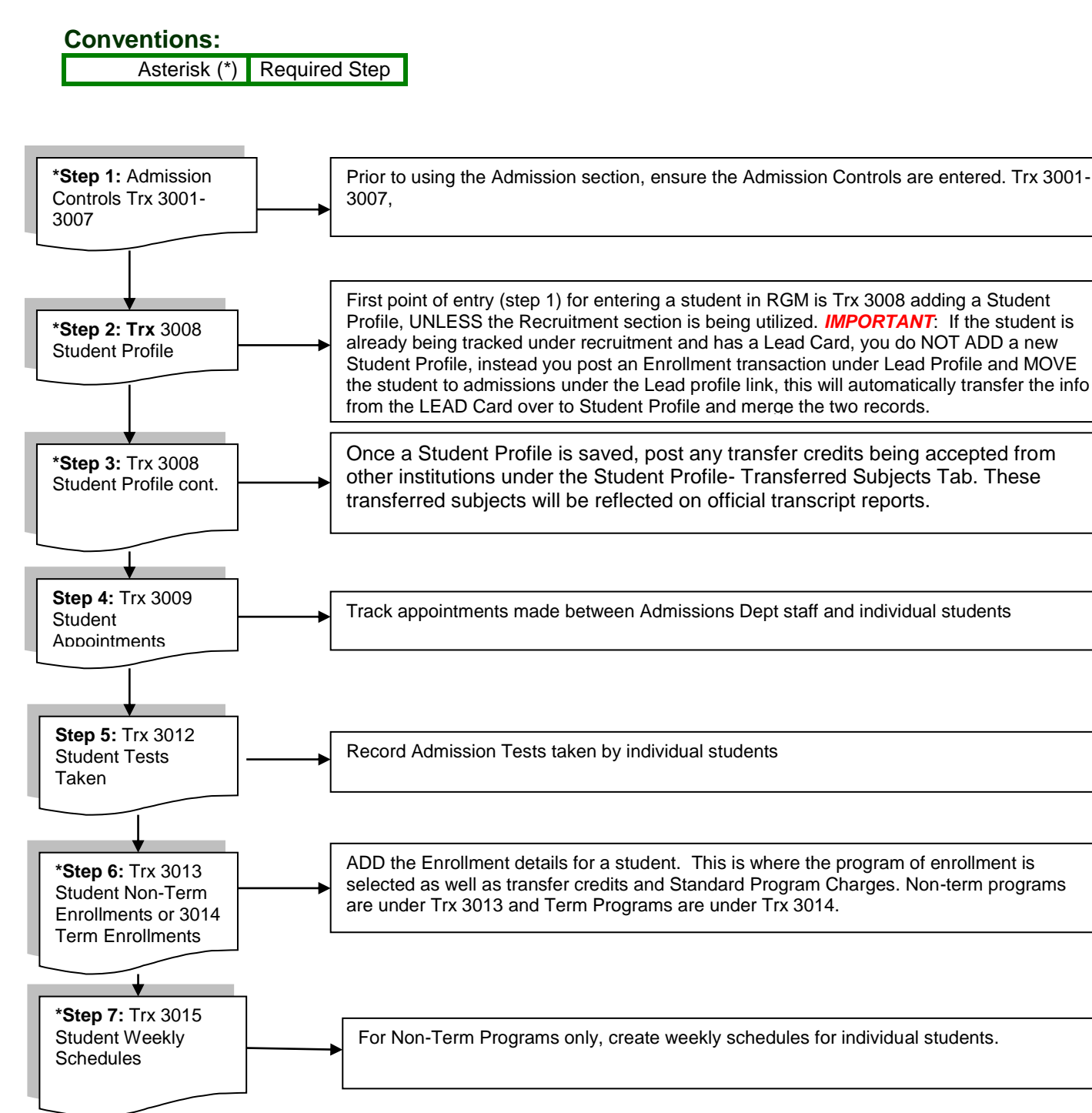

**Step 8:** Trx 3017 Student Groups

**Step 9:** Trx 3018 Type Flags

You may create and assign Groups to students. Academic postings and reports can be performed by Groups.

2 You may narrow down your groups even further by creating sub groups (Type flags) for students

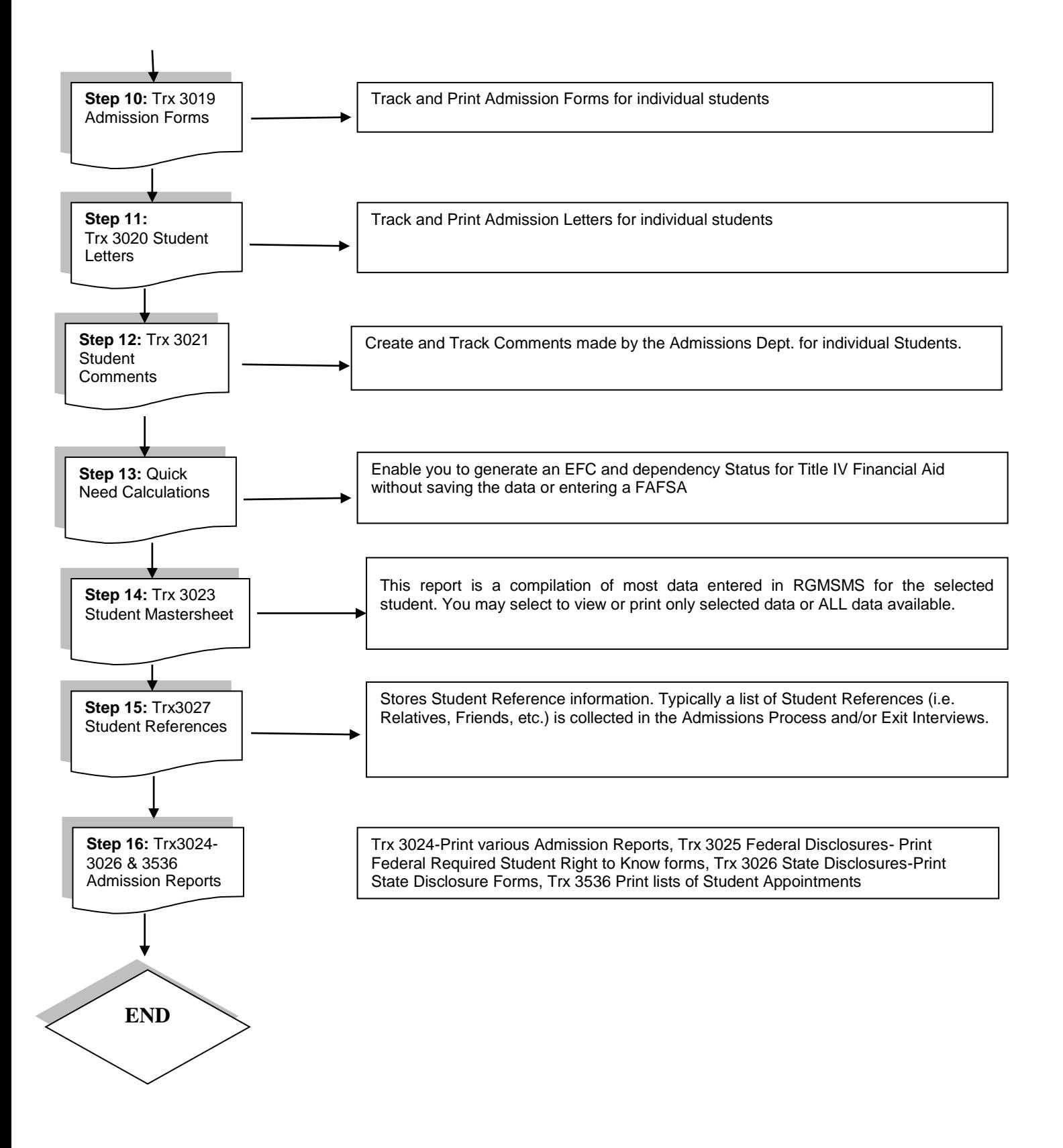

## <span id="page-3-0"></span>**Contract Definition [3001]**

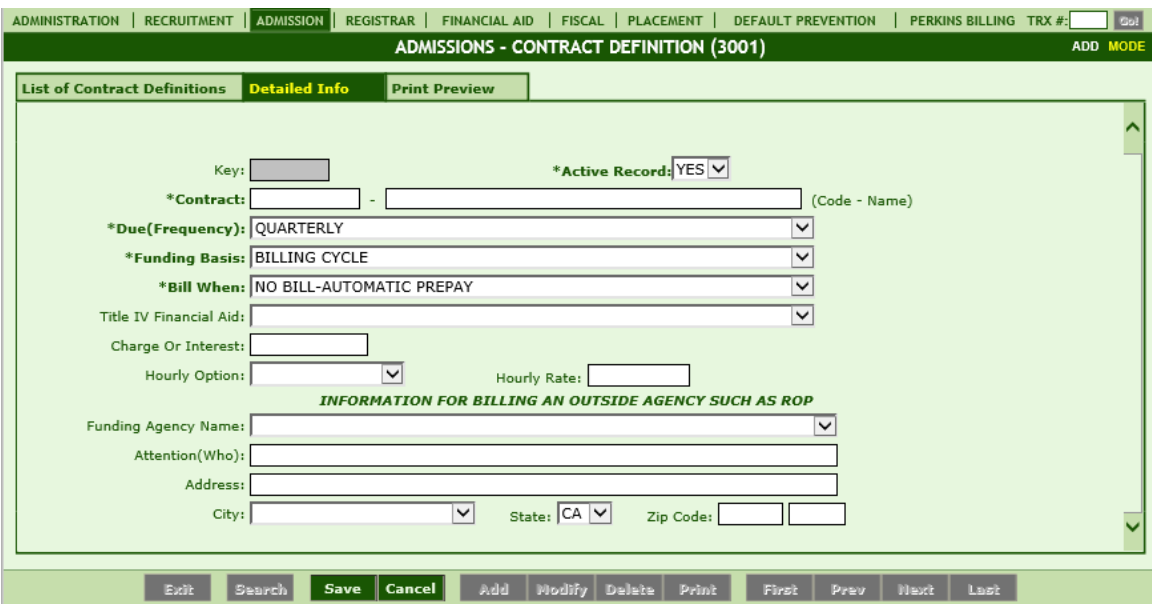

### **Module Description**

Performance Contracts contain the contracts from Third Party Funding Sources that can be used to fund students.

These contracts usually require the students to be monitored for satisfactory academic progress (SAP), Program completion and job placement. *Example Contract: WIA*

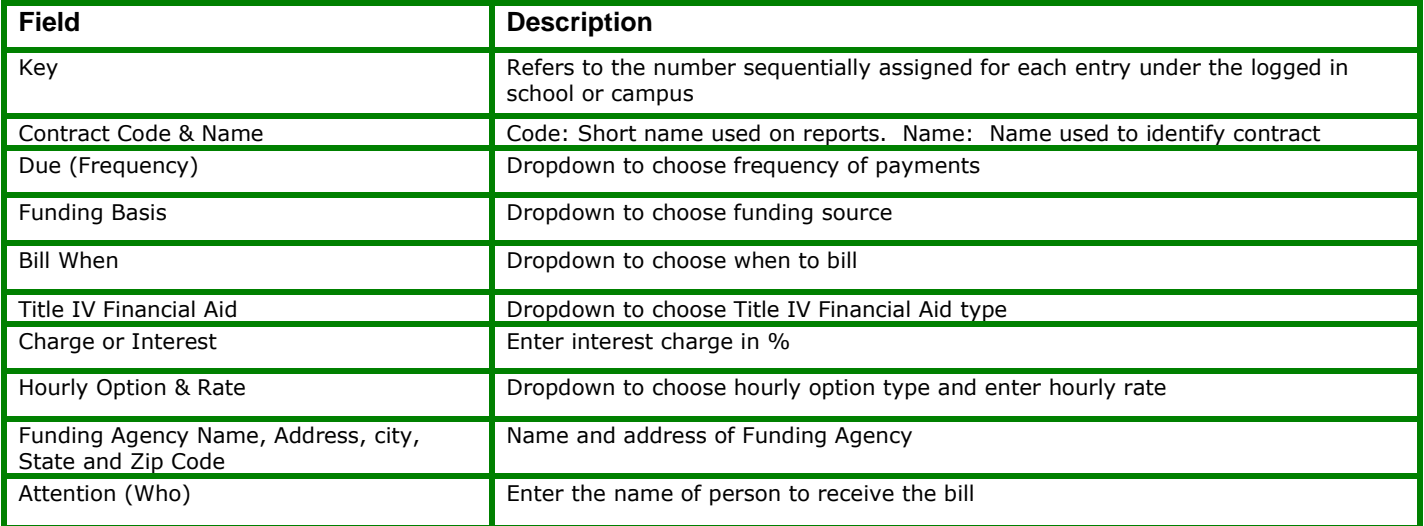

# <span id="page-4-0"></span>**Admission Requirements [3002]**

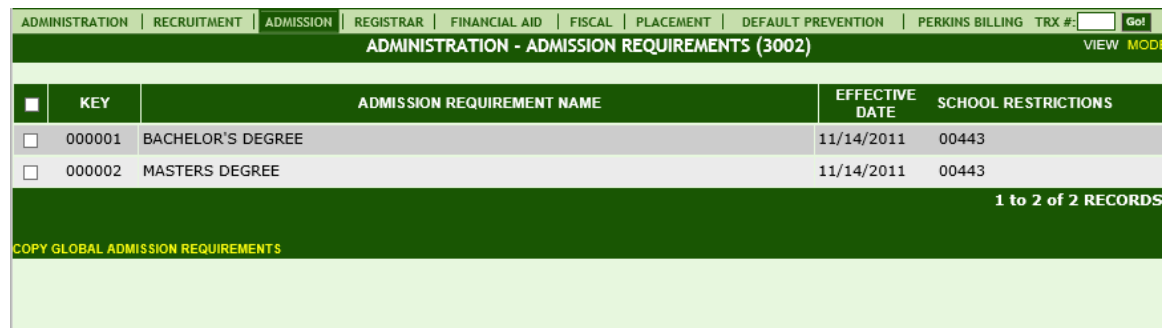

## **Module Description**

Admission Requirements are values that users can select from in [3003] to define the school's admission criteria.

*Examples*: *Admission Requirement: HS Graduate, GED Equivalency, Bachelor's Degree, or above 18 years old.*

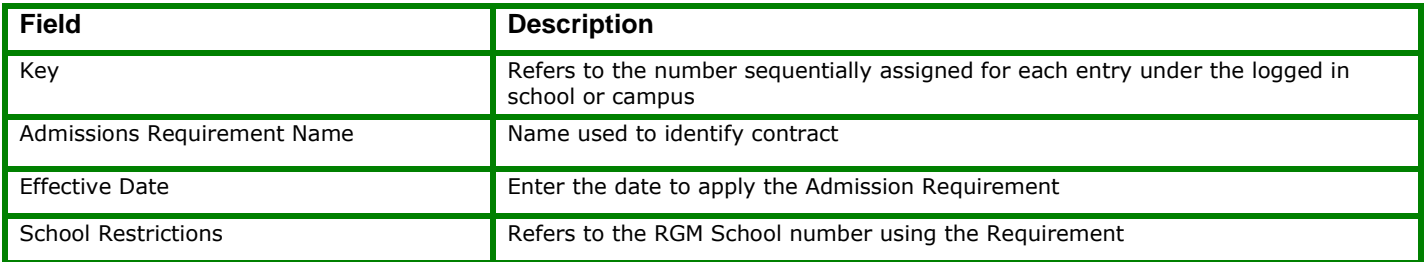

# <span id="page-5-0"></span>**Admission Criteria [3003]**

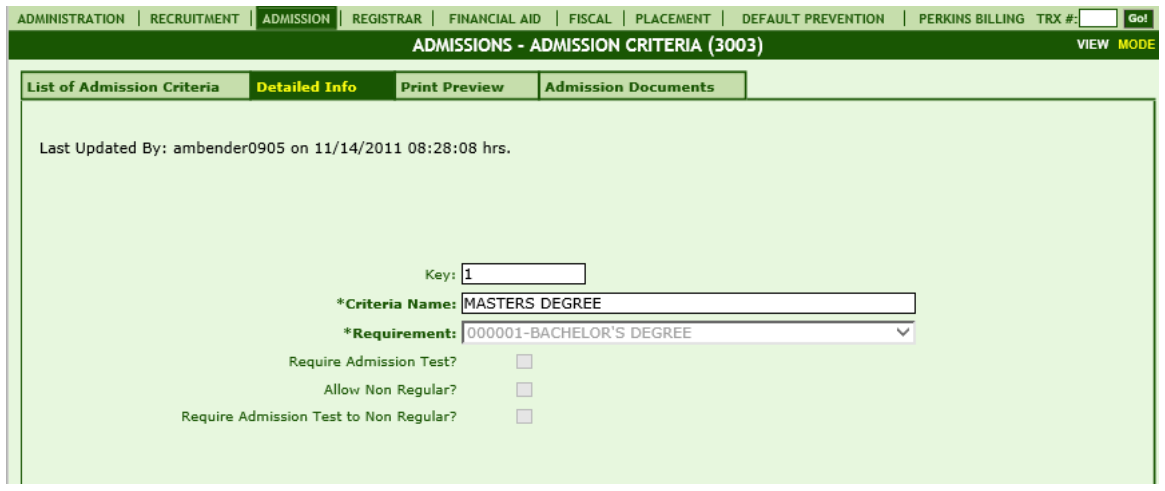

### **Module Description**

Admission Criteria are guidelines defined here to inform users on any criteria before admitting students for enrollment. AR's will use the criteria to assess if the student is eligible for that program.

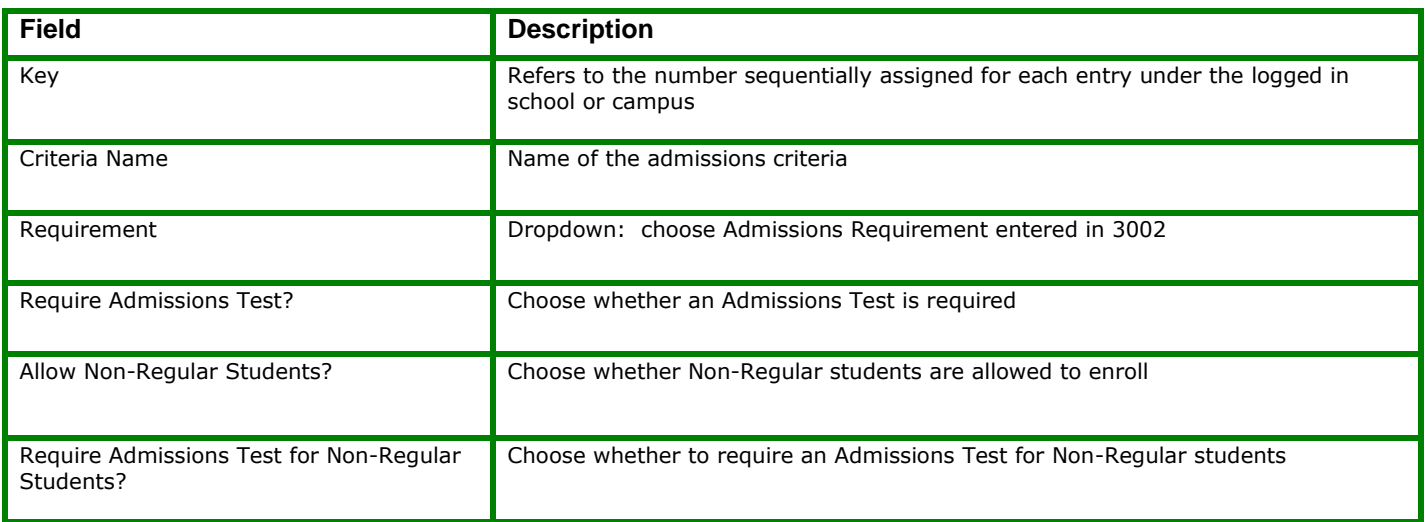

### **Admission Criteria 3003- Admission Documents Tab**

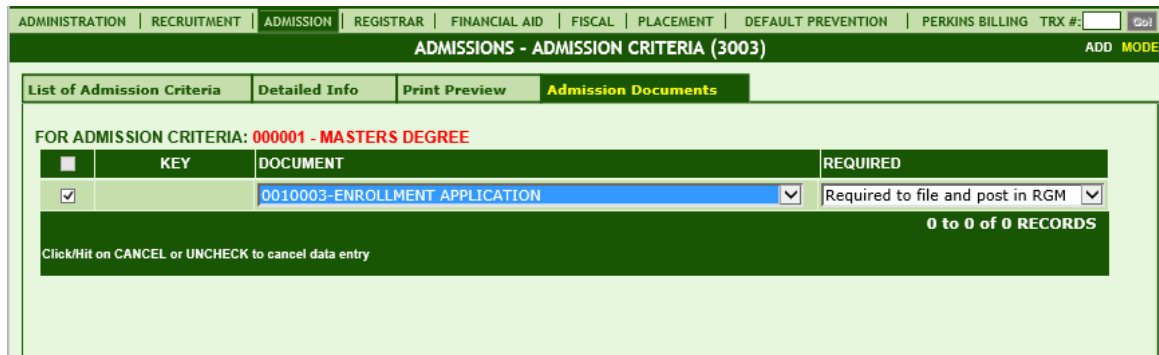

The Admission Documents Tab allows you to enter the documents collected from a student upon enrolling. The documents can be flagged as required or optional.

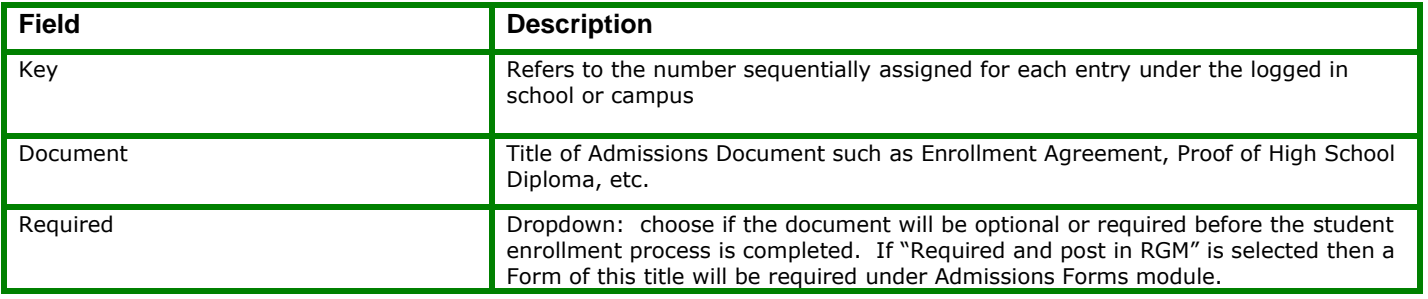

# <span id="page-7-0"></span>**Admission Tests [3004]**

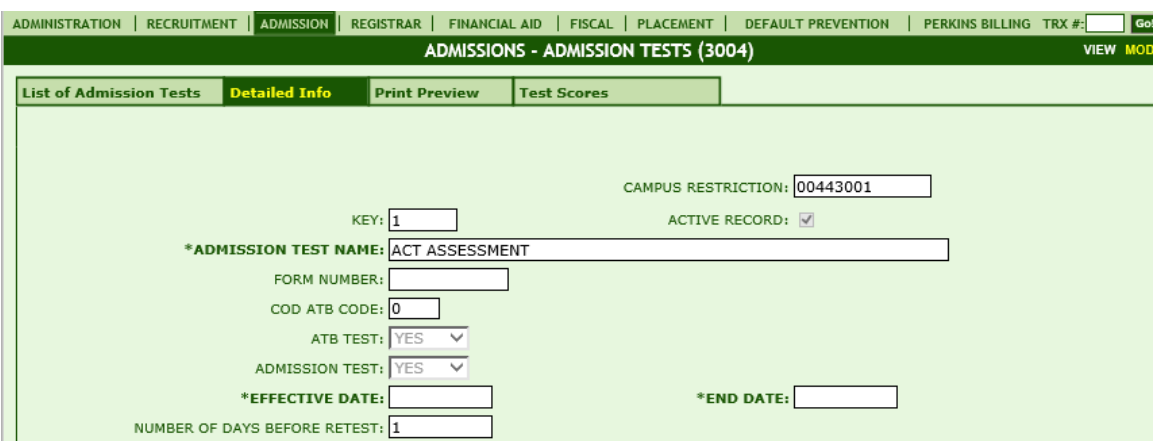

### **Module Description**

Admission Tests used by the school to evaluate if students can be admitted to a program for enrollment can be documented by the school in this module. The Admission Tests are created here and minimum passing scores are set. Admission Tests are tracked for each student under Trx 3012.

*Examples: Wonderlic, Career Programs Assessment (CPAT), Combined English Language Skills Assessment (CELSA), ASSET Program, COMPASS Subtests, Computerized Placement Tests (CPTs)/Accuplacer, Descriptive Tests of Language Skills (DTLS), WorkKeys Program*

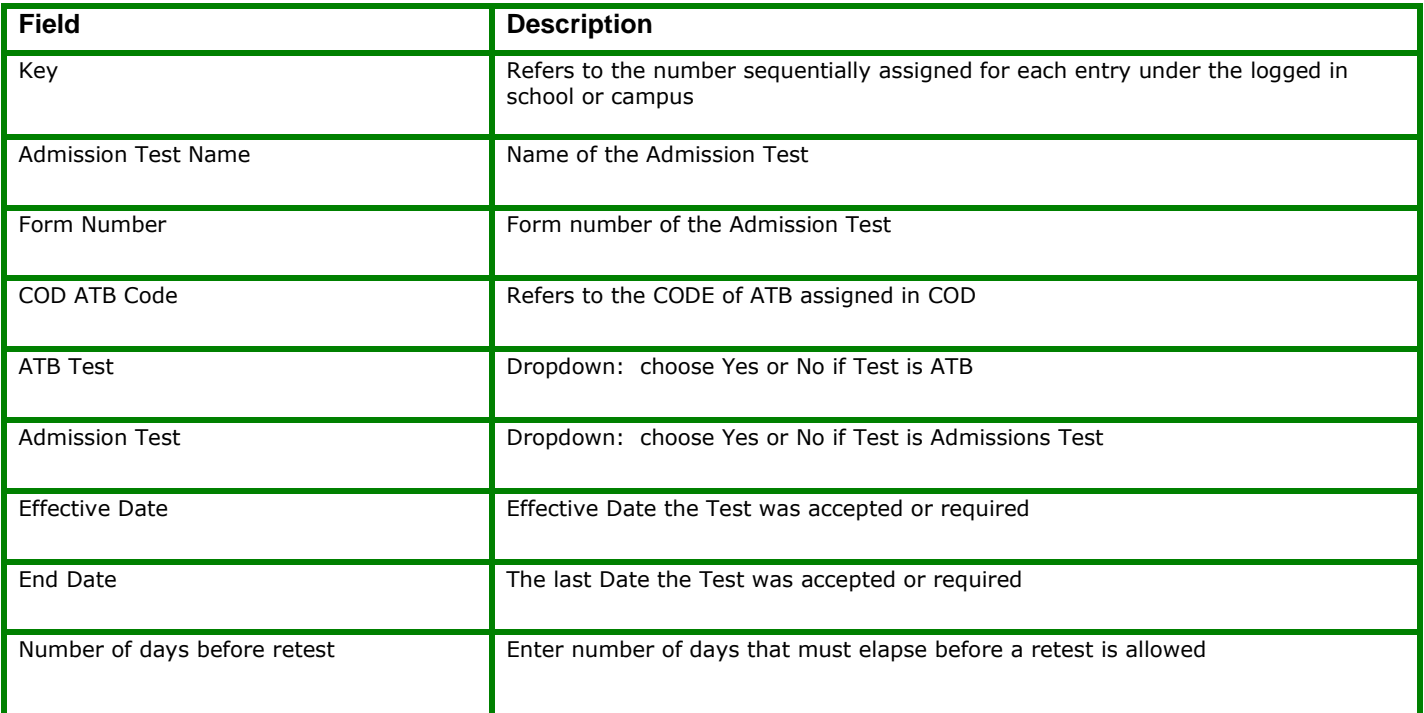

## **Admission Test 3004-Test Scores Tab**

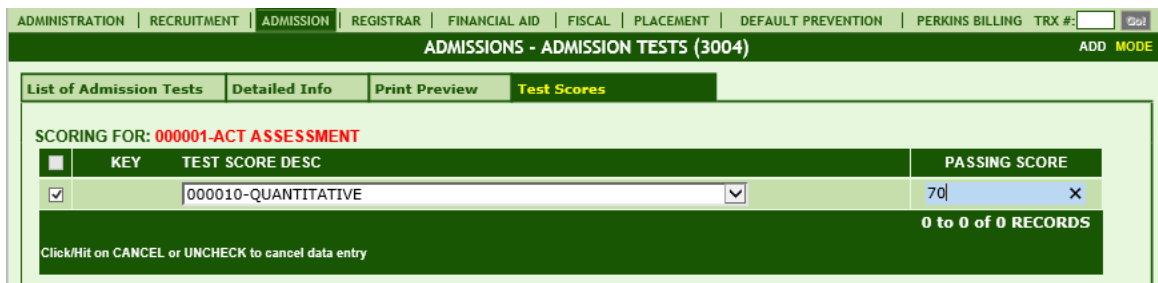

The Test Scores Tab allows you to set-up the minimum passing score of each Admission Test Type to be validated under Tests posted to individual students in Trx 3012.

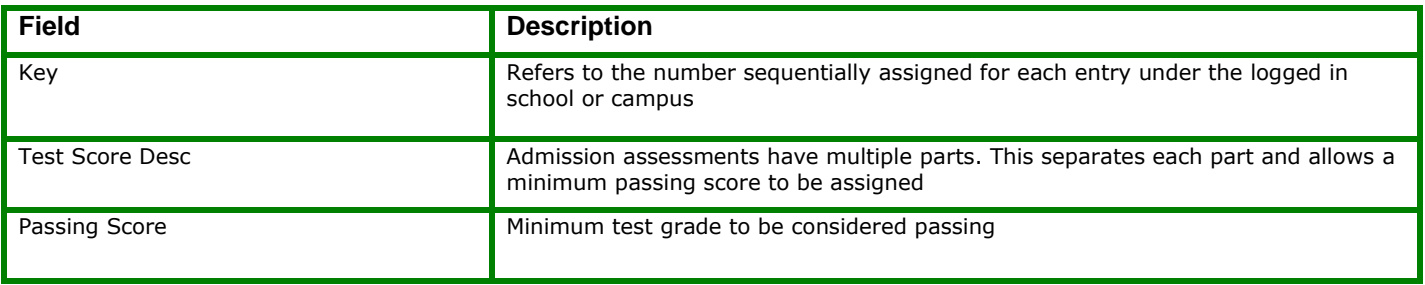

# <span id="page-9-0"></span>**Proctors [3005]**

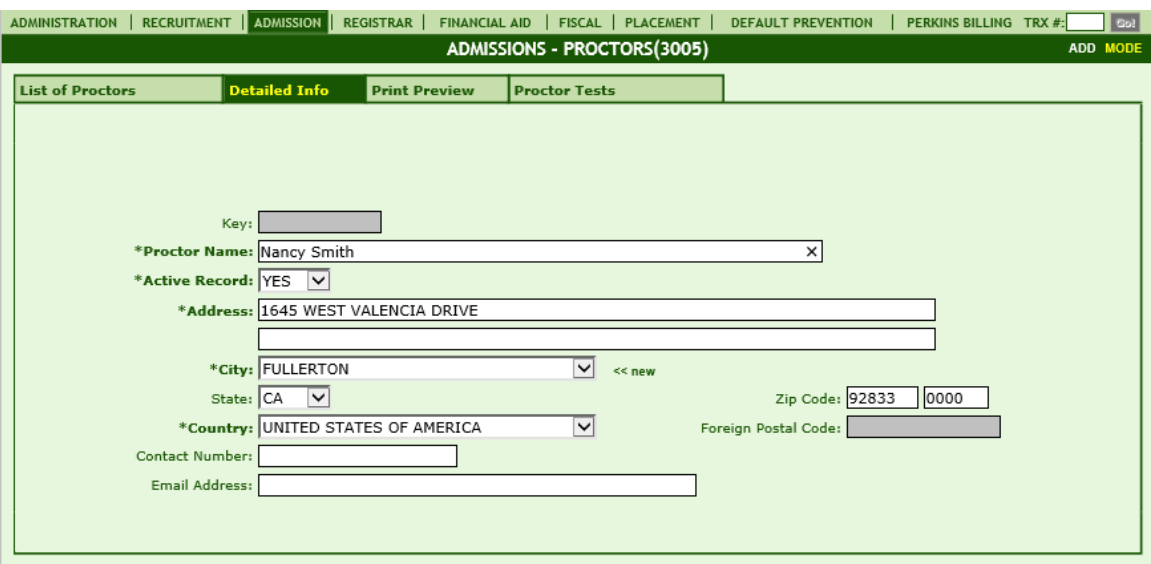

## **Module Description**

Proctors who administer Admission Tests are entered in this module. When adding Admission Tests in TRX # 3012 the user can select the proctor who administered the test.

The Admission Test will be assigned to the Proctor in this module. First enter the Proctor Contact Info under Detailed Info Tab. Next assign the tests to each proctor under Proctor Tests Tab.

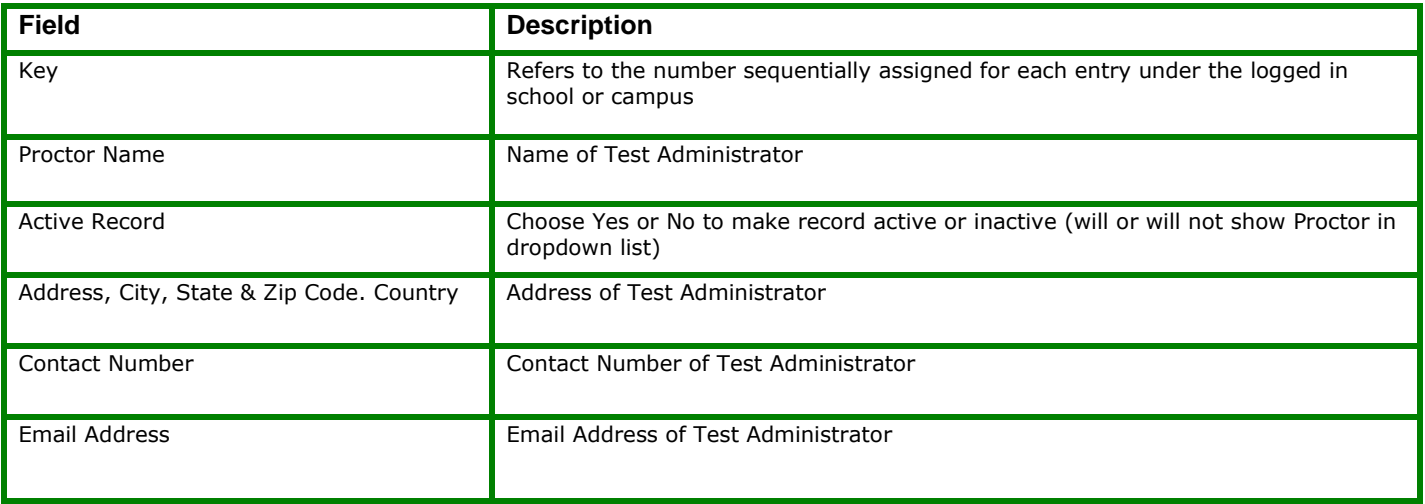

# <span id="page-10-0"></span>**Groups [3006]**

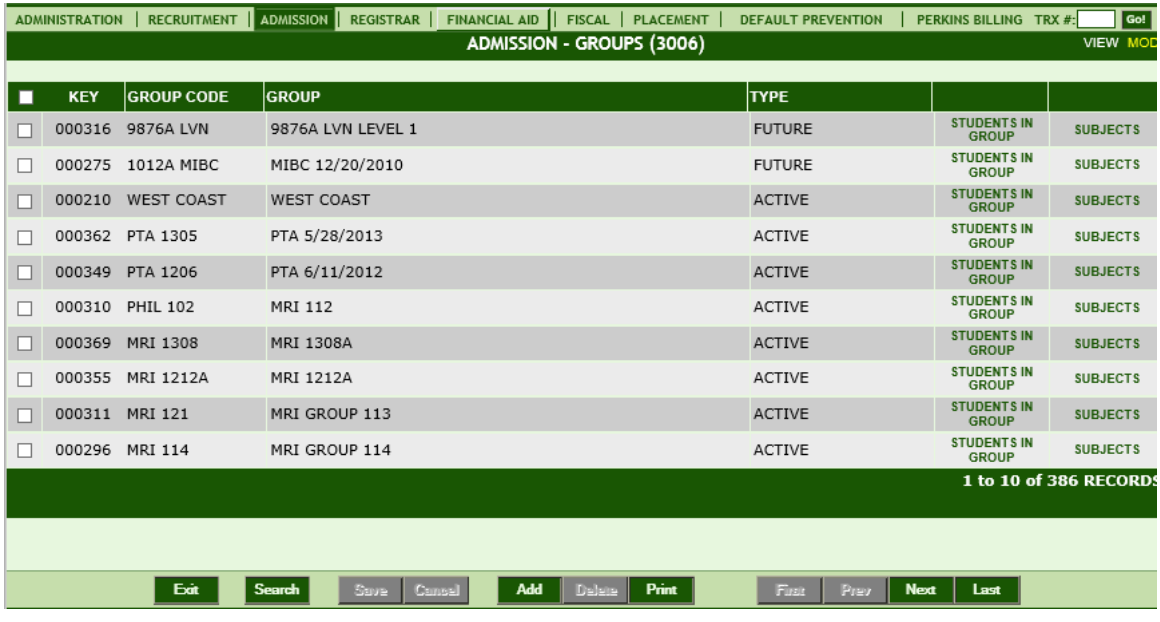

### **Module Description**

Groups allow schools to categorize students internally based on its own coding procedures. Grouping students saves time by providing a way for postings to be made on a group of students instead of individually, e.g., posting attendance/grades.

**Example:** NY0405DMT (campus location (New York), start date (2004, May), schedule (Day), and program of study (Massage Therapy))

#### **Useful Reports run by GROUP:**

The Term List Report (TLR) provides the details of 3017 and other important postings. Print this report and use it to verify the postings made by the Admissions and Registrar staff:

Admissions: This report should be analyzed before posting attendance or subject completions on new groups of students to verify the accuracy of the postings made by the Admissions Representatives (entries in 3014, 3017 & 3018).

The Attendance Sign-In-Sheet and/or Instructor Grade Sheet can also be used to verify that the right students have been grouped and should be reviewed prior to being used.

**NOTE:** *Groups will need to be made maintained as needed for the Group Dropdown list throughout the system. Student Groups that are no longer in school will need to be made Inactive. Also, typically the*  school will only want to show future groups as far in advance as they typically enroll students. If the school *enrolls students up to six months in advance then they will want their groups to be set up and made active 6 months in advance. Note: A student must be grouped in order for the student to show on the Attendance Sign-In-Sheet, Instructor Grade Sheet and in 4038 where postings for attendance and grades are made by group.*

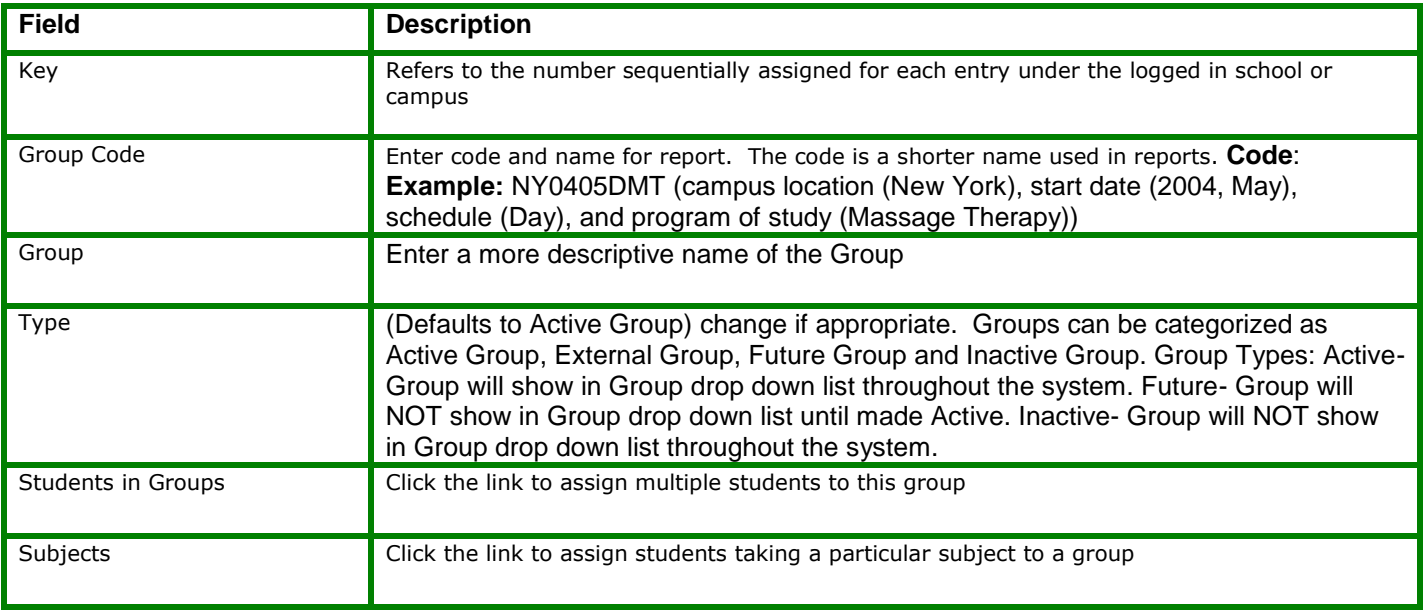

# <span id="page-12-0"></span>**Type Flag Definitions [3007]**

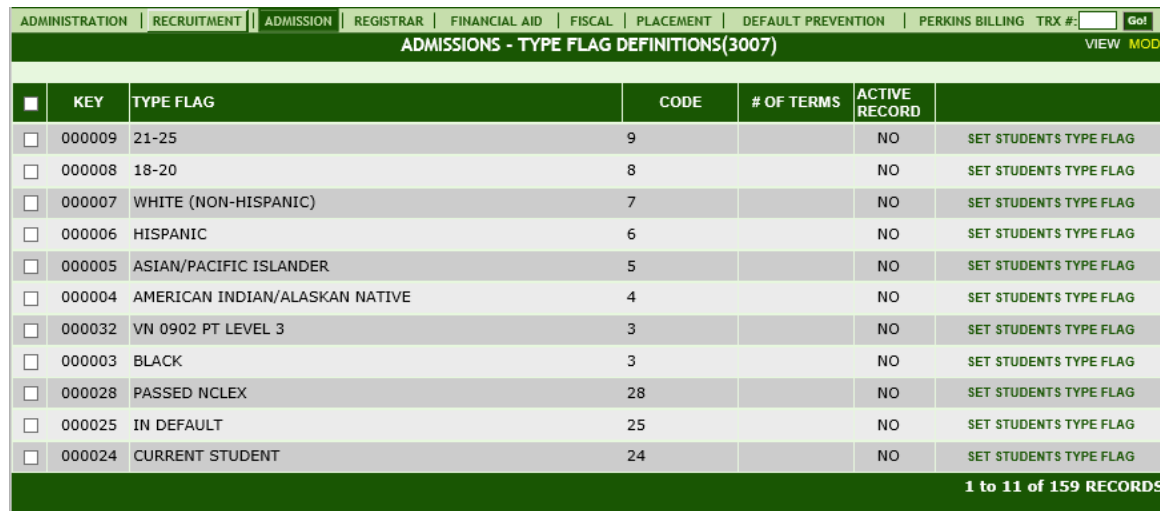

### **Module Description**

Type Flags allow institutions to further segregate students within a group i.e., a school might want to track all students by age groups such as 18-34, 35-54, and 55 and older. A flag would be created for each age group and the student flagged accordingly. This type of information could be useful when making advertisement and other administrative decisions and would be available in reports.

• The most common use for flags is to note what session type the student is attending such as Day, Evening, Weekends, etc.

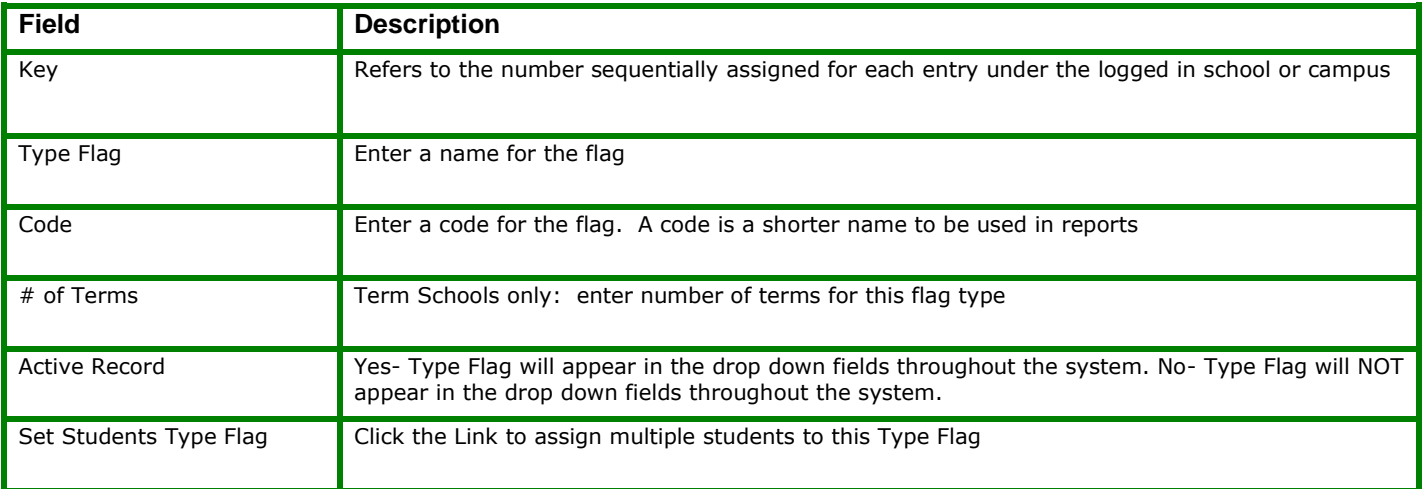

# <span id="page-13-0"></span>**Student Profiles [3008]**

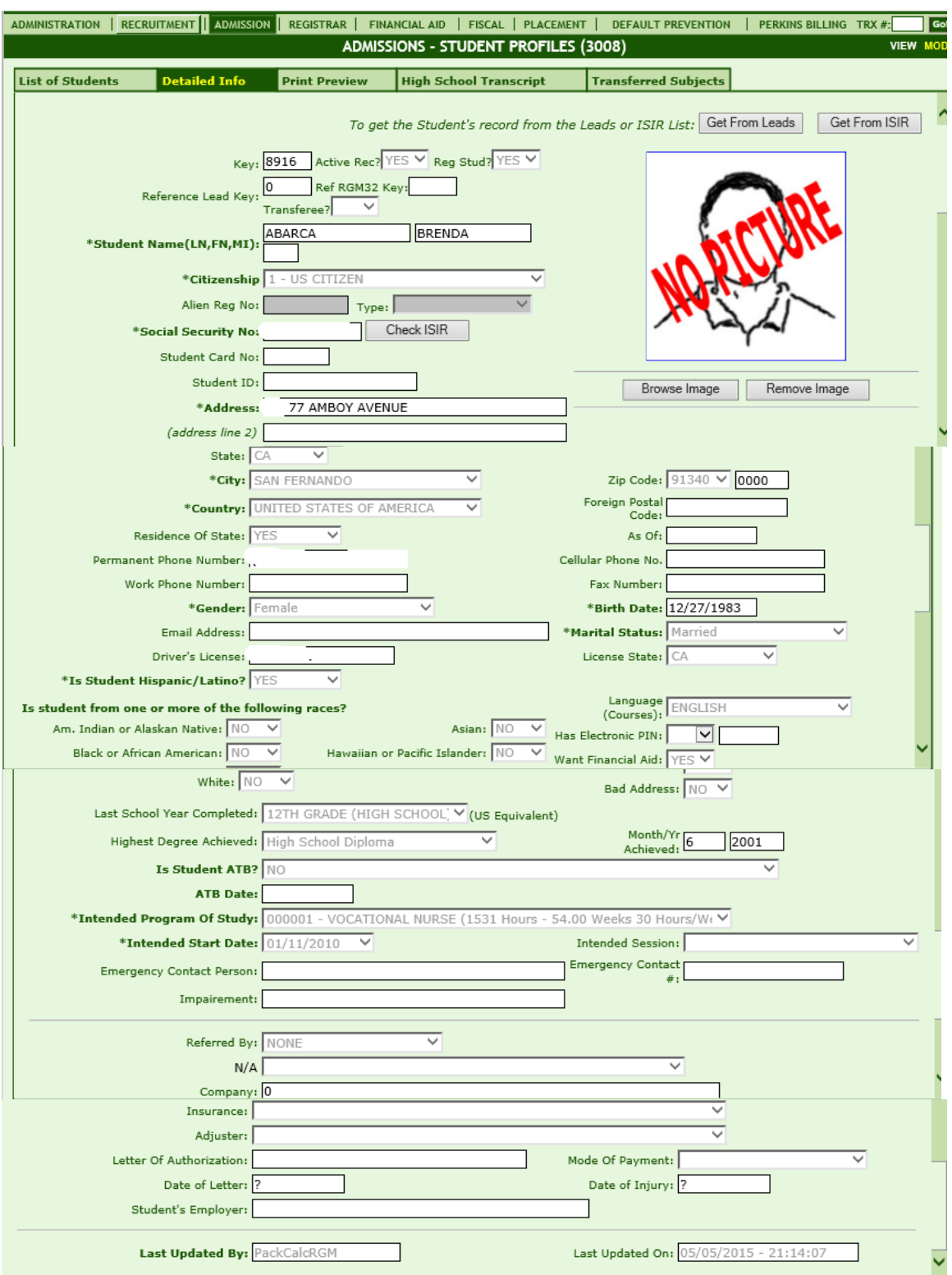

### **Module Description**

The Student Profile is the First Point of entry for a student (unless a Lead Card/Profile is already entered under Recruitment). A Lead Card is created when a student initially contacts the school. Once saved the lead card becomes a Lead Profile. After moving the student to admissions the Lead Profile becomes inactive and an active Student Profile is created. At this time the student will typically be enrolled, student schedules will be established and student letters and forms created. Complete as much detail on the Students Profile as you can at this time then follow your School's internal operating procedures.

If your institution is not utilizing the Recruitment section, then Trx 3008 will be the first point of entry for entering the student into the RGM system, simply Go to Trx 3008 and click ADD to begin.

#### **NOTE: If a Lead Card and/or Lead Profile is already created, do NOT create a new Student Profile, rather you open the LEAD Profile and post an "ENROLLMENT" transaction under "Transactions Tab". Once saved, a link "MOVE TO ADMISSIONS" will appear at the bottom and the record will transfer over to a STUDENT Profile!!! Tips:**

- Shortcuts/hyperlinks have been placed at the bottom of the screens and if followed will result in a typical transaction flow. (Example: High school Transcripts)
- The accuracy of the data entered on the student profile is critical as it affects FA and is used for IPEDS reports in addition to other school reports.
- To view existing record(s) entered and maintained in the system click the List of Students tab. The fields are sortable by clicking on the column heading. Fifty records are displayed per page. To view the next page click NEXT, or LAST to jump to the last page. You may also click SEARCH and complete one or more fields, then click FIND to search the database for Student Profile records. To exit search mode click the radio button SHOW ALL and then FIND.

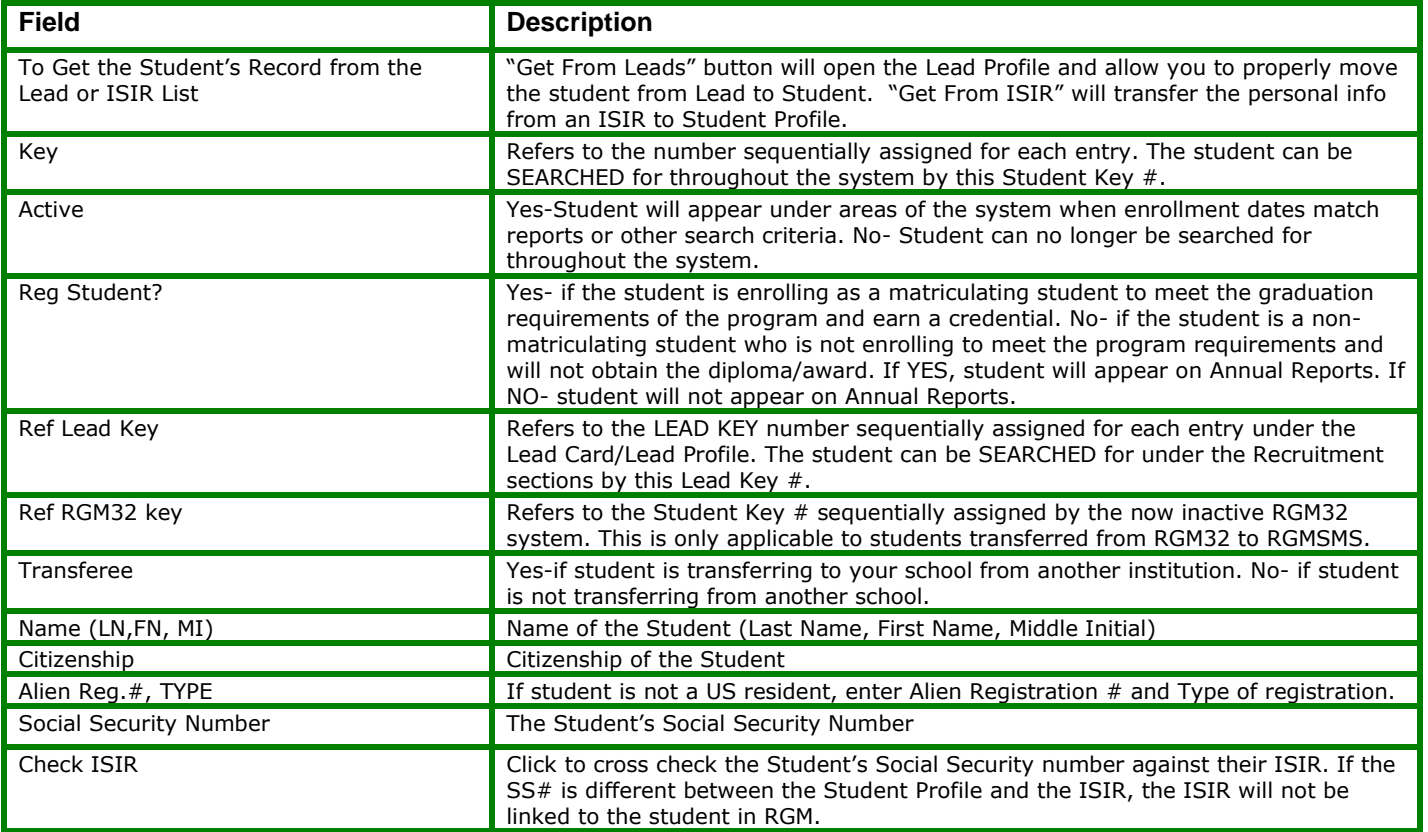

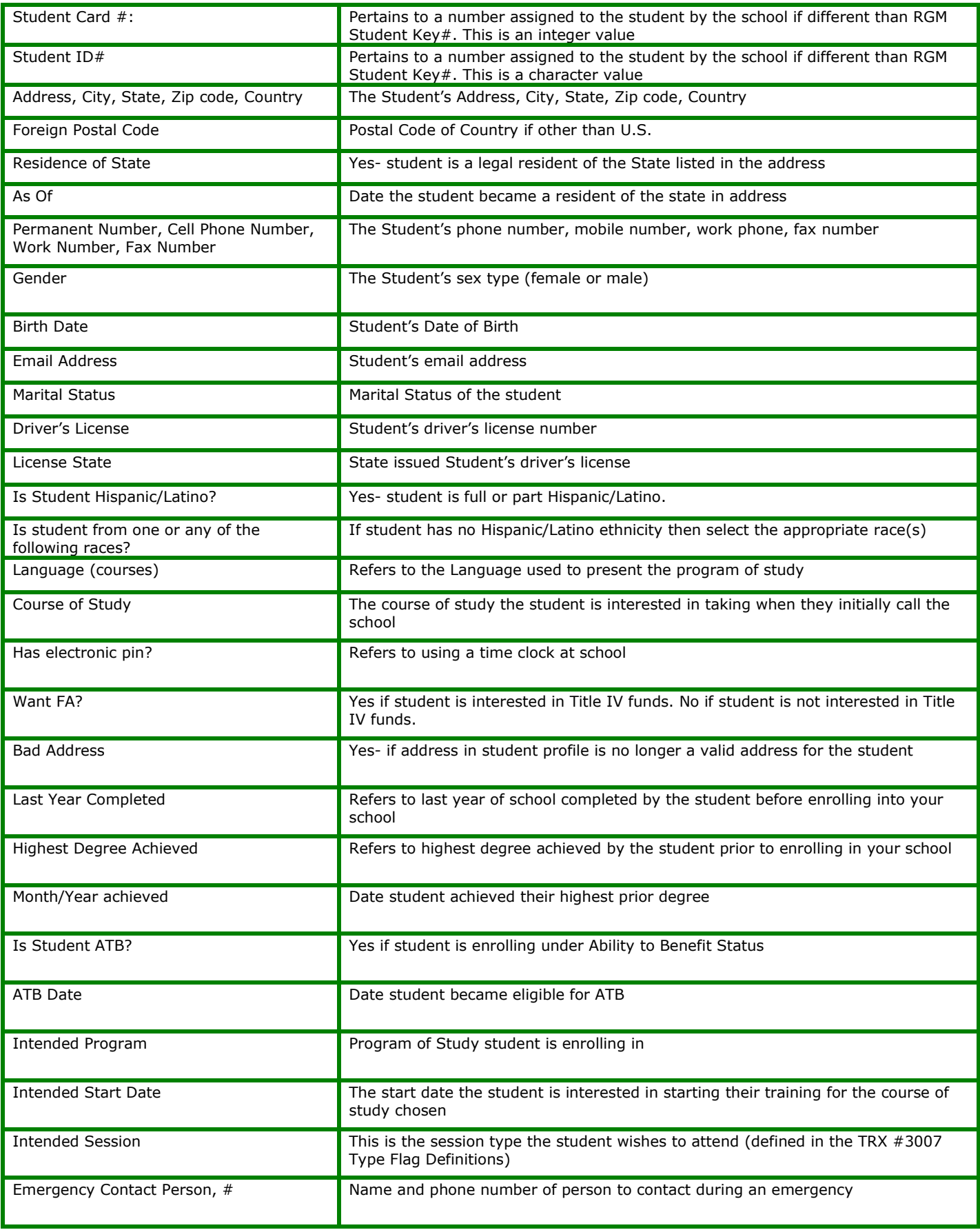

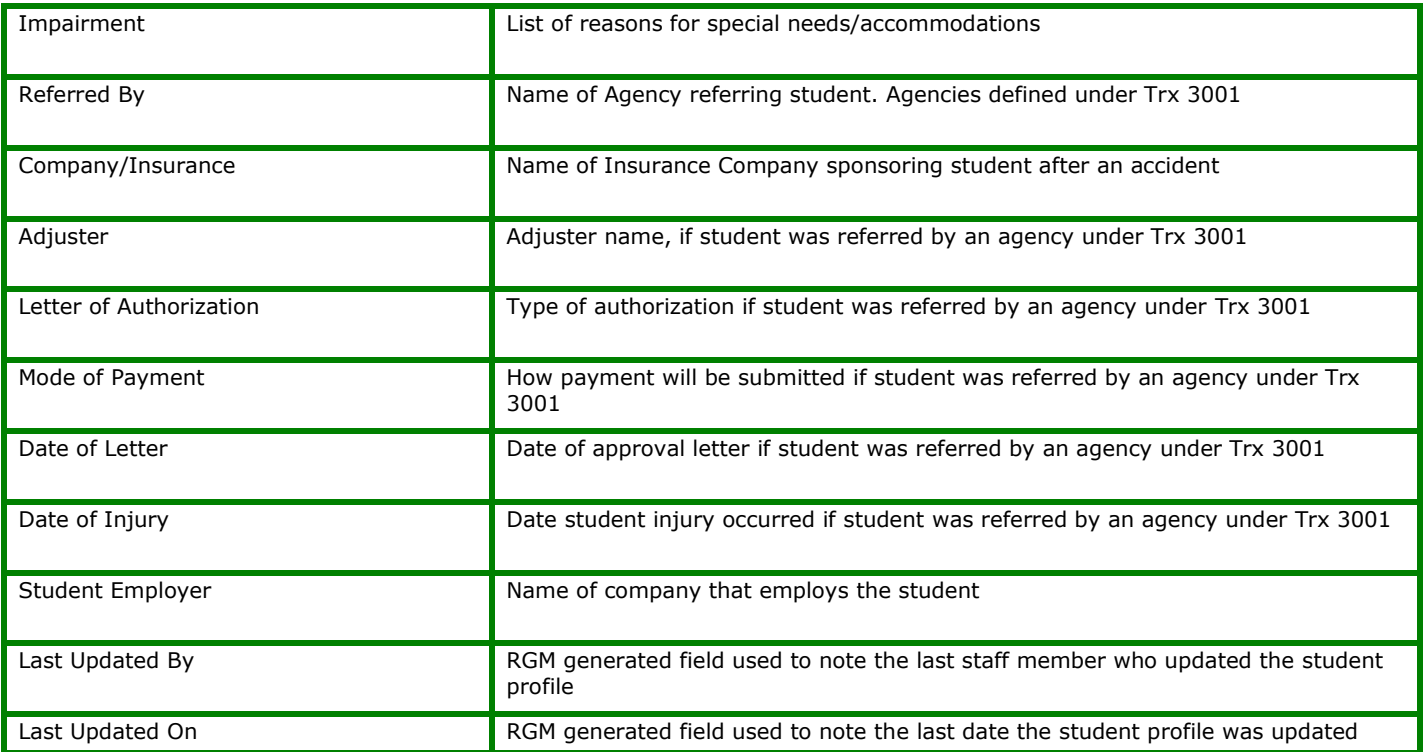

### *TIP***: How to upload a student photo in RGM School Management System**

You can UPLOAD a Student Photo to the Student Profile. All it takes is a digital camera.

- 1.) Student photos should be saved in JPEG format (maximum file size 2 MB. If additional help is needed to resize a photo, ask RGM staff for instruction).
- 2.) Go to Admission> Student Admission Transactions>[3008] Student Profiles
- 3.) Under 3008, a blank or "NO PICTURE" sign on the photo box indicates that no photo has been uploaded yet for the particular student.
- 4.) To begin uploading a photo, you will need a student record, if one is not selected yet. You may use the "Search" button, to search and select your student, either by using the combination of LASTNAME and FIRSTNAME or just by its student key.
- 5.) Once you have the desired student record, click on "Browse Image" button to navigate to your local folder where student photos are saved.<br> **MONSIONS: STUDENT PROFILES (3008)**

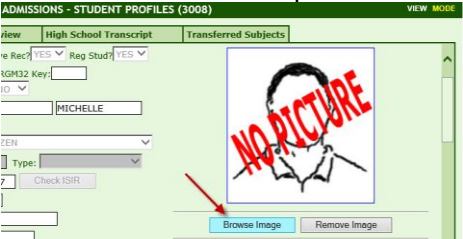

- 6.) Select the student photo
- 7.) Then click "Upload" button

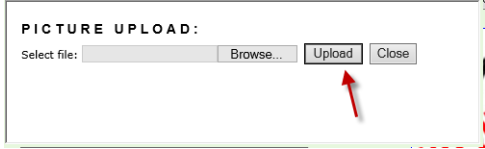

8.) The student photo will appear in the photo box as soon as upload is complete.

### **Student Profile 3008- High School Transcript Tab**

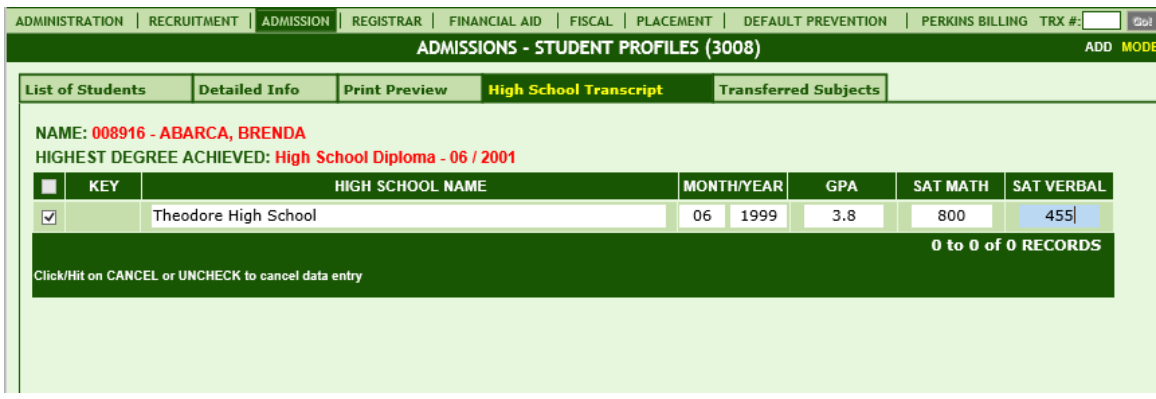

The High School Transcript Tab allows you to record the Name and date of Student's High School Graduation, as well as HS Grade Point Average and SAT test scores.

### **Student Profile 3008-Transferred Subjects Tab**

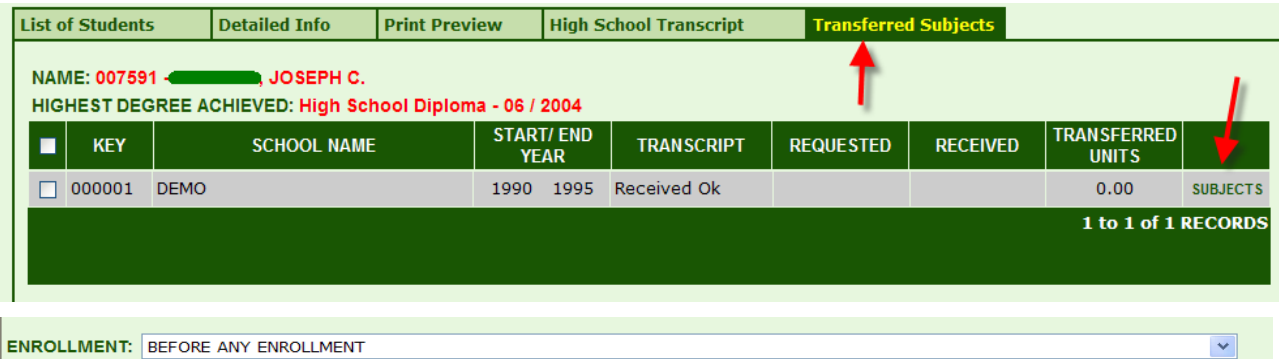

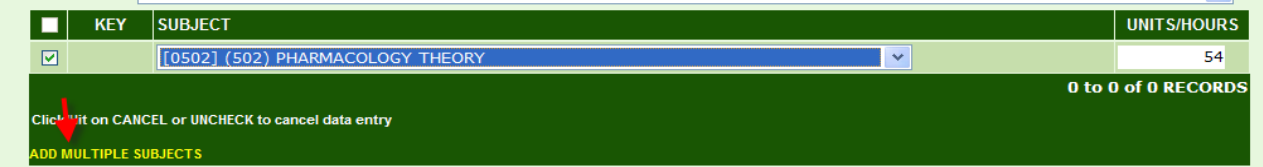

If your institution is accepting Transfer units/hours and you wish for those Subjects to be itemized by Subject Name on the Student Transcript (rather than showing a total number of transferred hours/units without the subject names): Click **Transferred Subject Tab**, Enter the information prompted on the screen and click **SAVE**. Upon saving, a link will appear to the Right "**Subjects**". Click the link to select the Subjects being accepted for transfer credit and the number of units/hours.

#### *Note: ensure the number of transferred units/hours is ALSO entered under Student Enrollment screens.*

To ADD Multiple Subjects at once, click the ADD MULTIPLE SUBJECTS link at the bottom

# <span id="page-18-0"></span>**Student Appointments [3009]**

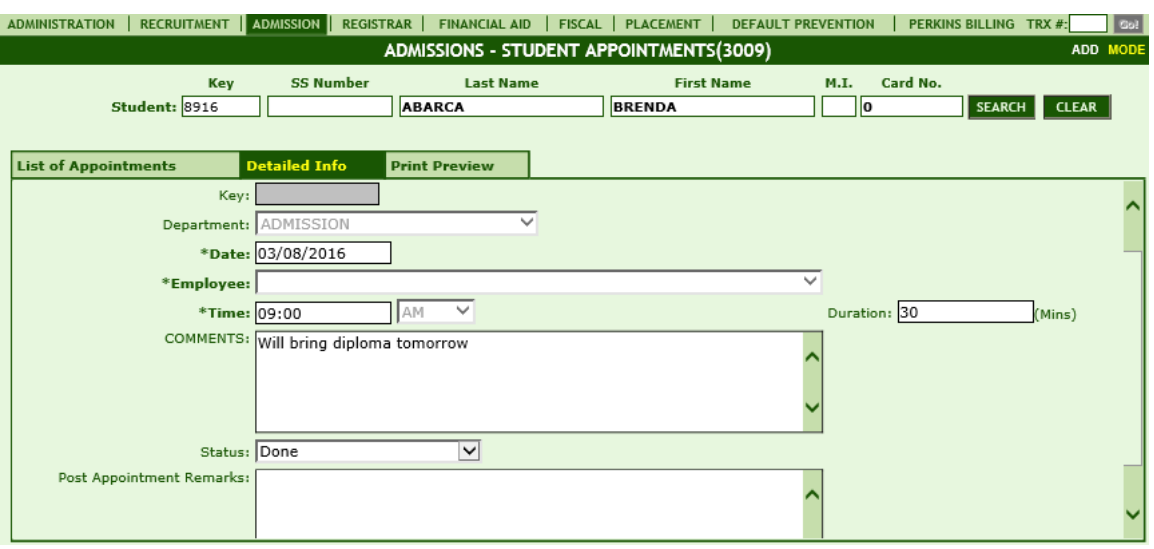

### **Module Description**

Create Student Appointments. This module tracks the date, time, duration, employee and status of appointments between the employee and the student.

*Note:* Once an appointment STATUS has been selected from the STATUS dropdown field, POST APPOINTMENT REMARKS is the only field that can be modified.

**TIP:** Appointments entered here can be tracked and printed from Student Appointments Report Trx 3536.

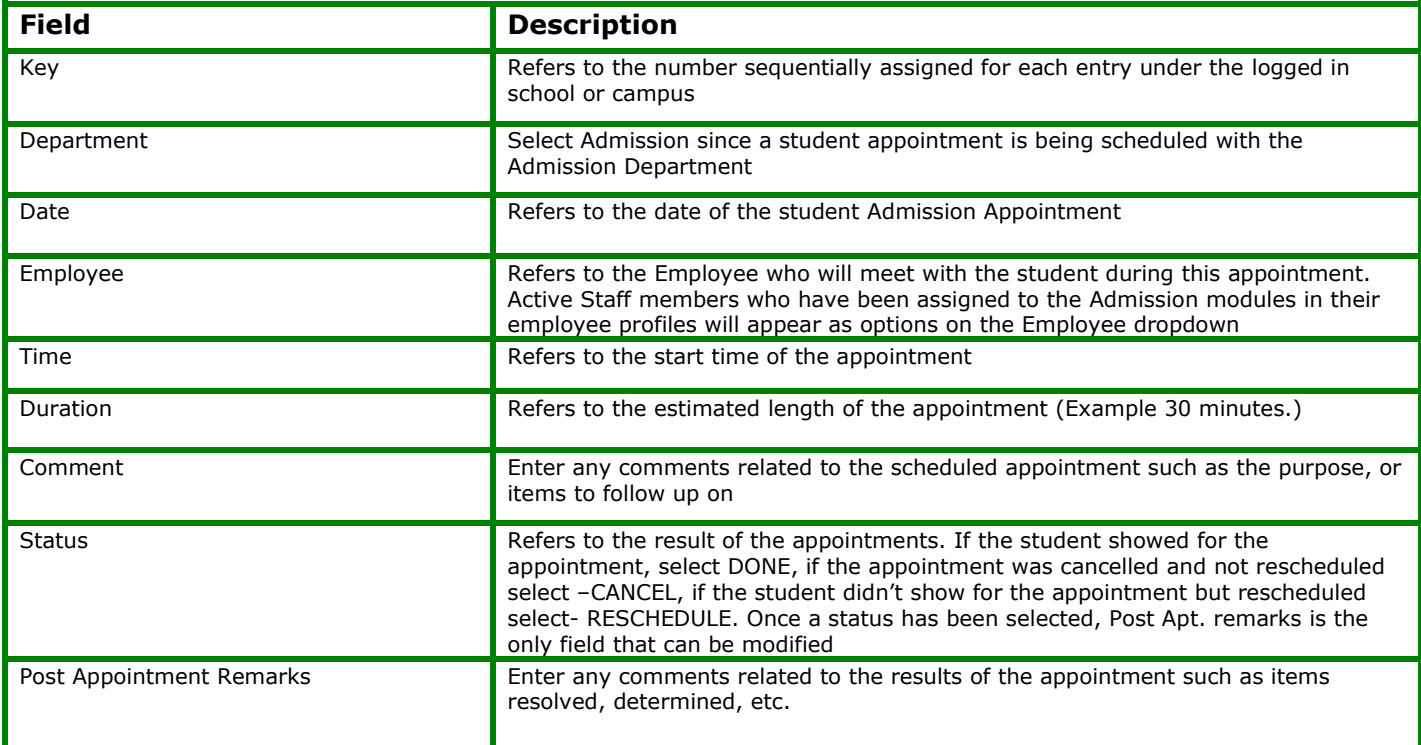

# <span id="page-19-0"></span>**Student Tests Taken [3012]**

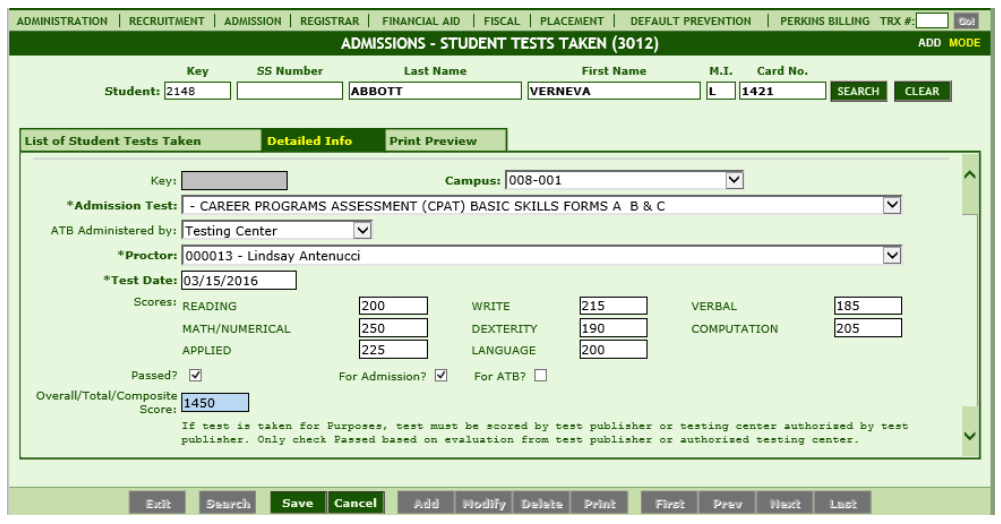

## **Module Description**

Admission Tests used by the school to evaluate if students can be admitted to a program for enrollment can be documented by the school in this module.

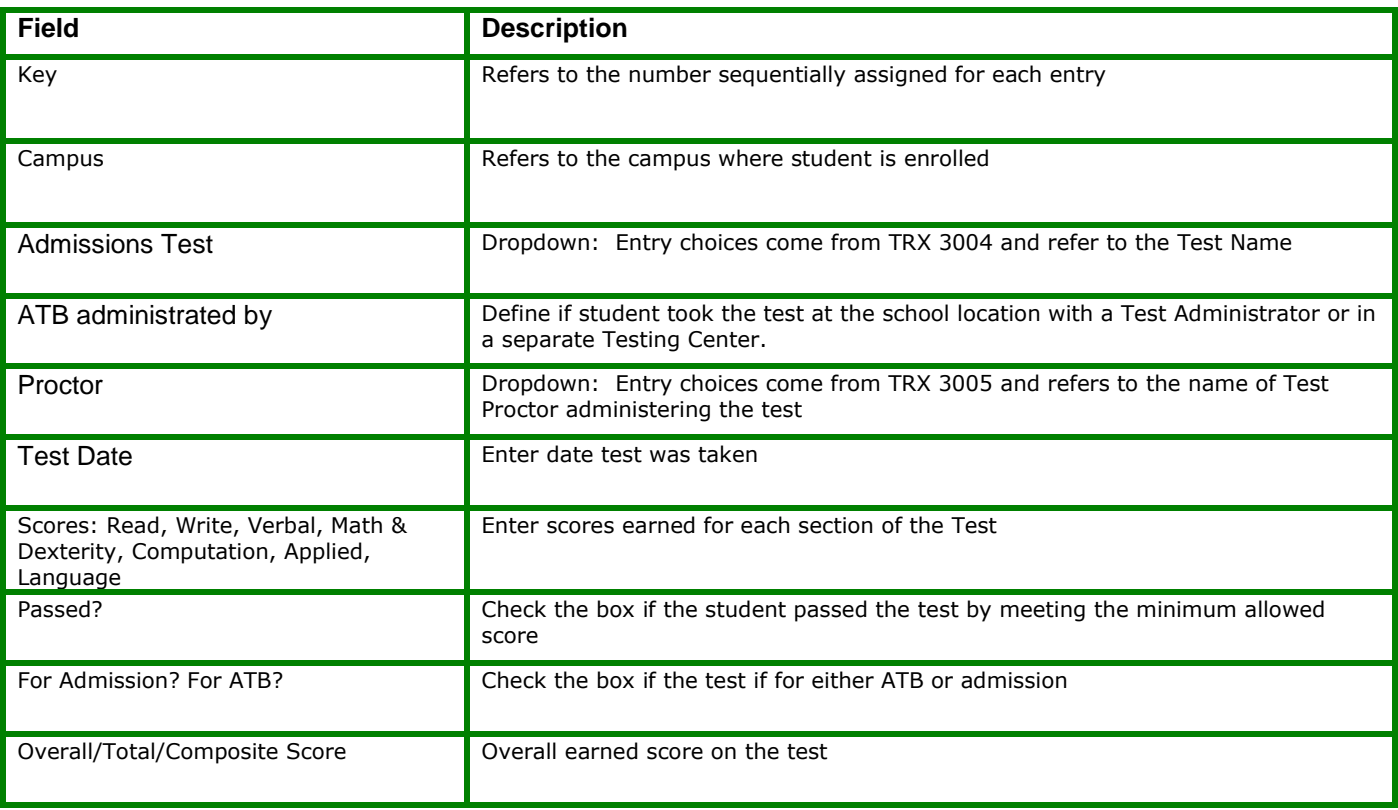

# <span id="page-20-0"></span>**Student Non-Term Enrollments [3013]**

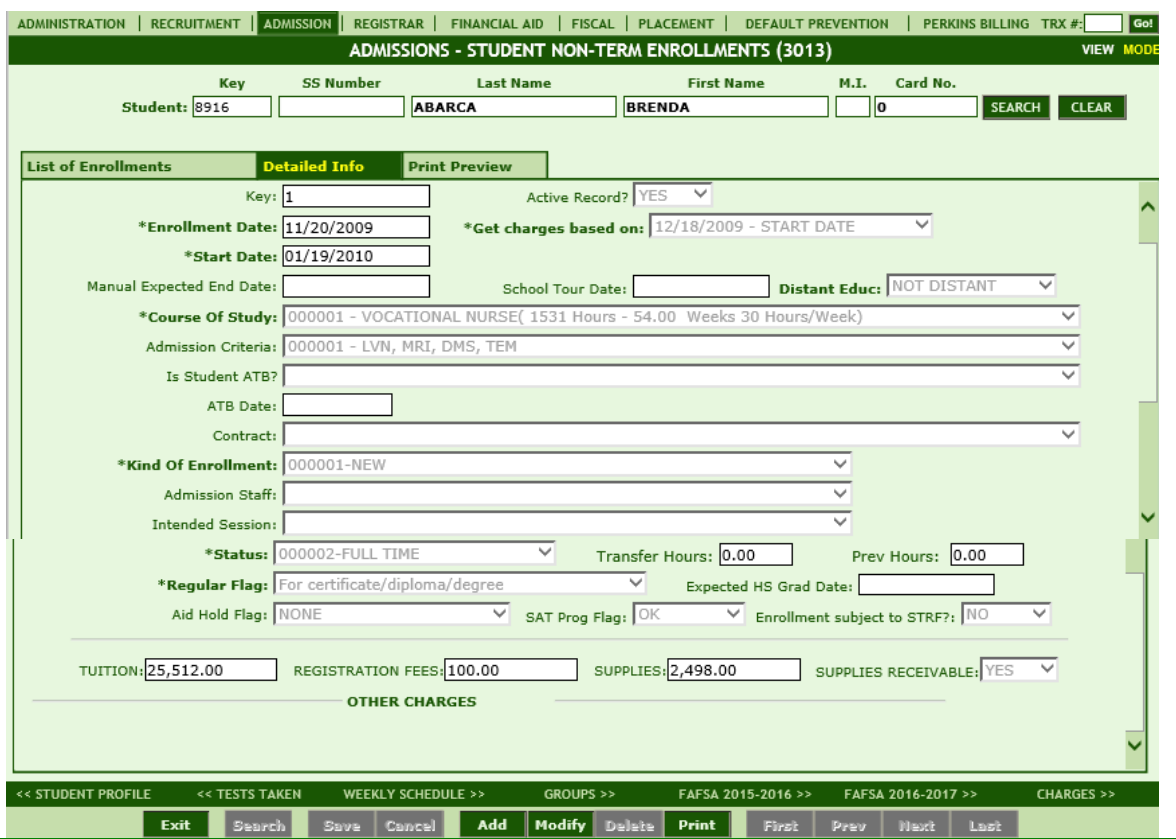

### **Module Description**

This module enables you to create, modify, delete, and browse through Student Non-Term Enrollment records. Use this module to enroll students in Non-Term Programs. Tips:

- The postings made in 3013 should reflect the enrollment agreement and paperwork at your school.
- Students can have more than one enrollment record.
- If you are enrolling a student that is transferring units from another school you should first add the units in 3008 before enrolling the student.

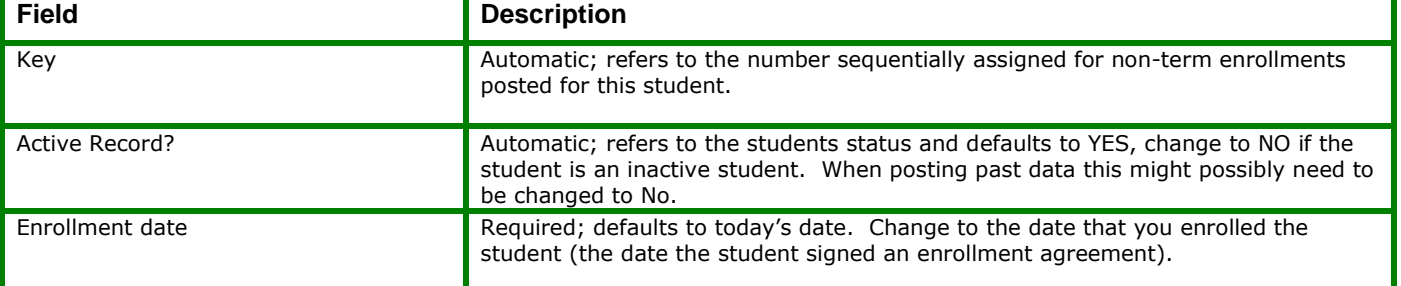

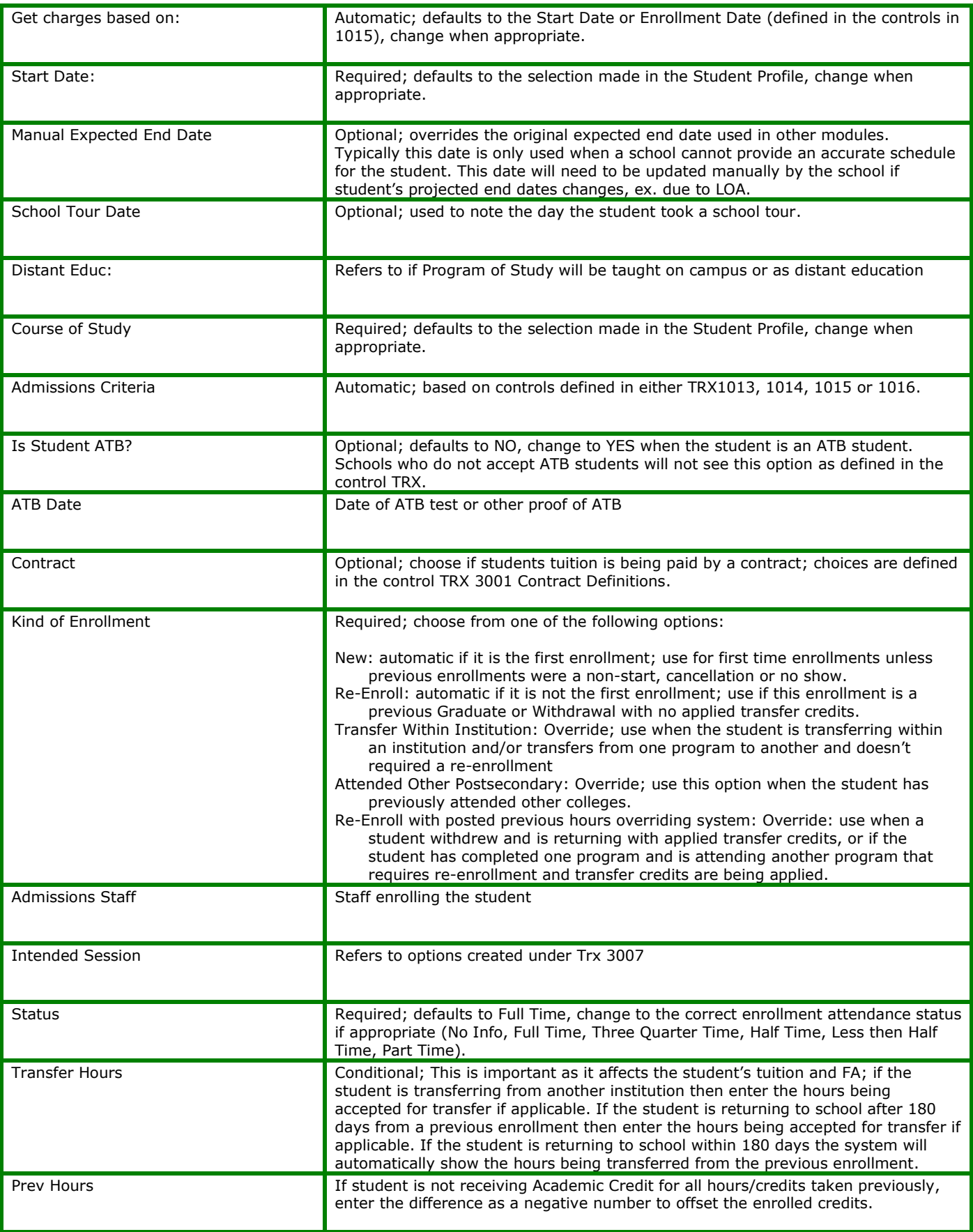

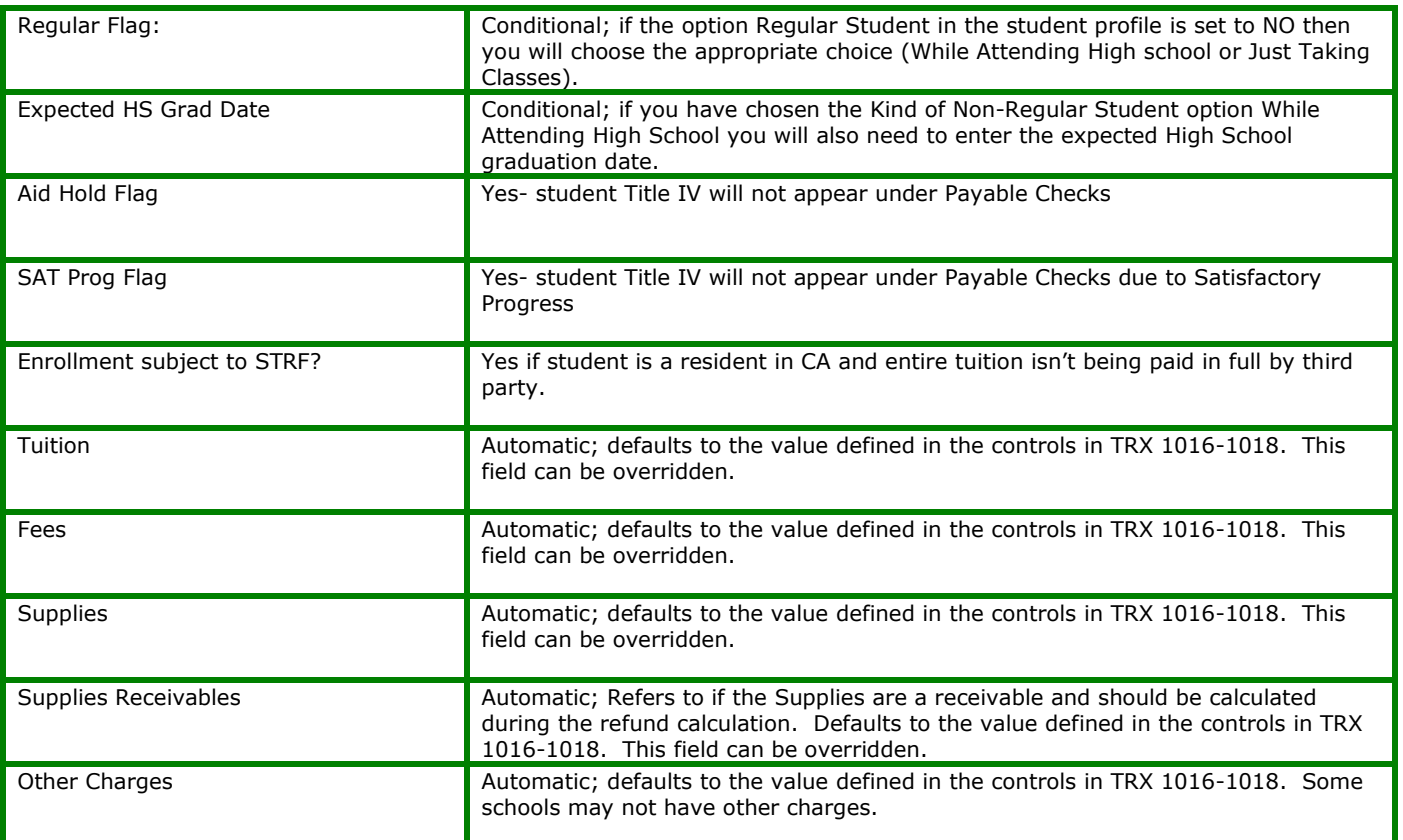

#### **FREQUENTLY ASKED QUESTIONS**

*All of the following answers assume the user has already entered the student as a lead and has moved the student to Admissions successfully and the student has a Student Profile.*

### **How do I enroll a student who has transferred in from another institution?**

If your school posts SUBJECT COMPLETIONS in RGM, proceed below. If your school does NOT post subject completions, skip the following step pertaining to Trx 3008 and proceed to steps for Trx 3013.

Go to **3008> Student Profiles>Transferred Subjects Tab**: Answer the following questions about the student from the school they are transferring from.

- **a.** Click **ADD**,
- **b.** Fill in:
	- **I. School Name** (institution the student transferred from)
	- **II. Year (Start-End)**, (this is the years the student attended the school. Example: 06-07)
	- **III. Transcript**, (status of Transcript request)
	- **IV. Requested Date (Requested-Received),** (dates the transcript was requested and/or received)
	- **V. Click SAVE**
	- **VI. Transferred Units/Hours** (this total will be automatically calculated once you click the SUBJECTS link and select subjects for transfer)

Click the **Subjects** link (appears after saving the School info) to select what subjects are being transferred in.

- **c.** Select the Enrollment that subjects are being transferred to
- **d.** Click **ADD**,
- **e.** Choose the subject accepted for transfer from the dropdown list,
- **f.** The total units/hours being given credit for the transferred subject will default
- **g.** Click **SAVE**,
- **h.** Repeat steps above as necessary.

*NOTE: Special attention to accuracy should be given when picking subject names and total credits/hours of each. Transcripts will show the subjects transferred here in 3008.*

#### Go to **3013> Student Non-Term Enrollments** (for Term Programs go to **3014> Term Enrollments**)

- **i.** Enroll the student as outlined in Creating a Student Enrollment Record.
- **j.** Enter the total transferred units/hours under the "Transfer Units/hours" field.

*NOTE: Remember when creating the enrollment record in Trx 3013 or 3014 to enter the units being transferred in the Transfer Units field. Transcripts will automatically show the subject completions posted in 3008 and 4035-4039.*

### **I have a student who just wants to take some classes but will not be attending the entire program, and will not graduate from our institution, what should I do?**

*This question is really for the Admissions Reps but most of the time the school staff will go to the Registrar to see how to handle this. Whether you are the Admissions Rep or the Registrar follow the instructions below to enroll a non-regular student, but first you need to understand the difference between a Regular student and a Non-Regular student.*

**Regular Student**: *student who has an enrollment agreement with your school AND will meet the full graduation requirements AND will earn a diploma/degree from your school.*

**Non-Regular Student**: *only takes some classes and not the entire program. They are not meeting ALL graduation requirements of the program. This student may complete the scheduled classes, but will not be considered a graduate and/or receive a diploma.*

Go to **3008> Student Profile** Select the student, Click **MODIFY**, Regular Student, choose **NO** Click **SAVE**. Go to **3013> Non-Term Enrollment** or **3014> Student Term Enrollment** Select the student, Select the Enrollment you need to modify (radio button) Click **MODIFY** Choose "Regular Flag" field: Select **While Attending High school** or **Just Taking Classes**

i. Expected High School Graduate Date: if you have chosen While Attending High School you will also need to enter the expected High School graduation date. This is typically ATB students.

### Click **SAVE**.

Now "Graduated" will not be an option under Trx 4043>Student Ends, it is replaced with "Completed". The Non-regular student will not be included in cohorts for Annual Reports.

*NOTE: This question was answered as if you were going back to correct the way the student was enrolled. However, the correct way to do this is that the Admissions Rep would make these choices when enrolling the student.* 

# <span id="page-25-0"></span>**Student Term Enrollments [3014]**

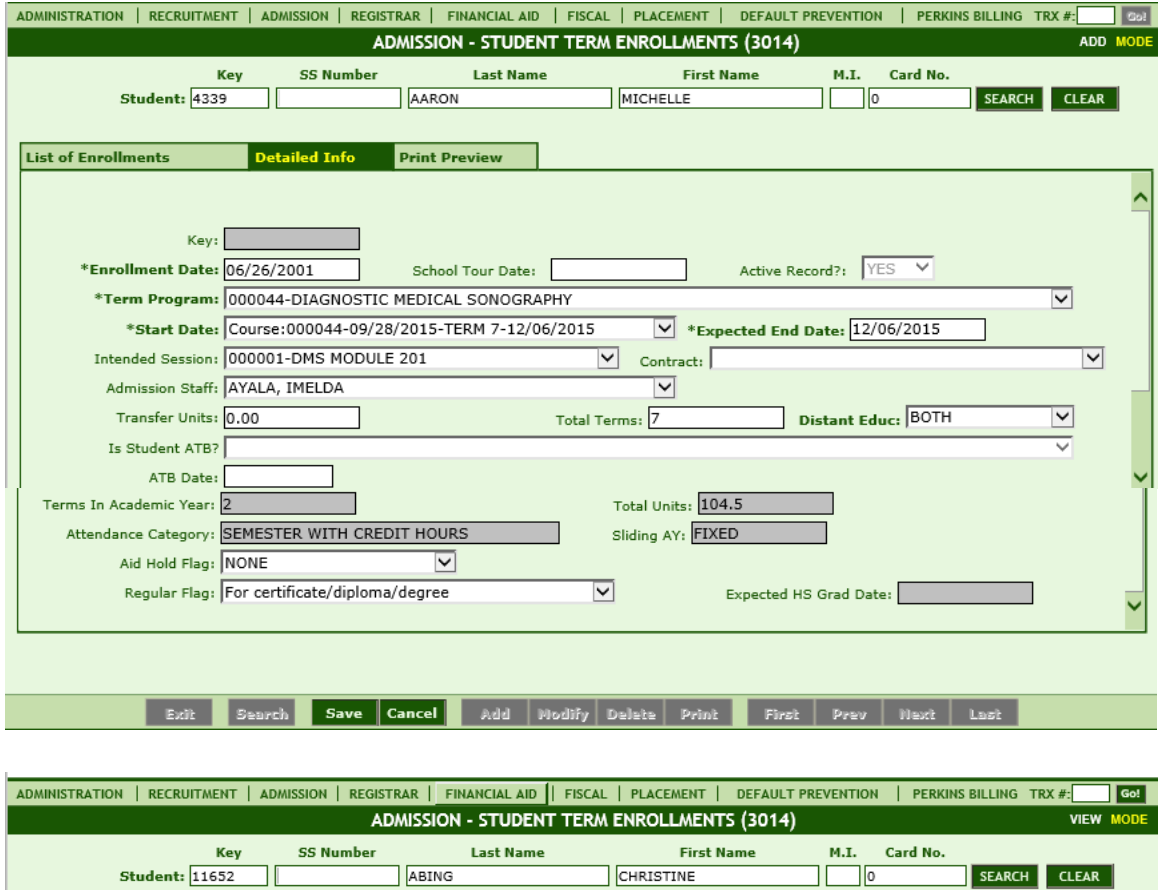

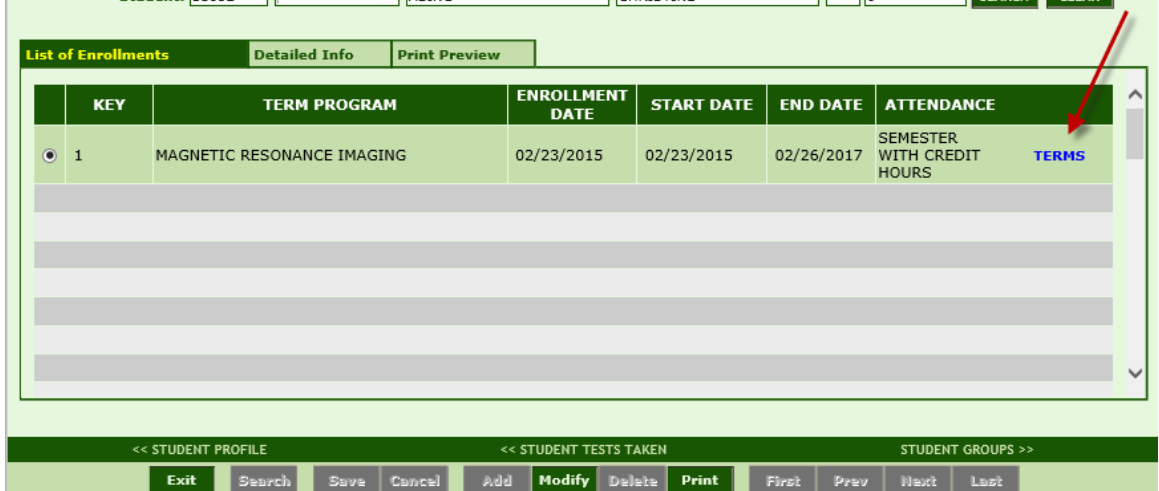

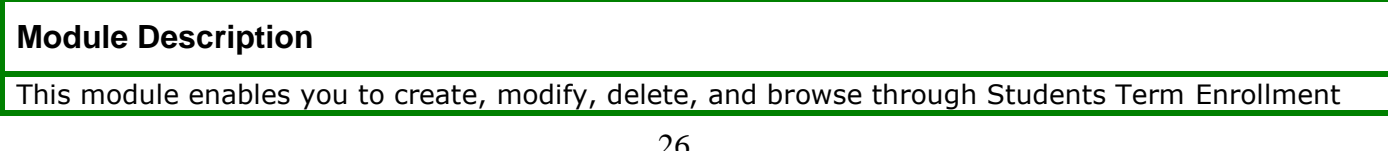

records and Students Terms. Use this module to enroll students in Term Programs and provide the terms of the student's enrollment in Student Terms.

#### **Things to Remember**

- The postings made in 3014 should reflect the enrollment agreement and paperwork at your school.
- Upon enrollment, create ALL terms for the entire program. This is needed to project the student's scheduled END dates.
- If a student fails a subject you will need to modify enrolled credits for future terms to account for a retake. Sometimes you will also need to add a term or several terms because a student will not complete their training in the normal length of time. (standard enrollment)
- If you are enrolling students that have transferred units from another school you should first add the units in 3008 before enrolling the student. Ensure the transferred units are also reflected in 3014.
- The correct numbers of Terms will automatically load for you upon enrollment in 3014. For RGM to load the correct number of Term and dates of each term, it is imperative that RGM have ALL future Term start and end dates as well as the correct number of Academic Terms for each program.
- If subject completions are being posted, earned/failed credits will be reflected in 3014 automatically. If Subject completions are NOT being entered, manually enter Earned/failed Units in 3014>Terms at the end of each term.

**TIP:** Remember to post transferred units in 3008>Transferred Subjects Tab first. Units posted in 3008 do not automatically transfer to 3014. Transferred units must be entered in both 3008 and 3014; Transcripts will automatically show multiple enrollments including Subject Completions and Attendance.

Once saved a blue hyperlink displays. Click the hyperlink TERMS to go **to 3014> Student Terms screen**.

**Note:** The total units scheduled should equal the required units unless the student has failed subjects. If a student has failed subjects then you will need to reschedule (add units) for the re-take when appropriate. When necessary add a term by going back to the **LIST OF TERMS** tab and clicking **ADD**. You can only add one term at a time.

 Useful Reports: The Term List Report (TLR) provides the details of 3014 and other important postings. Print this report and use it to verify the postings made by the Admissions and Registrar staff:

Admissions: This report should be analyzed before posting attendance or subject completions on new groups of students to verify the accuracy of the postings made by the Admissions Representatives (entries in 3014, 3017 & 3018).

Registrar: You can also run this report to verify the postings of Student Ends: (Term Completions, Non-Starts, Graduations and Withdrawals) are accurate in 3014.

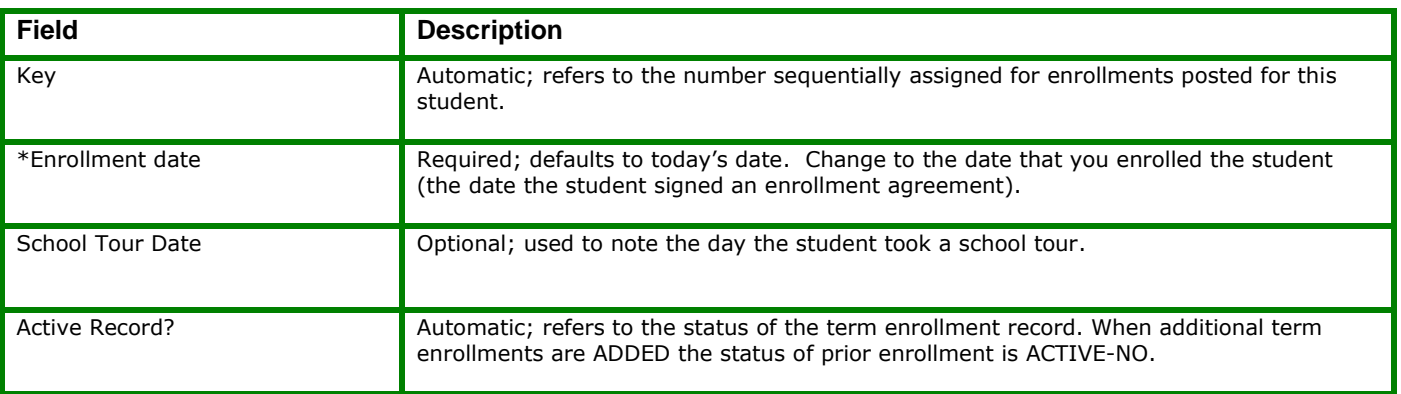

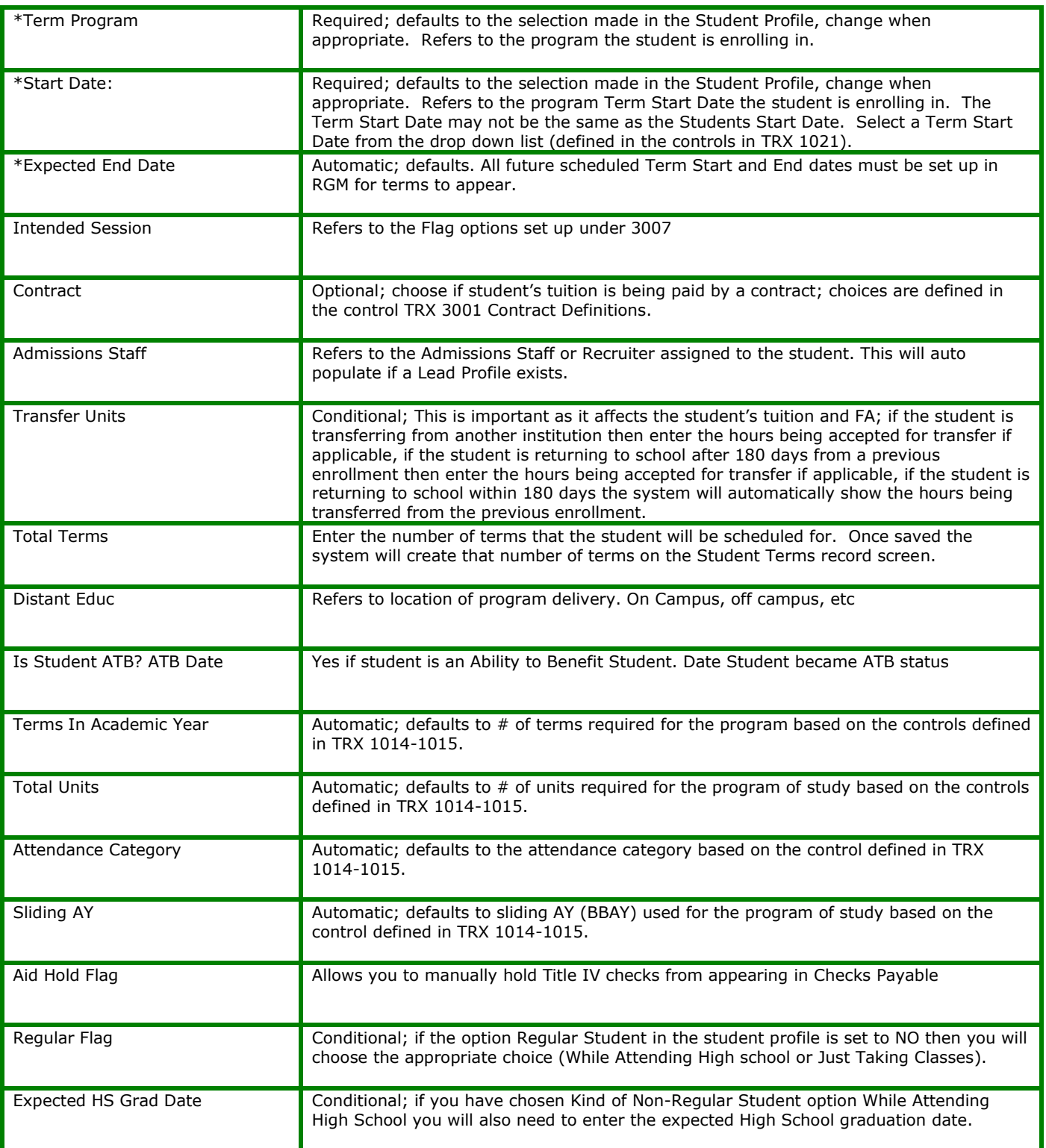

3014>Term Enrollment>Terms Link

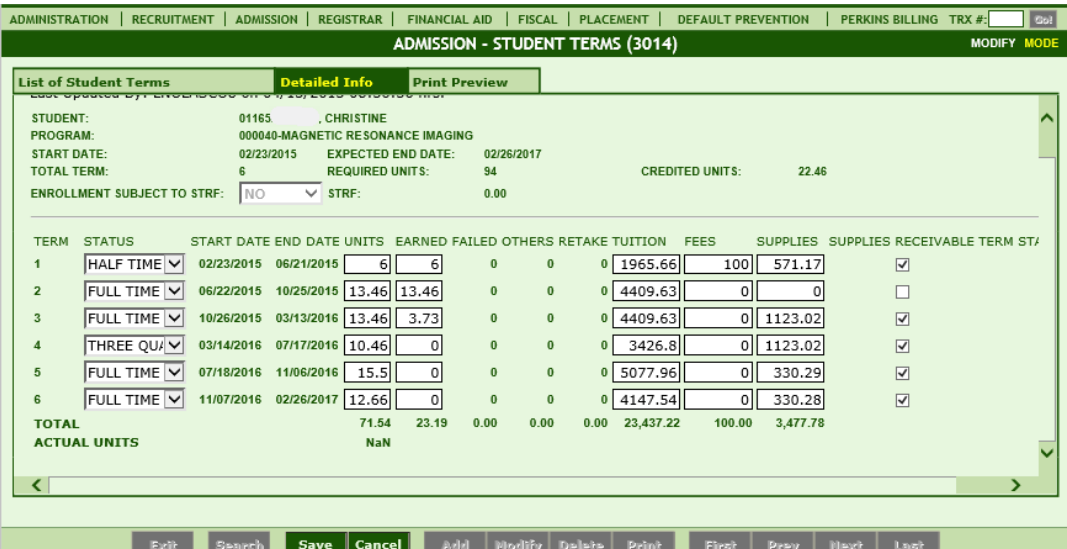

- Once the Term Enrollment>Detailed Info Tab is SAVED,
- Click the blue TERMS link
- Click ADD
- Verify **ALL** Terms for the entire program load automatically (do not enroll for only one term at a time.)
- Verify Term Dates are correct. If incorrect, STOP, inform RGM before proceeding.
- Enter number of enrolled Academic credits for each TERM.
- Ensure Charges are correct.
- Click SAVE.
- Note: If subject completions are being posted, earned/failed credits will be reflected in 3014 automatically. If Subject completions are NOT being entered, manually enter Earned/Failed Units in 3014 at the end of each term.

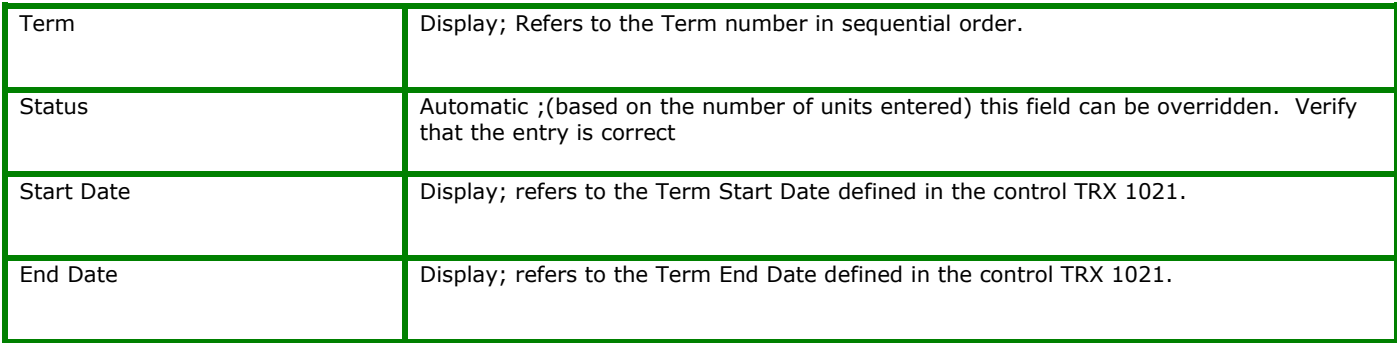

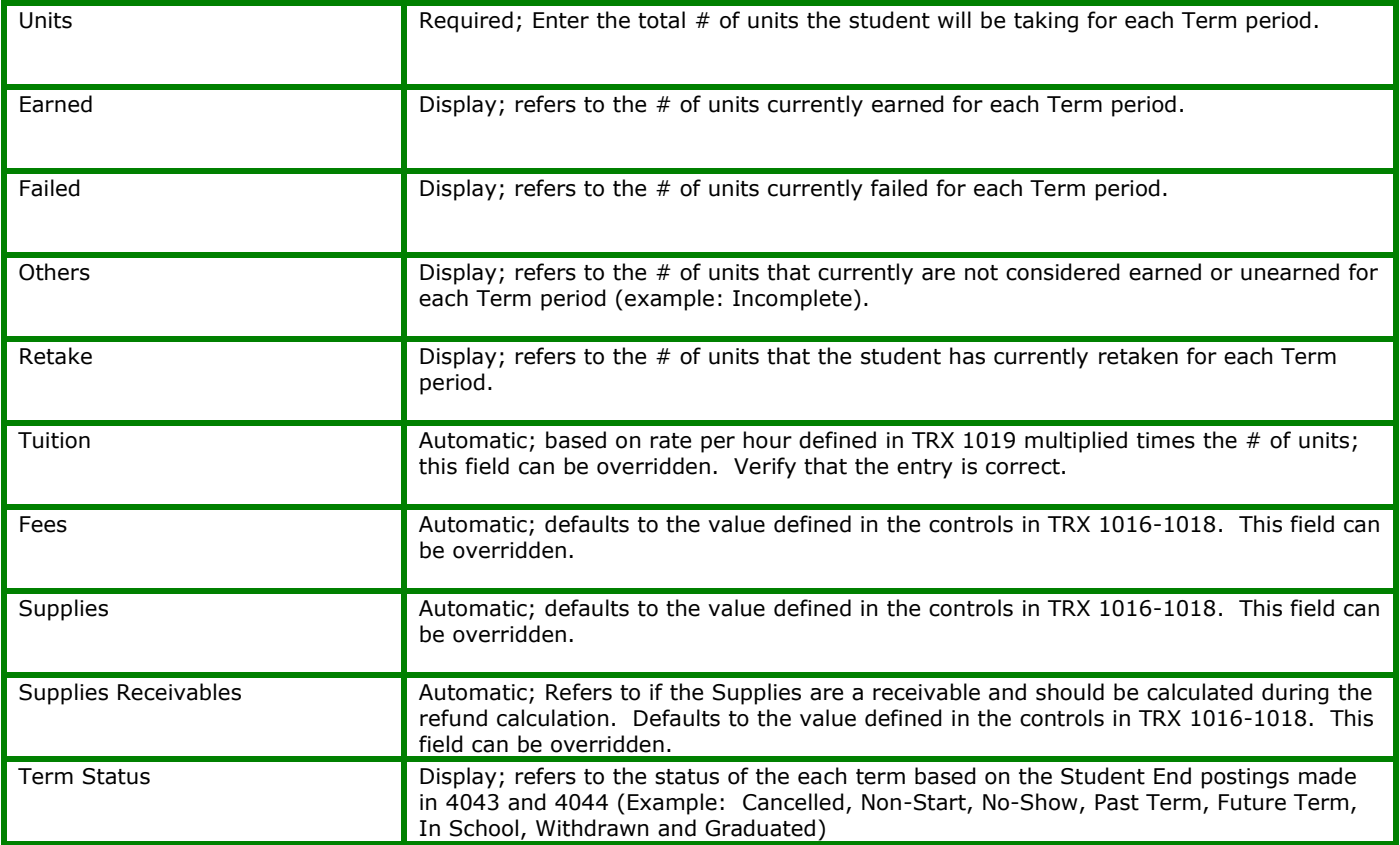

## 3014>Term Enrollment>Terms Link>Term Credits Link

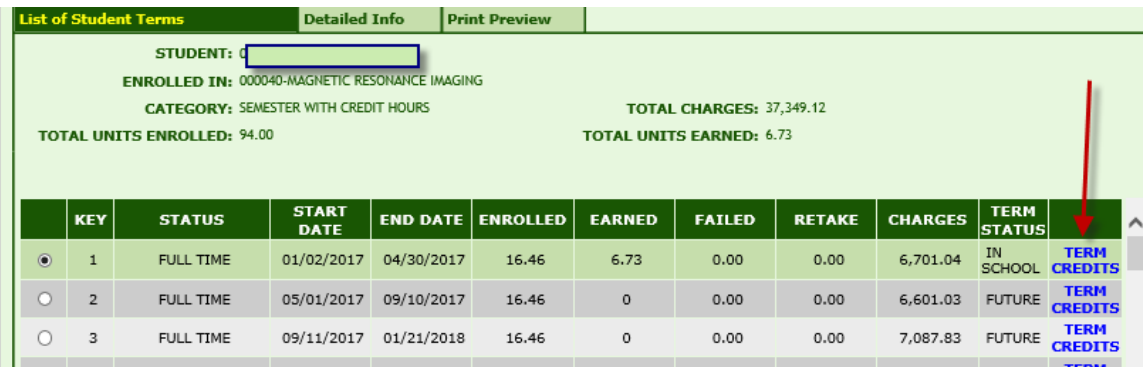

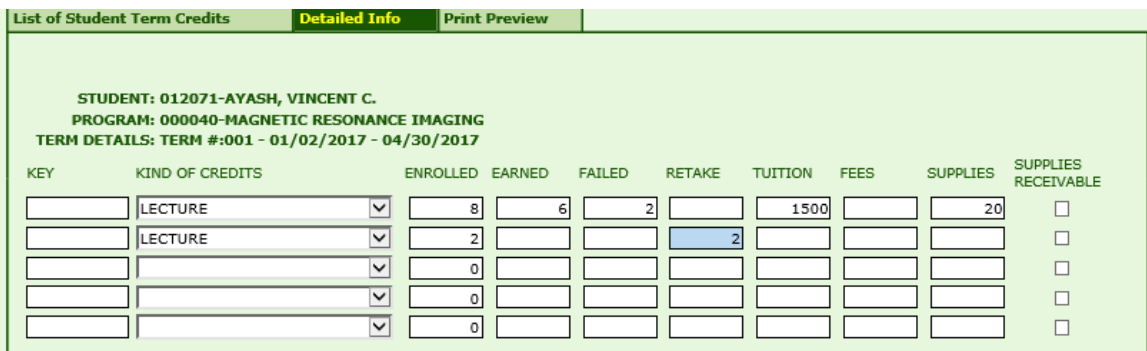

This Screen is used by those term schools not posting subject completions, and only track total term credits here under 3014. Term total credits earned can be entered directly in to

3014>terms without using this link, but for those schools who wish to track retake credits each term without posting subject completions, use this.

### **FREQUENTLY ASKED QUESTIONS**

*All of the following answers assume the user has already entered the student as a lead and has moved the student to Admissions successfully and the student has a Student Profile.*

## **How do I enroll a student who has transferred in from another institution?**

See Help Guide instructions under 3013 Student Non-Term Enrollment

## **How do I enroll a student who is transferring from one program to another program in my school?**

- Post a student end for Previous Program under Trx 4043>Student Ends
- Go to Trx 3013 for Non-Term Programs or 3014 for Term Program
- Click ADD and create the enrollment
- If you are accepting transfer credit for subjects completed, ensure the correct number of credits/hours are reflected under Transfer Credits field in 3013/3014. See instructions outlined in FAQ "How do I enroll a student who has transferred in from another institution?"

## **How do I re-enroll a student who has previously Cancelled, Non-Started, Withdrawn or Graduated and already has a Student Profile in RGM?**

- Go to **3013 for Non-Term Enrollment or 3014> Student Term Enrollment**: Click ADD and enroll the student normally except when your school is accepting credits transferred from previous enrollments. **Example**: Student graduates from DMT and now wants to attend the MT AOS program or previously attended and has earned units but withdrew from the program.
	- **a.** Select the student,
	- **b.** Follow the steps listed above: **Creating an Enrollment Record and Student Terms** and make sure to include the units being accepted for transfer from the previous enrollment.

### **DO NOT create a new Student Profile!!!!**

*Note: Don't forget to group and flag the student's new enrollment. Transcripts will show the subjects from all enrollments at your school. Transferred subjects in 4035 will be displayed but cannot be modified and will appear with a completion date prior to the start date of the students program.*

## **What if the student has failed classes, what do I need to do as the Registrar?**

Go to **3014> Student Term Enrollment** to modify the student's current enrollment to include the repeat units (classes).

Select the student, Click the blue hyperlink TERMS to go to Student Terms, Click **MODIFY**, Adjust the enrolled units to include the repeat units for each term.

**Example:** If the student failed 3 units then you need to enroll the student to repeat those units by adjusting the units in the term that they will repeat that subject i.e., Units Failed (3) + Total Program Units (53) = 56 Total Units Enrolled.

*NOTE: Failing to go back to the student record and enroll the student for the repeat units will result in the student not being charged. Also you will not be able to post student ends such as Term Completion and Graduation unless the units are first posted in 3014.*

#### Click **SAVE**.

*NOTE: Sometimes it is impossible to schedule the units that need to repeat with the default terms of the program. Example: The student failed 8 units in the 3rd Term (last term). If this is the case then you will need to ADD an additional Term first before you can enroll the student for the repeat units.*

#### **To add an additional term:**

Select the student, Click the blue hyperlink TERMS to go to Student Terms, Click **ADD**, (to add an additional Term) Click **SAVE**, (the additional Term will be listed after it finishes saving) Click **MODIFY,** Adjust the units as necessary to accurately reflect the student's new enrollment agreement. Click **SAVE**.

*NOTE: This will charge the student for the repeat classes. Don't forget to go to 3017 and GROUP the student with the GROUP he will be taking the repeat subjects with. If he will be taking ONLY the repeat subjects with another GROUP then choose, Repeat-YES. Also review and adjust if necessary the student's effective dates in GROUPS. Please refer to the instructions for 3017>Student Groups.*

### **I have a student who has failed classes but my school does not want to charge the student to repeat the classes, what should I do?**

Go to **3014> Student Term Enrollment** to modify the student's current enrollment to include the repeat units (classes).

Follow the instructions listed above: What if a student has failed classes, what do I need to do as the Registrar, but before you save follow the next step.

Override the tuition. (Adjust the tuition to reflect that you will not be charging the student). **Example**: Your school charges \$200 per unit and the student failed 3 units. In the term that you enrolled the student to take the 3 units adjust the tuition by overriding the tuition total for that term to be \$600 less. Click **SAVE**.

### **I have a student who just wants to take some classes but will not be attending the entire program, and will not graduate from our institution, what should I do?**

See FAQ for this listed under 3013>Non-Term Enrollment

## **I need to schedule a student to take classes with a different GROUP (Cohort), what should I do?**

Assuming that the student has already been enrolled for the units (classes) in 3014, see the instructions for **3017> Student Groups.**

## <span id="page-33-0"></span>**Student Weekly Schedules [3015]**

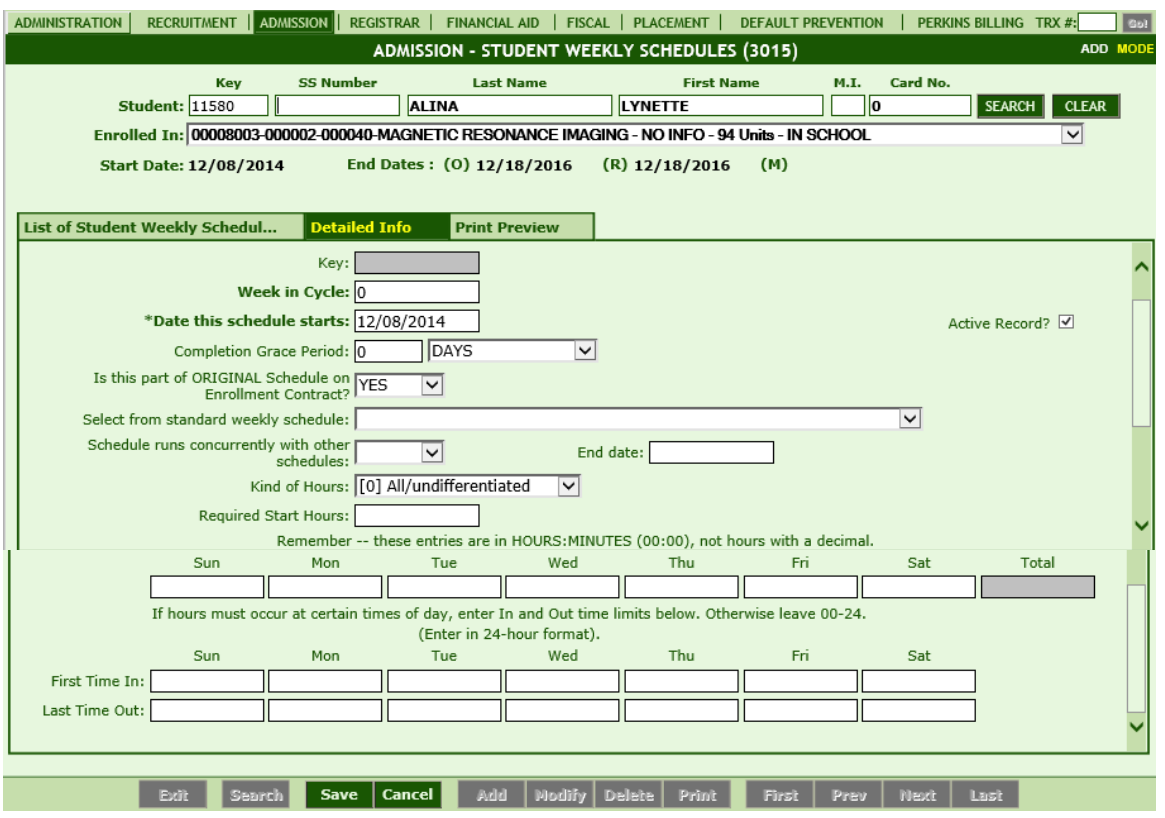

### **Module Description**

This is ONLY for students that were enrolled in a NON-TERM program. The daily hours in a week that the students spend in school can be specified here.

**Example:** 16 hours / week

(Tues-Wed-Thurs-Fri for 4 hours/day)

**NOTE:** If a Standard Weekly Schedule was set up in the control TRX # 4003 Standard Weekly Schedules, then the system will auto-complete the entries needed if that Standard Weekly Schedule is selected.

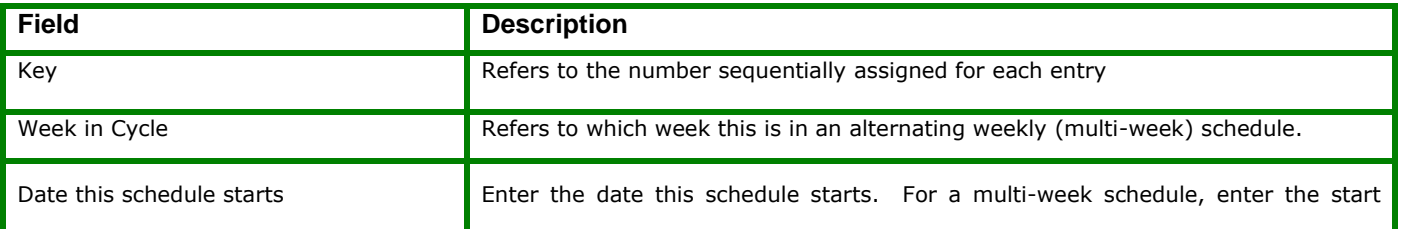

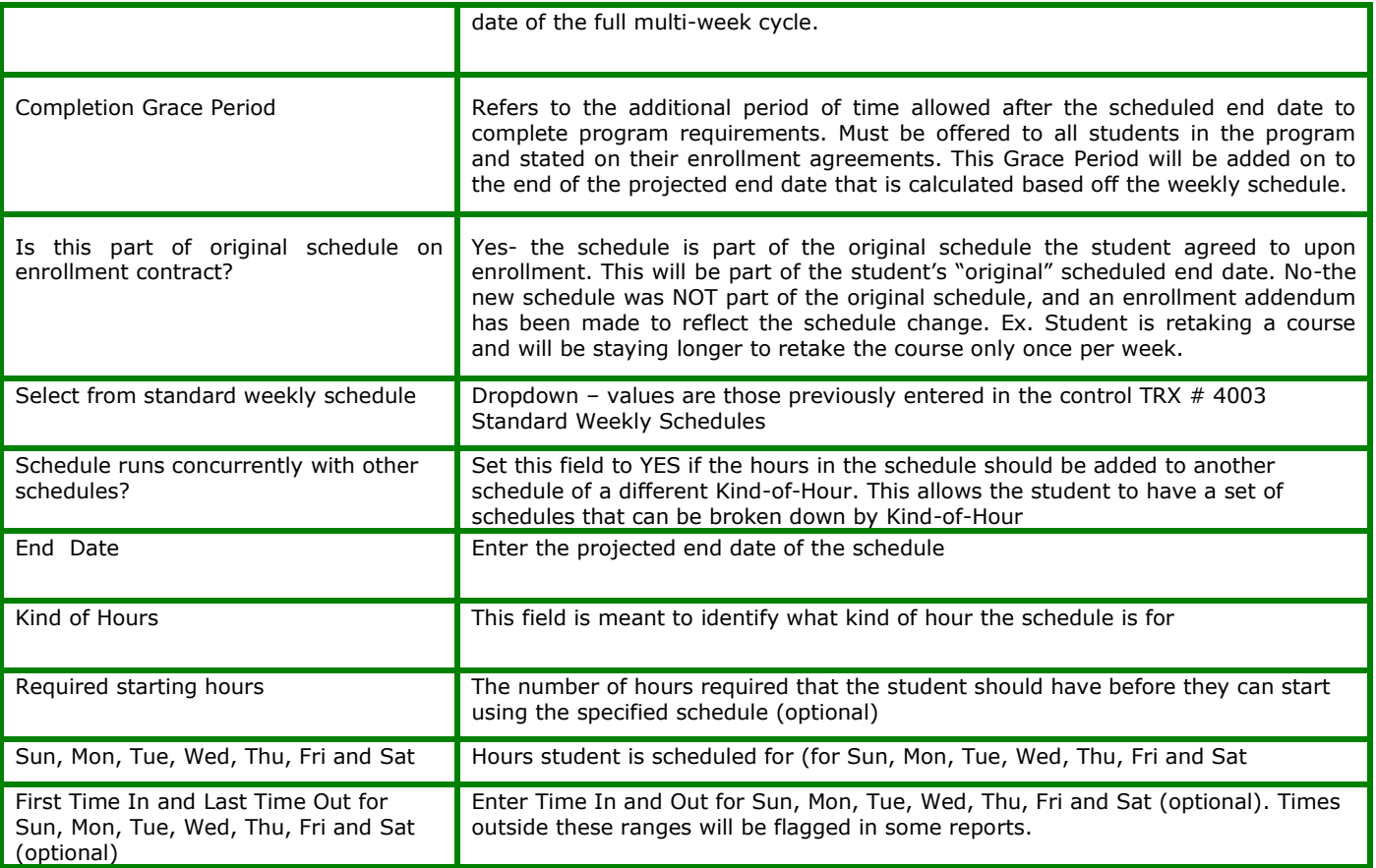

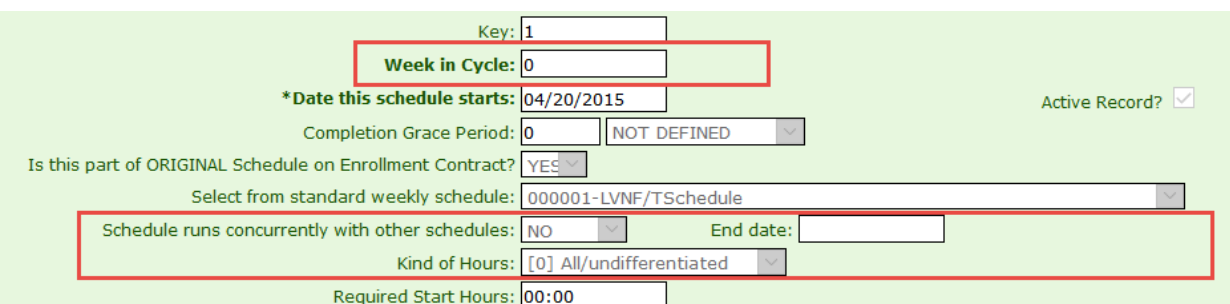

#### 1. Week in Cycle

- With default value of ZERO, can be left with value zero
- This field is meant to be used in case student has alternating schedule every week. The value in this field is the week instance when it will be used until a new schedule change.
- The use of Week in Cycle applies only for multiple schedules with same start date

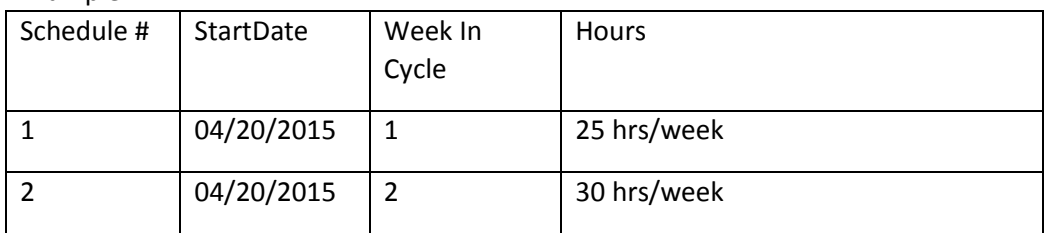

### Example:

Starting 04/20/2015, the student will have 25hrs/week schedule during the  $1<sup>st</sup>$ week, then 30 hrs/week schedule on the 2<sup>nd</sup> week. The alternating schedules will occur until the next (new start date) schedule begins.

- 2. Schedule Runs Concurrently with Other Schedules
	- With default value of NO

Example:

- Set this field to YES if the hours in the schedule should be added to another schedule of a different Kind-of-Hour. This allows the student to have a set of schedules that can be broken down by Kind-of-Hour.
- The use of this field applies only for multiple schedules with same start date, same Week-in-Cycle but different Kind-of-Hour.

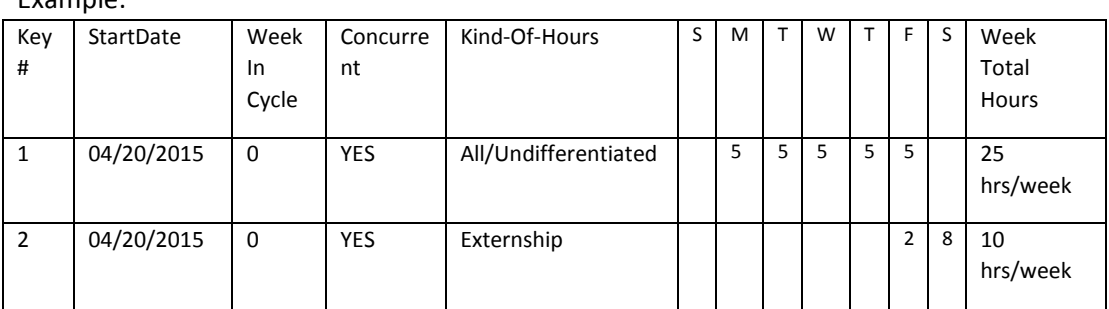

Starting 04/20/2015, the student will have 25hrs/week schedule of Regular Hours PLUS 10hrs/week schedule for Externship.

- 3. End Date
	- With default value of BLANK
	- This field is meant to work with the 'Concurrent' field flag. It indicates up to when the schedule will be used. In the above sample, if the schedule for Externship has an End Date of 06/30/2015, it means that the student will have the total 35 hrs/week from 04/20/2015 to 06/30/2015. After 06/30/2015, the student will only have the 25hrs/week schedule until the next (new start date) Schedule begins.

### 4. Kind of Hours

- With default value of All/Undifferentiated (meaning Regular Hours).
- Can be left with default value if school does not want to differentiate schedules for the student.
- This field is meant to identify what kind of hour the schedule is for. Examples are Lecture, Clinical, etc.

## <span id="page-36-0"></span>**Student Groups/Class Groups [3017]**

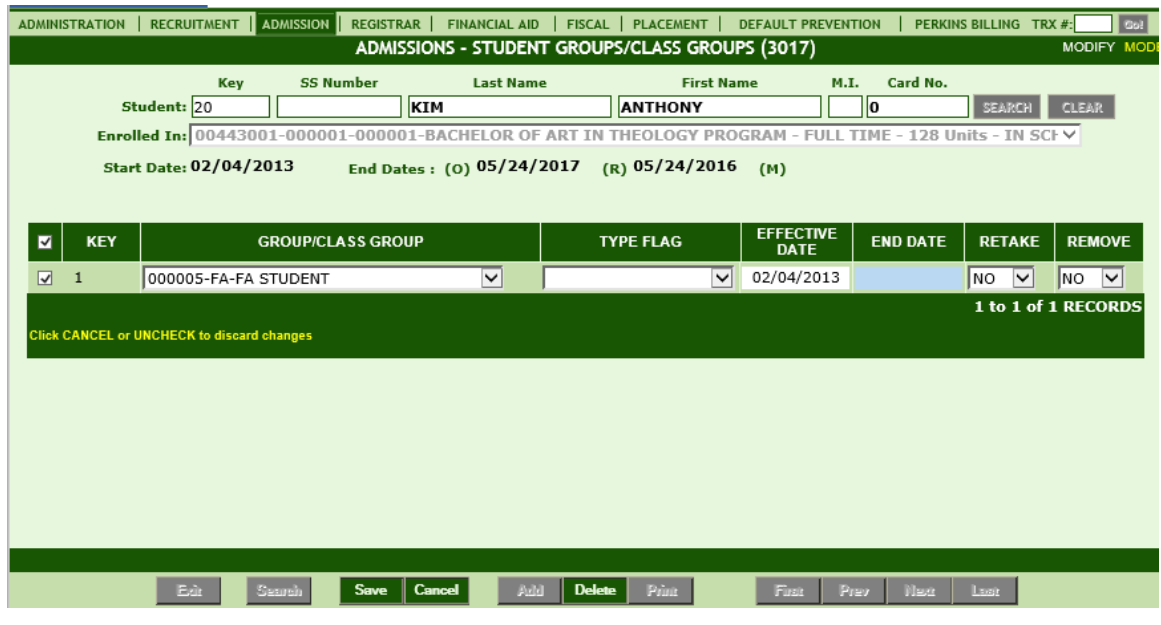

### **Module Description**

Groups allow schools to categorize students internally based on its own coding procedures. **Example:** NY0405DMT (campus location (New York), start date (2004, May), schedule (Day), and program of study (Massage Therapy))

Grouping students saves time by providing a way for postings to be made on a group of students instead of individually, e.g., posting Attendance/grades. This module enables you to create, modify, delete, and browse through Students Group records.

- The Admissions Rep typically initially groups students after enrolling the student in 3014.
- The Registrar usually maintains the groups for the students in such cases as: Student failed subjects, student section changes, etc.
- The list of students on the Attendance Sign-In-Sheet, Instructor Grade Sheet and the 4038 student roster is affected by group code, effective dates and other fields. Groups determine what students will show and what students will not show on these class rosters.
- Most reports can be run by groups instead of on an individual student. This saves time.
- Each enrollment for the student should have at least one Group (optional).
- Useful Reports for Term Schools:

The Term List Report (TLR) provides the details of 3017 and other important postings. Print this report and use it to verify the postings made by the Admissions and Registrar staff:

**Admissions:** This report should be analyzed before posting attendance or subject completions on new groups of students to verify the accuracy of the postings made by the Admissions Representatives (entries in 3014, 3017 & 3018).

The Attendance Sign-In-Sheet and/or Instructor Grade Sheet can also be used to verify that the right students have been grouped and should be reviewed prior to being used.

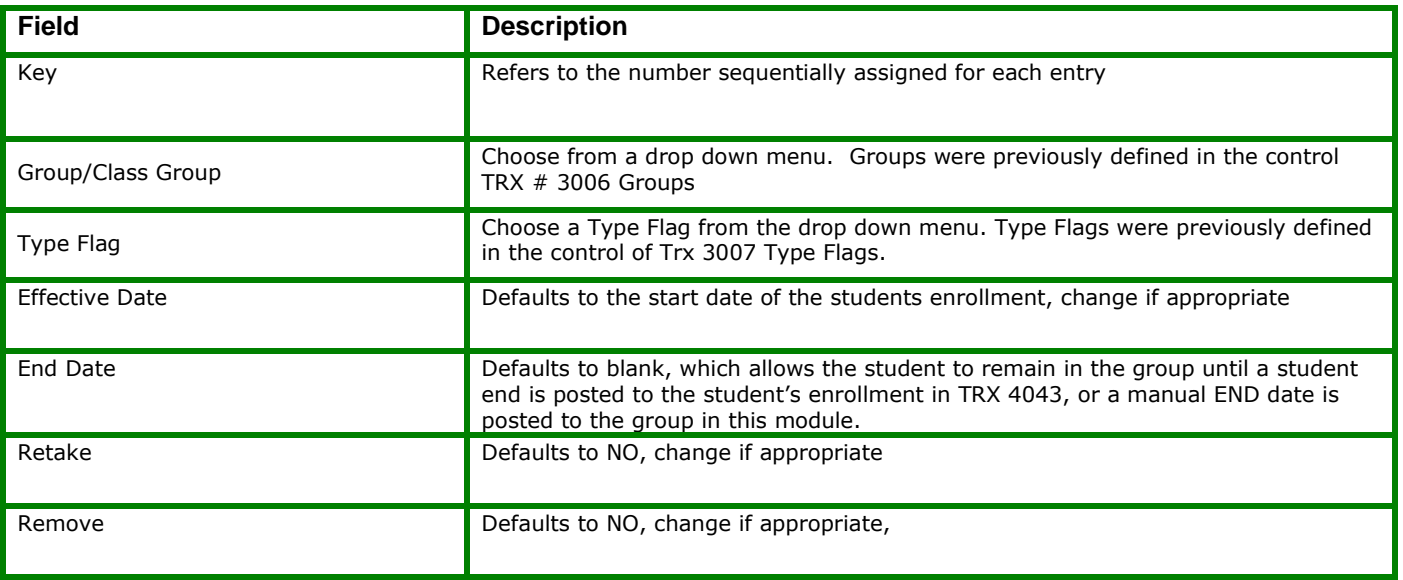

**NOTE:** *Groups are created and maintained in the control 3006>Groups. If the group that you need is not available in the dropdown list then contact your Campus Administrator or Registrar, as they normally maintain this control.*

*A student must be grouped in order for the student to show on the Attendance Sign-In-Sheet, Instructor Grade Sheet and in 4038 where postings for attendance and grades are made by group.*

#### **FREQUENTLY ASKED QUESTIONS**

*The Admissions Reps will initially group students when enrolling the students and then their part is completed. The following questions and answers have been written for the Registrar who typically maintains the students' groups and assume your starting point is the 3017> Student Groups module.*

### **How do the effective dates in 3017 effect the student in other areas of RGM?**

Notice how the group Effective Date matches the Start Date of the enrollment, and the group End Date is left blank. The dates determine when a student will show in a group. Class rosters, 4038>Posting by Group, Attendance Sign-In-Sheet will all be effected by the Effective and End date in 3017.

If a student's Group Start and End dates are March 1-December 21, and you are in 4038>Post by Group and try to make a posting for December 22 the student will not show (populate) because you are trying to make a posting outside of his group effective dates.

## **A student failed a subject and will attend a course out of sequence with another group to repeat the subject he failed, what do I need to do?**

- **1.** Choose the appropriate enrollment record, from the top under the "Enrolled In" dropdown (under the student Name)
- **2. Click ADD,** to add the appropriate group the student will be attending repeat class with.
- **3.** Choose the group from the dropdown list,
- **4.** Click **SAVE**.
- **5.** Check the boxes of the group records that you want to modify,
- **6.** Adjust the dates appropriately.

**NOTE:** *In this example the student will continue to attend his regular scheduled classes with his original group (cohort). However, we will be attending the subject he needs to repeat with the night class. In this case the End Date for the original group would stay the same (or you may leave the end date blank and student will remain in that group until they graduate or drop). The effective date for the Night group would be changed to reflect the date he will start taking classes with the second group.*

**7.** Change Retake to **YES**, (Retake only effects *4038> Post By Group and does not effect other modules)*

**RETAKE** *= YES means the student will be listed in 4038> Post By Group only for the subject that he is repeating.* 

**RETAKE** *= NO means the student will show in 4038> Post By Group in ALL subjects this group is enrolled in.*

**8.** Click **SAVE**.

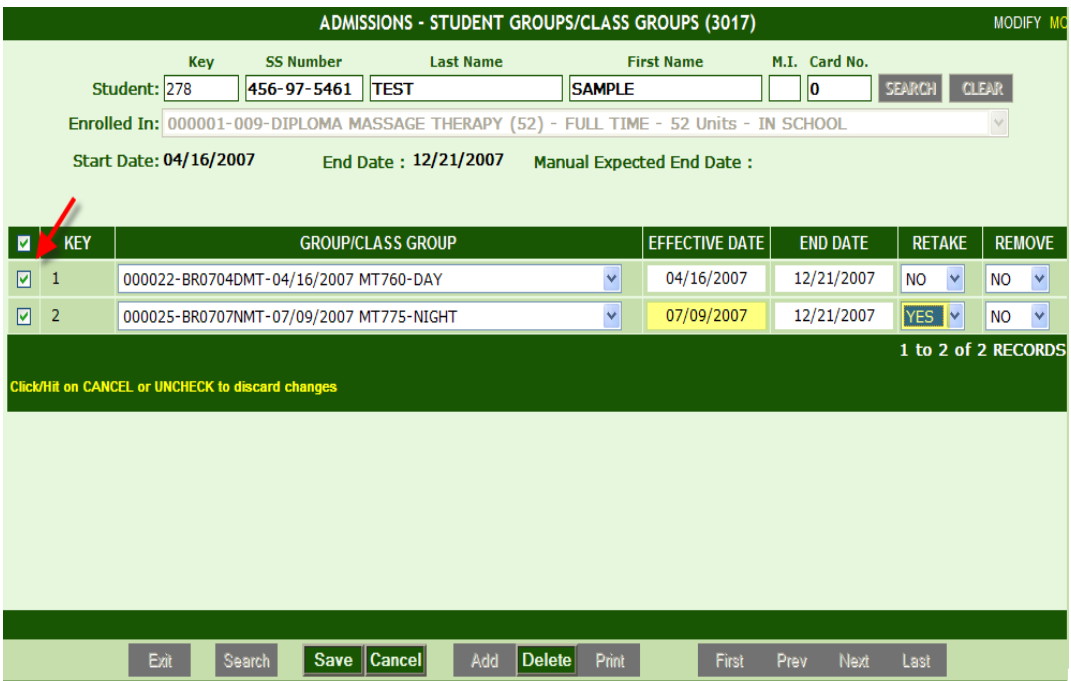

**NOTE:** *In this example if the student was not going to continue classes with the original group then you would also change Remove to YES. This would remove the student from the rosters (Attendance Sign-In-Sheet, Instructor Grade Sheet and 4038> Post By Student) so that the student will not continue to be listed.*

### **A student section changed from day to night, what do I need to do?**

- **1.** Choose the appropriate enrollment record,
- **2. Click ADD,** to add the appropriate group the student will now be attending with.
- **3.** Choose the group from the dropdown list,
- **4.** Click **SAVE**.
- **5.** Check the boxes of the group records that you want to modify,
- **6.** Change Remove to **YES**, (Remove effects *4038> Post By Group, Attendance Sign-In-Sheets and Instructor Grade sheets)*

**REMOVE** *= YES means the student will NOT be listed in 4038> Post By Group, 4038> Post By Group, Attendance Sign-In-Sheets and Instructor Grade sheets* 

**REMOVE** *= NO means the student will show in 4038> Post By Group in ALL subjects this group is enrolled in.*

**7.** Click **SAVE**.

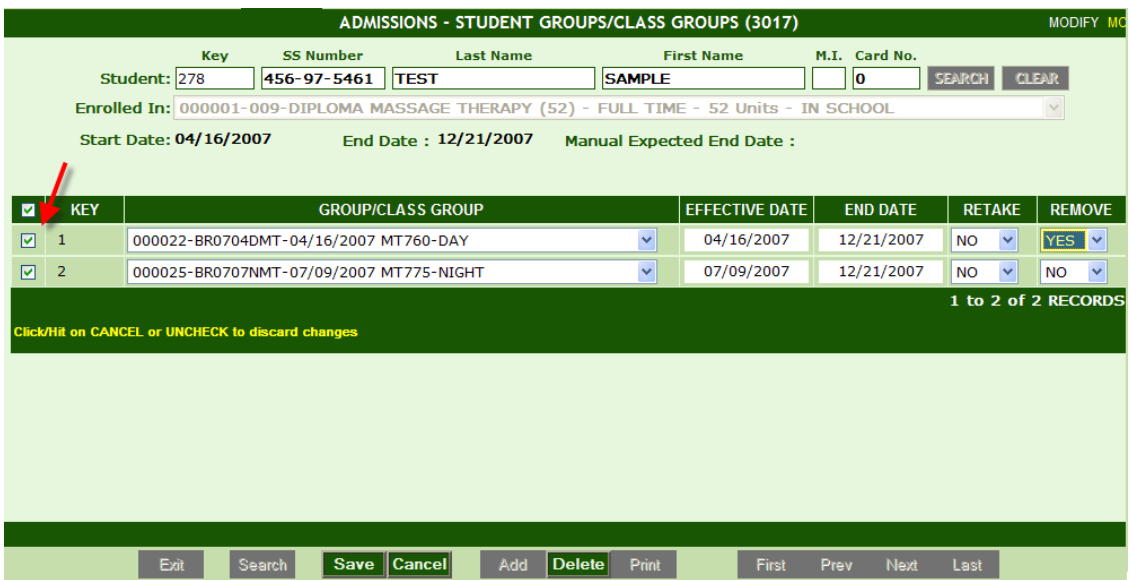

**NOTE:** *In this example if the student was not going to continue classes with the original group then you would also change Remove to YES. This would remove the student from the rosters (Attendance Sign-In-Sheet, Instructor Grade Sheet and 4038> Post By Student) so that the student will not continue to be listed.*

### **A student will be attending classes out of sequence but will also still continue attending classes with his/her original group (cohort).**

**NOTE:** *In this example the school should enter a student subject schedule in 4033>Student Subject Schedule. This schedule would tell the system what subjects the students will be taking in each term.*

*Please note that if you choose not to enter a schedule that the following instructions will show the student in all the groups listed in 3017> Student Groups.*

- **1.** Choose the appropriate enrollment record,
- **2. Click ADD,** to add the appropriate group the student will now be attending with,
- **3.** Choose the group from the dropdown list,
- **4.** Click **SAVE**,
- **5.** Repeat step 2-4 as necessary,
- **6.** Check the boxes of the group records that you want to modify,
- **7.** Change the Effective Date, End Date, Retake and Remove fields as necessary,
- **8.** Click **SAVE**.

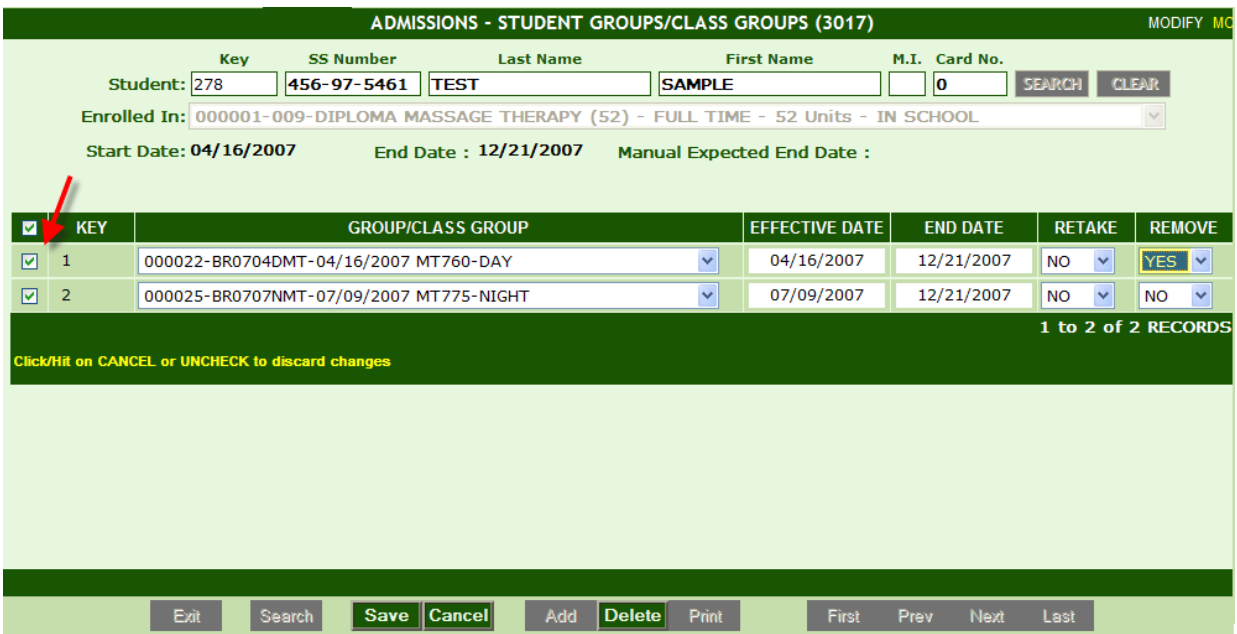

## <span id="page-42-0"></span>**Student Type Flags [3018]**

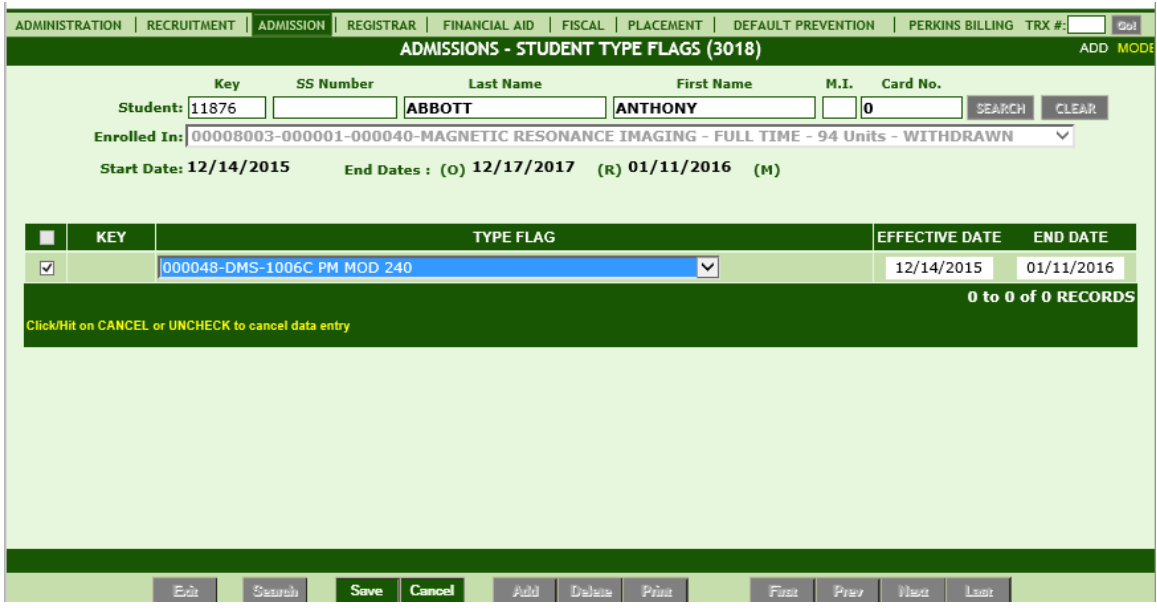

## **Module Description** Type Flags allow institutions to further segregate students within a group. **Example:** Day, Night ,Weekend **NOTE:** *Flags are created and maintained in the control 3007>Type Flag Definitions. If the flag that you need is not available in the dropdown list then contact your Campus Administrator or Registrar as they normally maintain this control.*

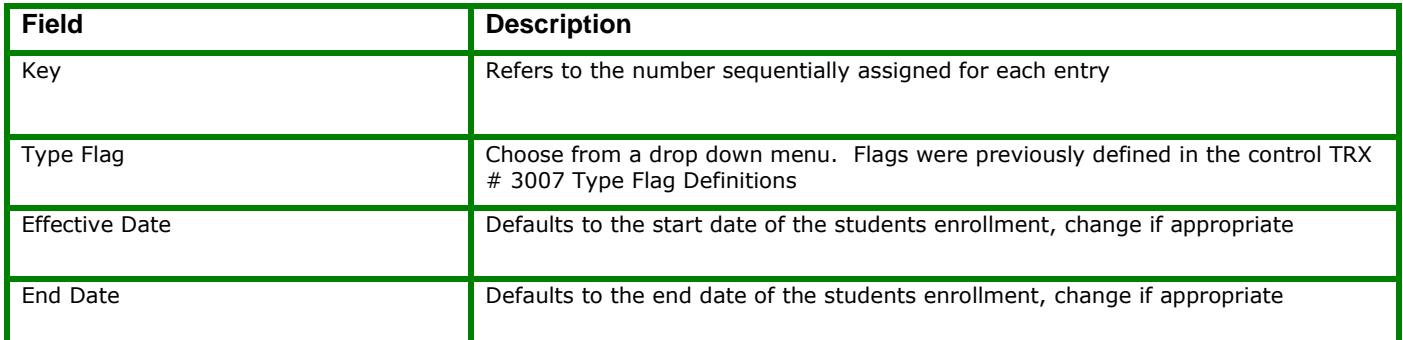

#### **FREQUENTLY ASKED QUESTIONS**

*The Admissions Reps will initially Flag students when enrolling the student and then their part is completed. The following questions*

*and answers have been written for the Registrar who typically maintains the students Flags and assume your starting point is the 3018> Student Type Flags module.*

## **What do I need to do with flags?**

Student type flags need to be updated when a student is no longer part of the Group created under Type Flags. Ex. student had section changes or attends a class out of sequence.

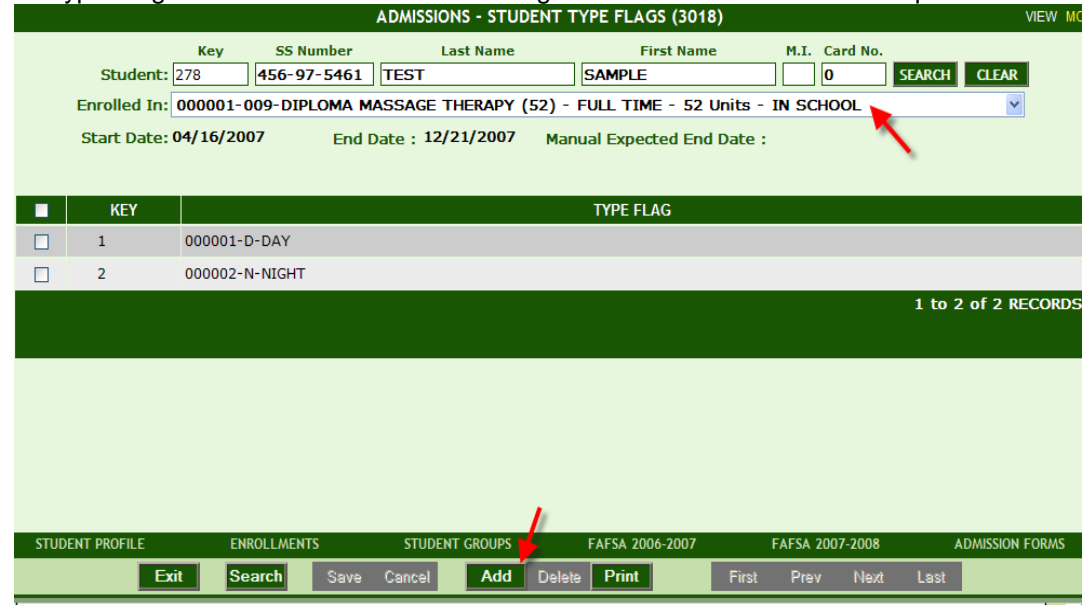

- **1.** Choose the appropriate enrollment record,
- **2. Click ADD,** to add the appropriate Flag,
- **3.** Choose the Flag from the dropdown list,
- **4.** Click **SAVE**,
- **5.** Repeat steps 2-4 as necessary.

## <span id="page-44-0"></span>**Student Forms [3019]**

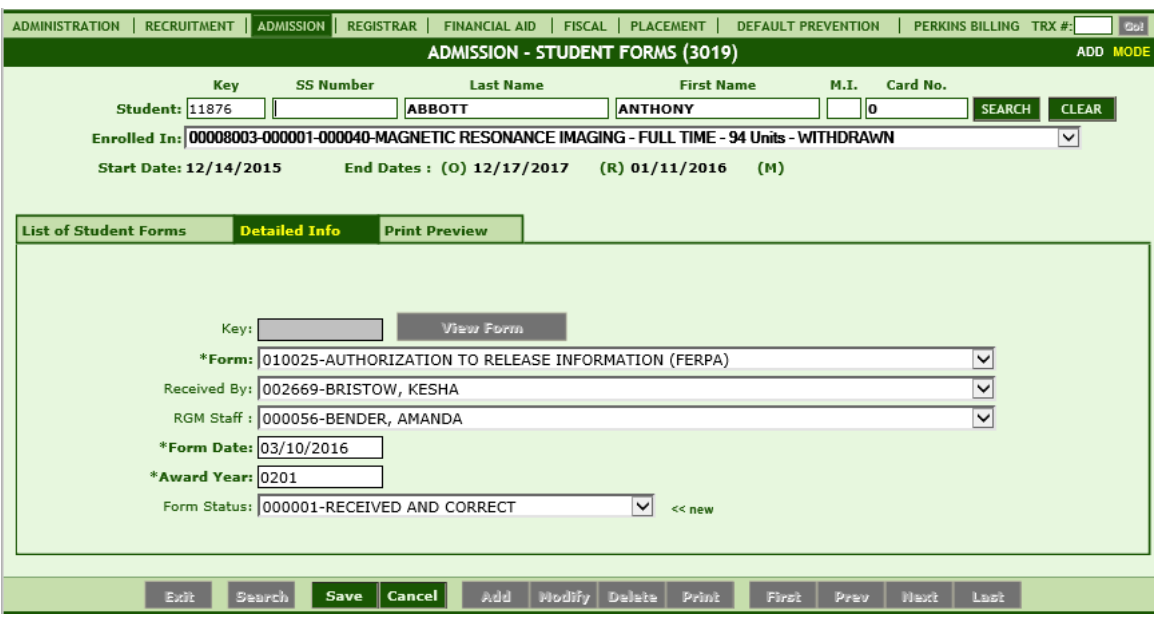

### **Module Description**

As part of the student's enrollment process, forms are exchanged between the school and the student. Also internal forms are used to track student statuses.

As such, these forms can be specified here so that schools can track them and the system can check these forms to facilitate the validation of internal processes such as check processing and package calculation.

*TIP***:**

 Some forms are available to view and print as a PDF by clicking on the blue hyperlink after they are posted.

The institution can create their own Forms under TRX 1025 and assign them to a Department under TRX 1026. Or you can select from existing Forms under TRX 1025. Forms assigned to the Admission Dept. under 1026 will be available here.

### **ADDING MULTIPLE FORMS:**

*TIP***:** To post and print more than one form at a time, click the Add/View Forms button

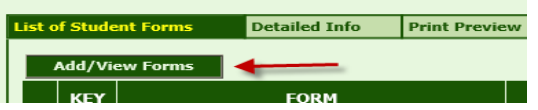

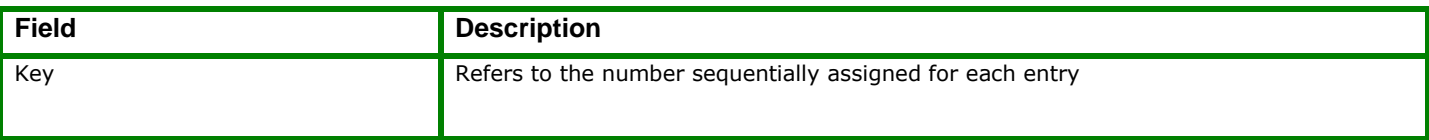

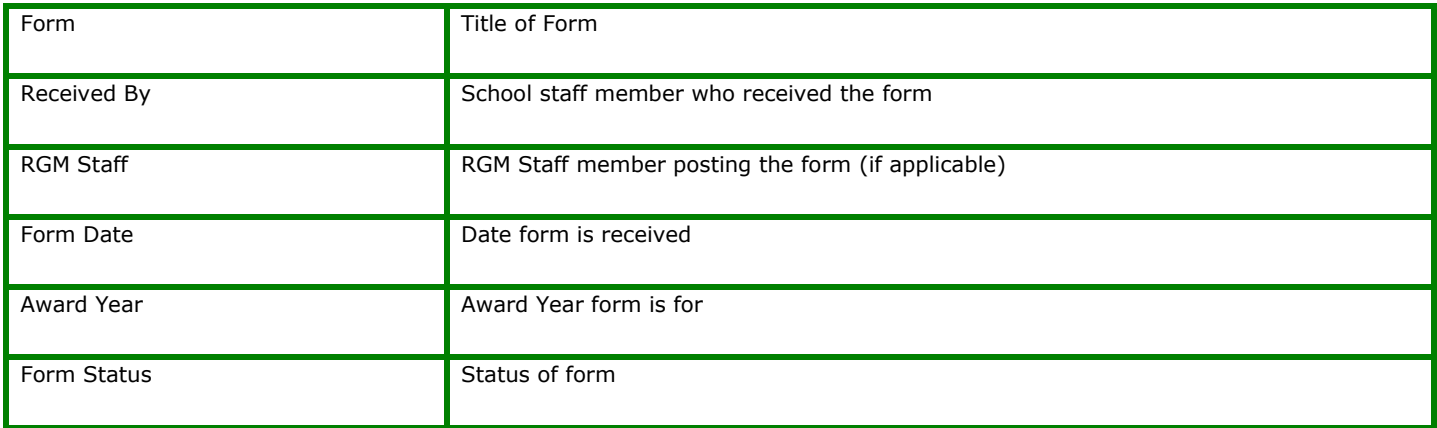

## <span id="page-46-0"></span>**Student Letters [3020]**

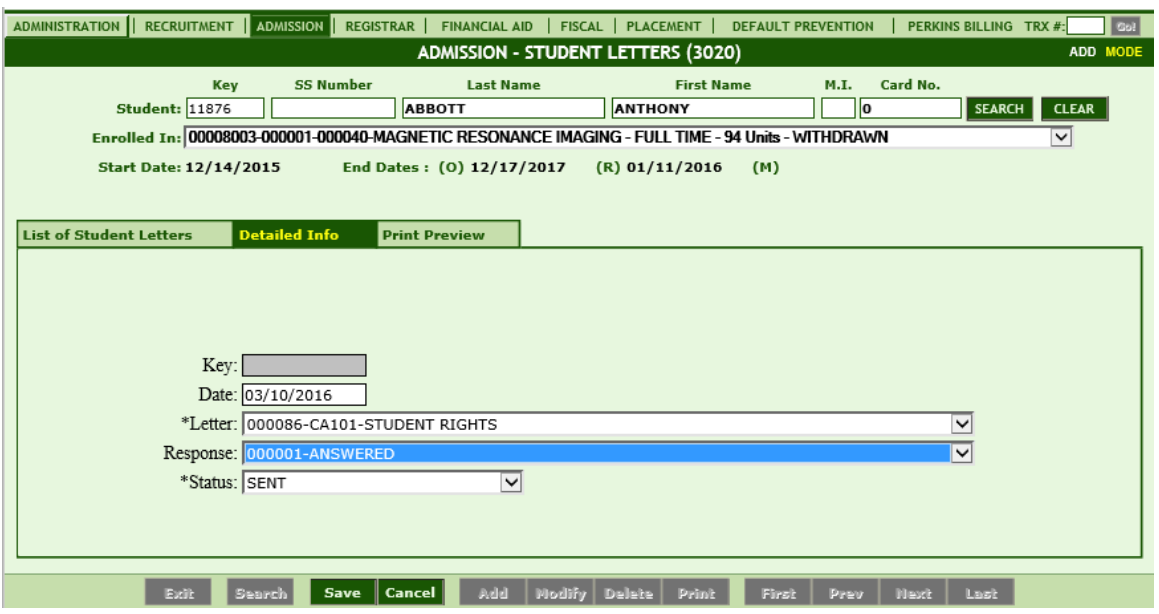

### **Module Description**

Schools send letters to students periodically. Welcome Letters, Financial Notices, Placement Followup and others can be automatically generated from the system. In this screen, users would be able to Post and then view and print the Letters posted to the student's record. *TIP***:**

 The institution can create their own Letters under TRX 1027 and assign them to specific Departments under TRX 1028. Or you can select from existing Letters under TRX 1027. Letters assigned to this Department under 1028 will be available here in TRX 3020.

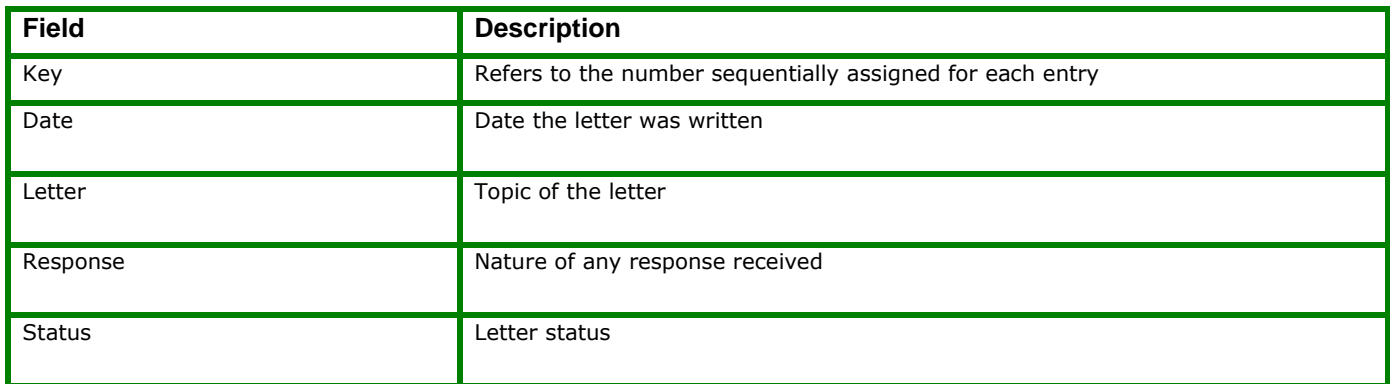

## <span id="page-47-0"></span>**Student Comments [3021]**

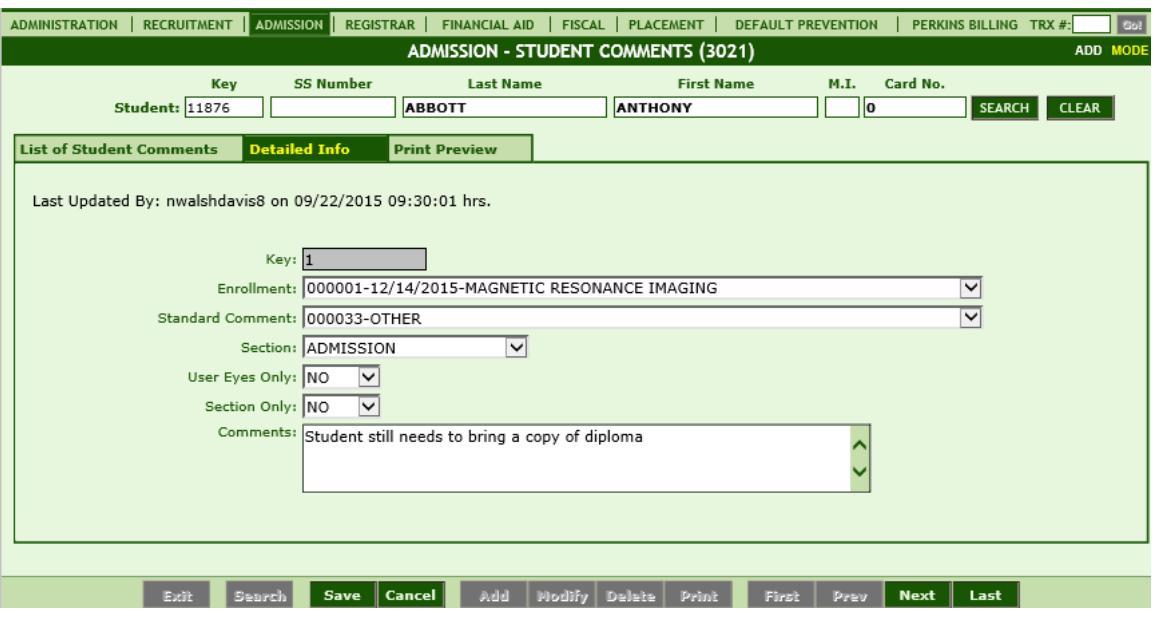

### **Module Description**

This module shall enable you to create, update, delete, and browse through Student Comments posted by the school user. Comments are posted for individual students.

- Selecting **YES** in the **User Eyes Only** drop down will prohibit other users from viewing the comment.
- Selecting **YES** in the **Section Only** dropdown will prohibit users without access to this Module from viewing the comment.

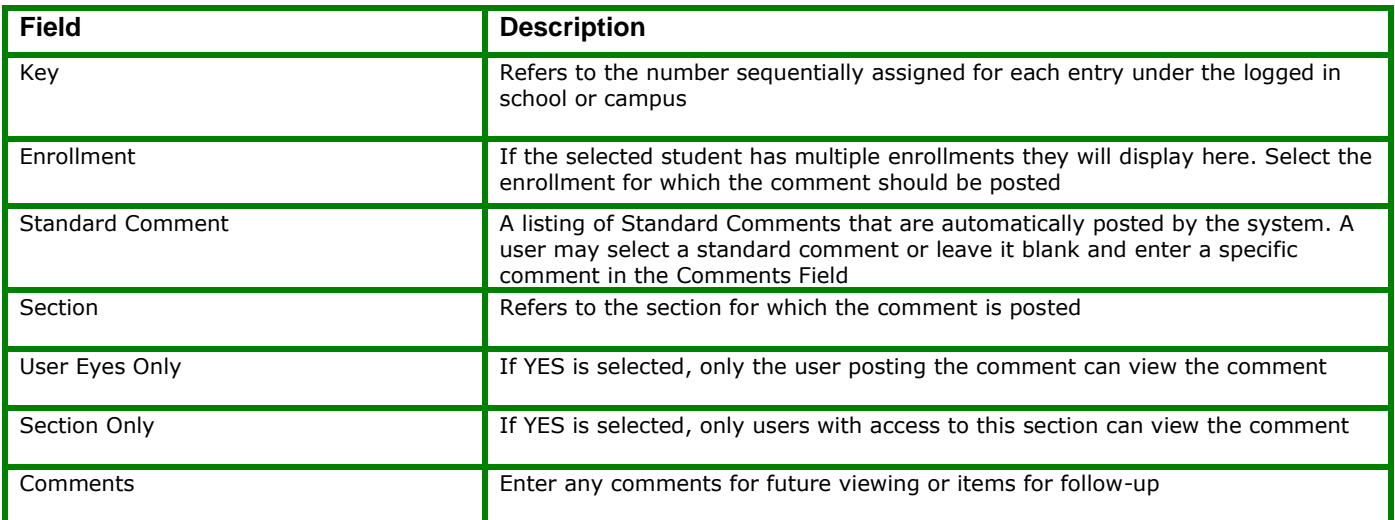

## <span id="page-48-0"></span>**Quick Need Calculations**

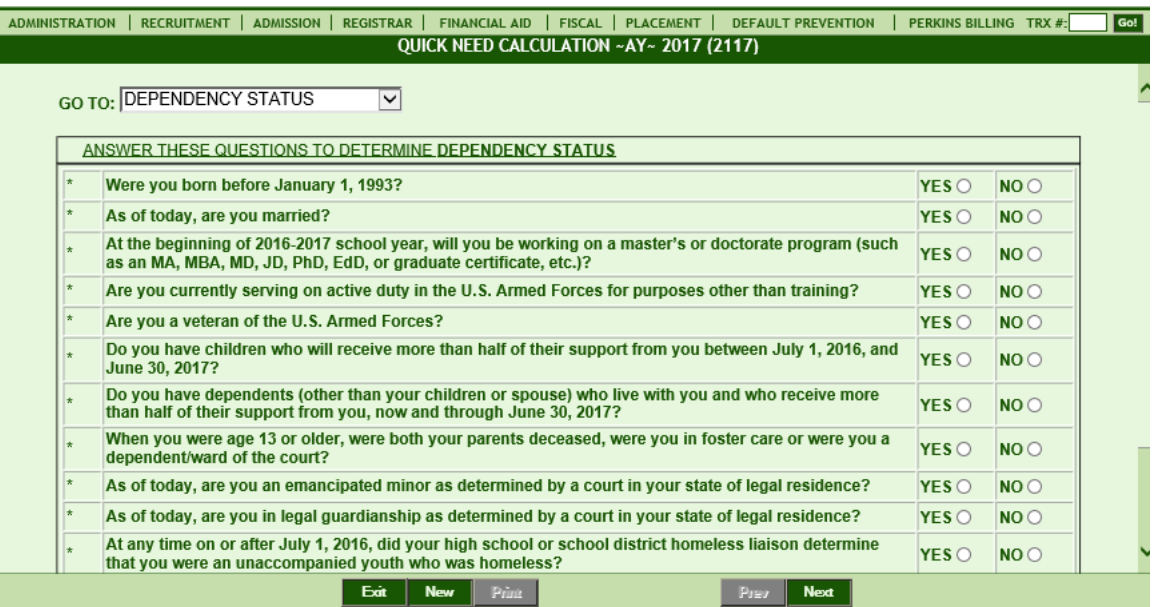

### **Module Description**

This module enables you to easily and quickly determine the EFC of a lead or student by providing basic information (Name and SS number are NOT required). Compared to the FAFSA module, the FAO can input less data - enough to compute and arrive at a close estimate of the EFC. The data entered here can be that of students or leads not yet posted in the system, unlike in FAFSA where the student or lead profile must be created.

#### **Things To Remember:**

- Unlike the FAFSA module, data entered here will NOT be saved, but the Results Calculation Page can be printed before exiting.
- Basic information required to compute the EFC: Marital Status, Residence, No. of people in household, No. of people who will be in college, Income data, and Parent's data (if Dependent.)

## <span id="page-49-0"></span>**Student Mastersheet [3023]**

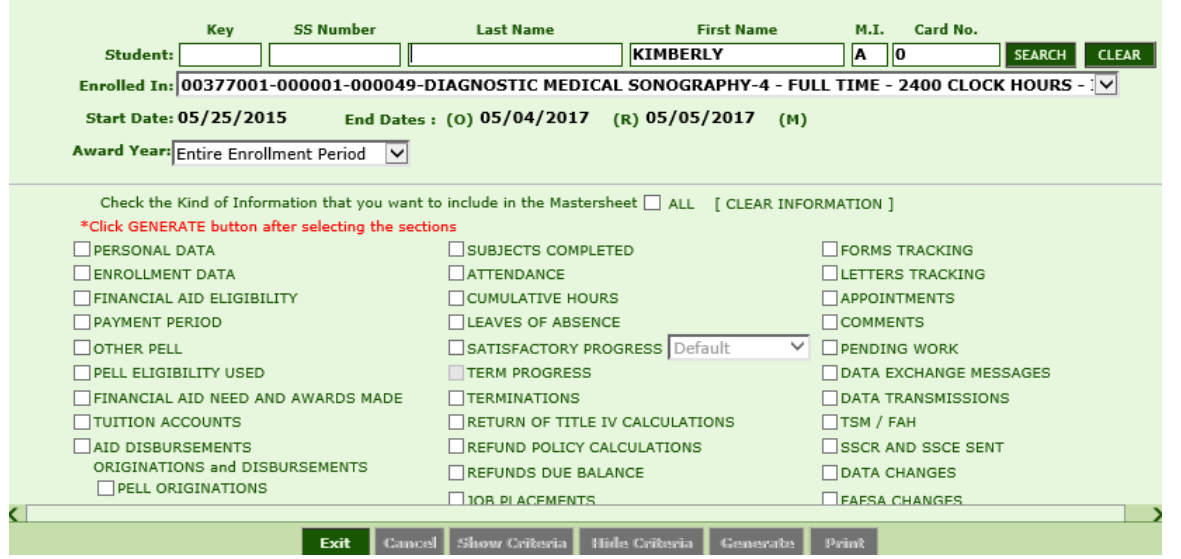

### **Module Description**

This report is a compilation of most data entered in RGMSMS for the selected student. You may select to view or print only selected data or ALL data available. **For additional detailed instructions on the Student Mastersheet, see the Student Mastersheet Manual.**

### *TIP***: ACCESSING THE STUDENT MASTERSHEET**

- **1.** First select the student enrollment you wish to view from the **Enrolled In**  dropdown. If a student has multiple enrollments RGMSMS will default to the current or latest enrollment.
- **2.** From the **Award Year** dropdown box, select to generate the report on the Entire Current Enrollment Period (default), ALL Enrollments, or only data in the specified Award Year.

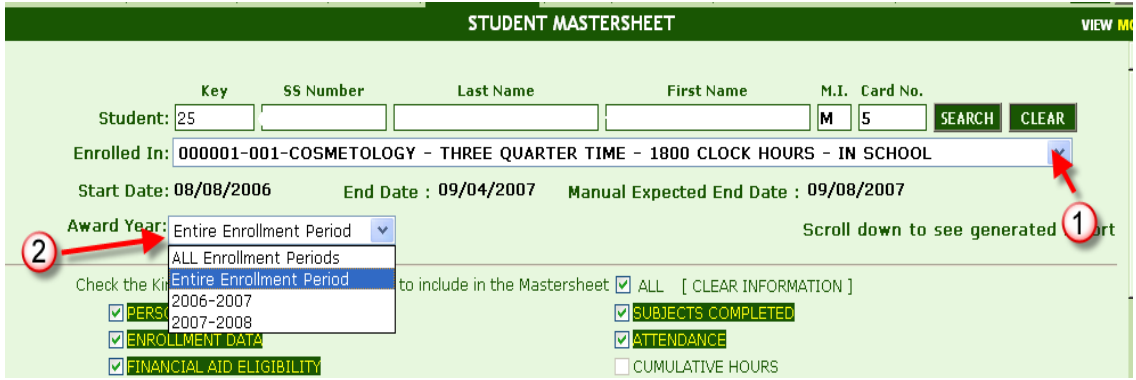

- **3. Select the data** you wish to view by clicking the box to the left of each section. Clicking **ALL** will select all sections available for viewing. To clear the selected criteria, uncheck the box.
- **4.** The report will generate below the criteria. Scroll down using the outer bar to view the report.

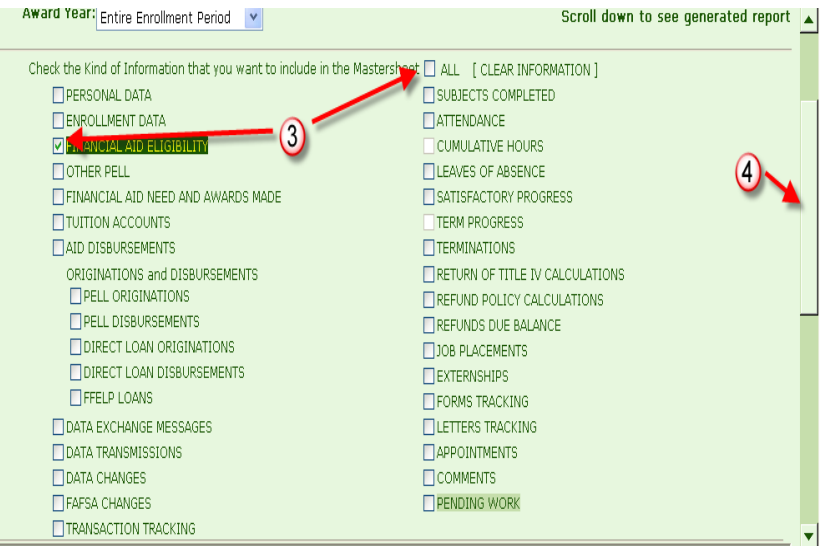

**5.** Use the inner scroll bar to navigate through the report.

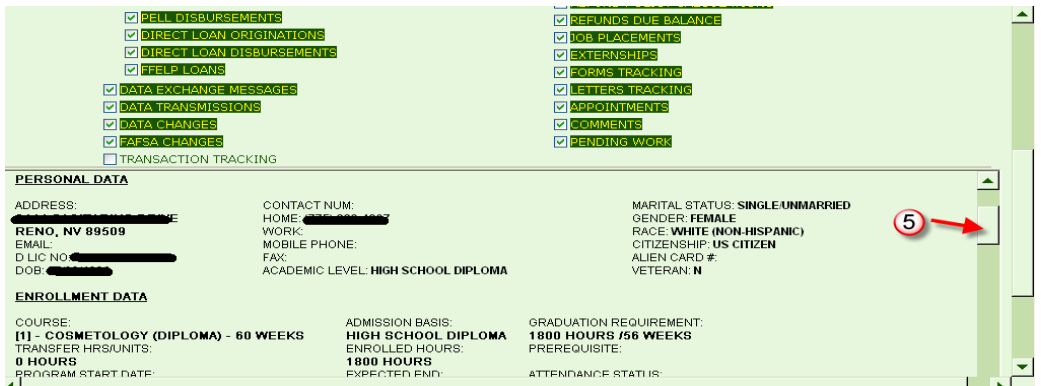

**6.** To print the report, click the **Hide Criteria button**, then click **PRINT.**

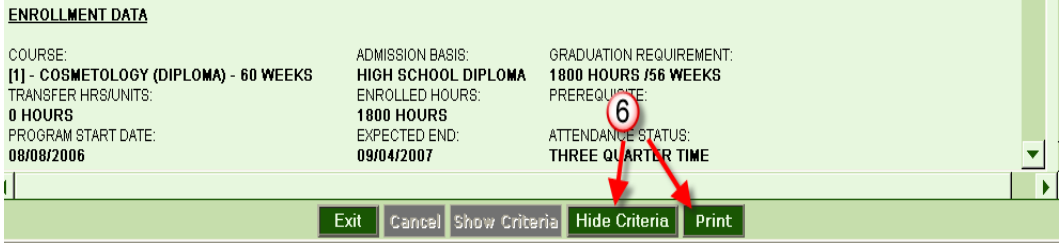

## <span id="page-51-0"></span>**Admission Reports [3024]**

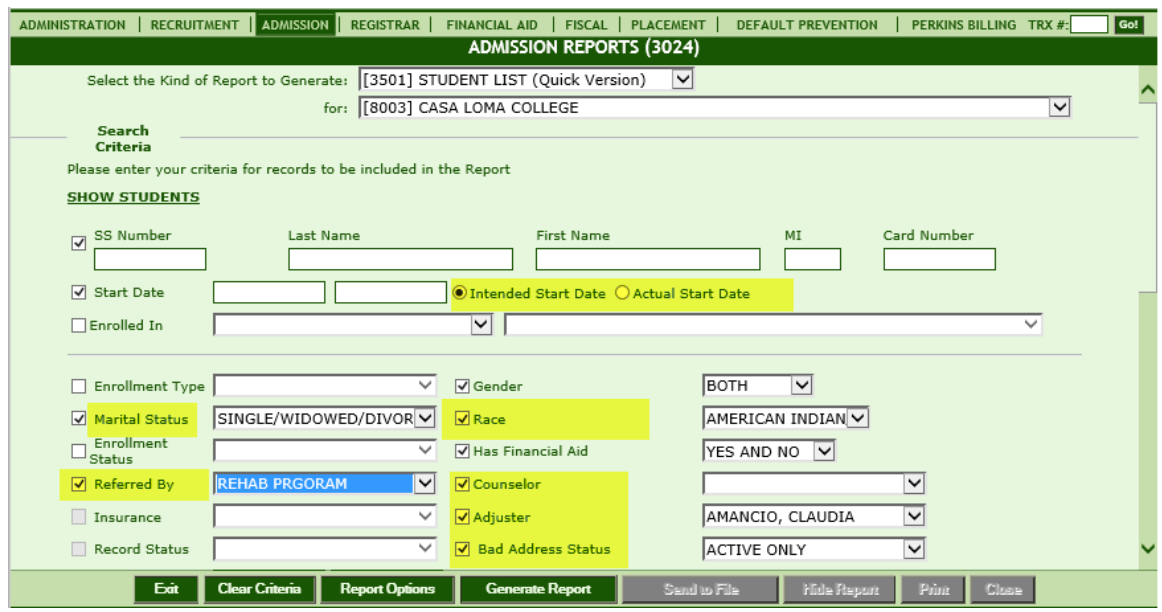

### **Admission Reports>3501 Student List Report**

The Student List Report (SLR) under Admission is much like the Student List Report available throughout all other sections of RGM. The SLR allows you to generate a listing of students based on the criteria you see above. The difference with SLR under Admission is that it allows additional filtering criteria highlighted above (Intended Start Date, Marital Status, Referred By, Race, Counselor, Adjuster, Bad Address Status). See detailed instructions under other sections on Generating the Student List Report.

**Note**- The Feature-Rich Version of the SLR offers the same options, but also allows for viewing and uploading into Excel.

In addition to the filtering criteria shown above, the following options are available to VIEW on the report.

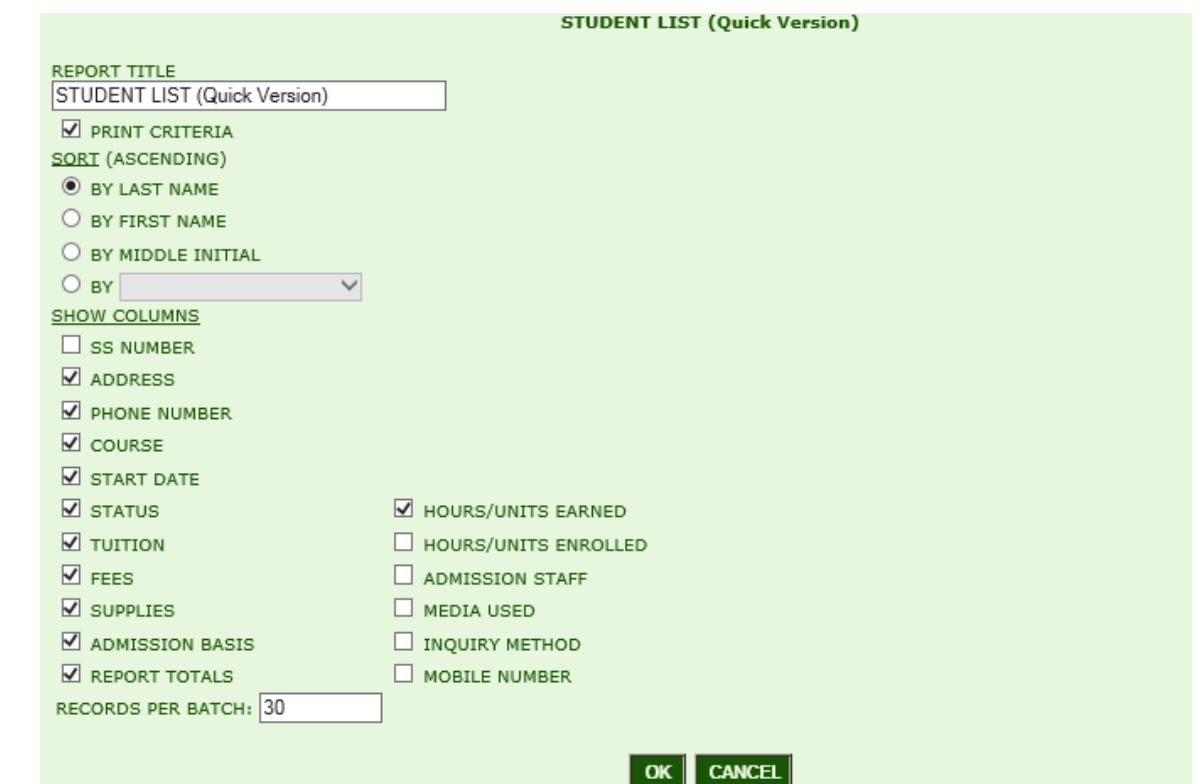

### **Admission Reports>3502 Student Contract Definition**

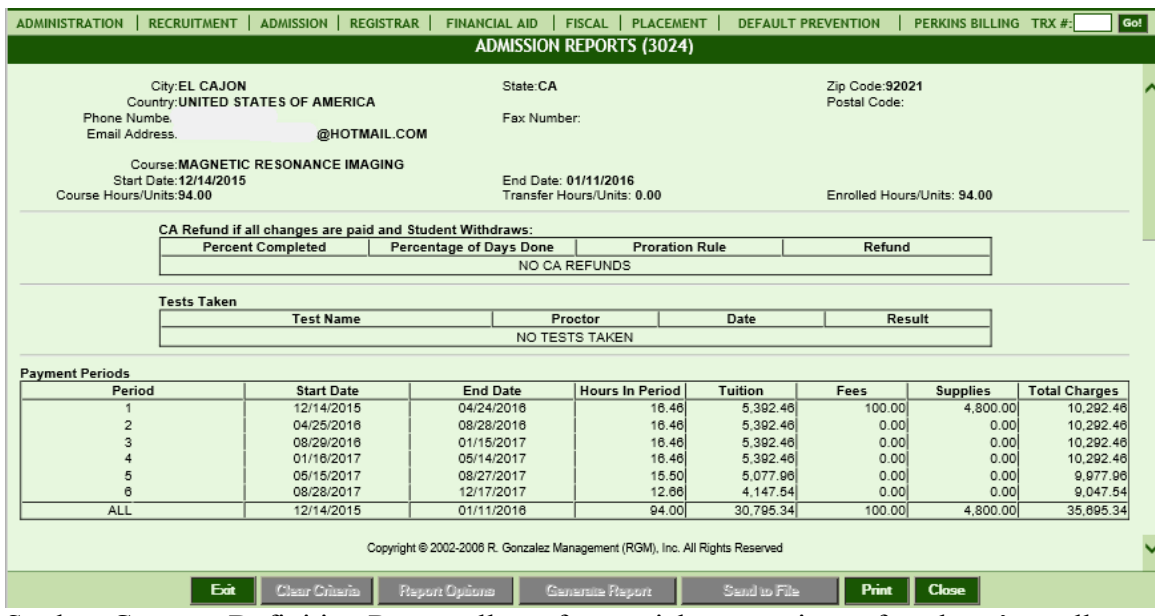

Student Contract Definition Report allows for a quick comparison of students' enrollment contract vs. the enrollment details entered into RGM. Students' enrollment contracts should match RGM, especially the following areas: Student Name, address, phone numbers, program of study, start and scheduled end dates, enrolled and transfer credits/hours, refund calculations, admission tests, payment period dates and charges.

### **Admission Reports>3503 Student Daily Schedule**

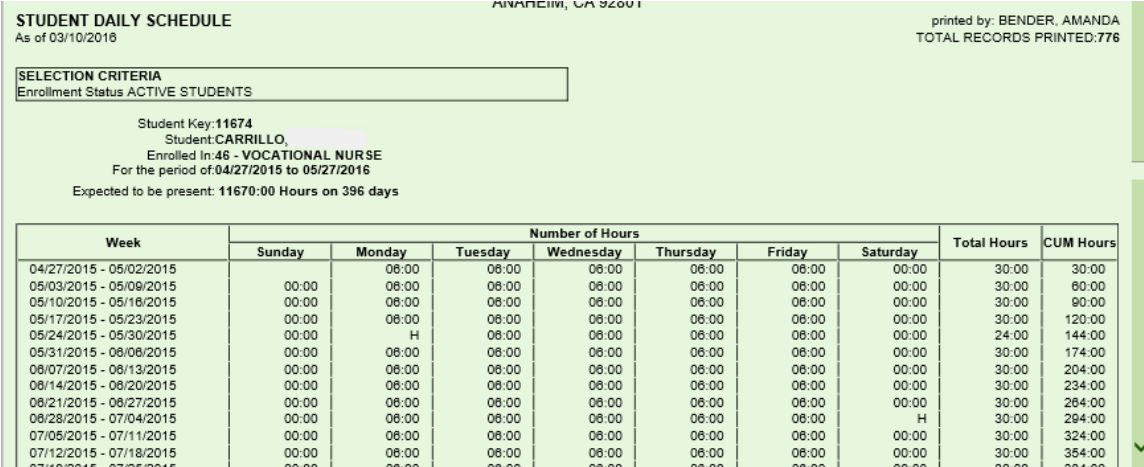

The Student Daily Schedule Report allows the Admissions Dept. to view students' assigned schedules. Weekly Schedules are assigned to each student under Trx 3015.

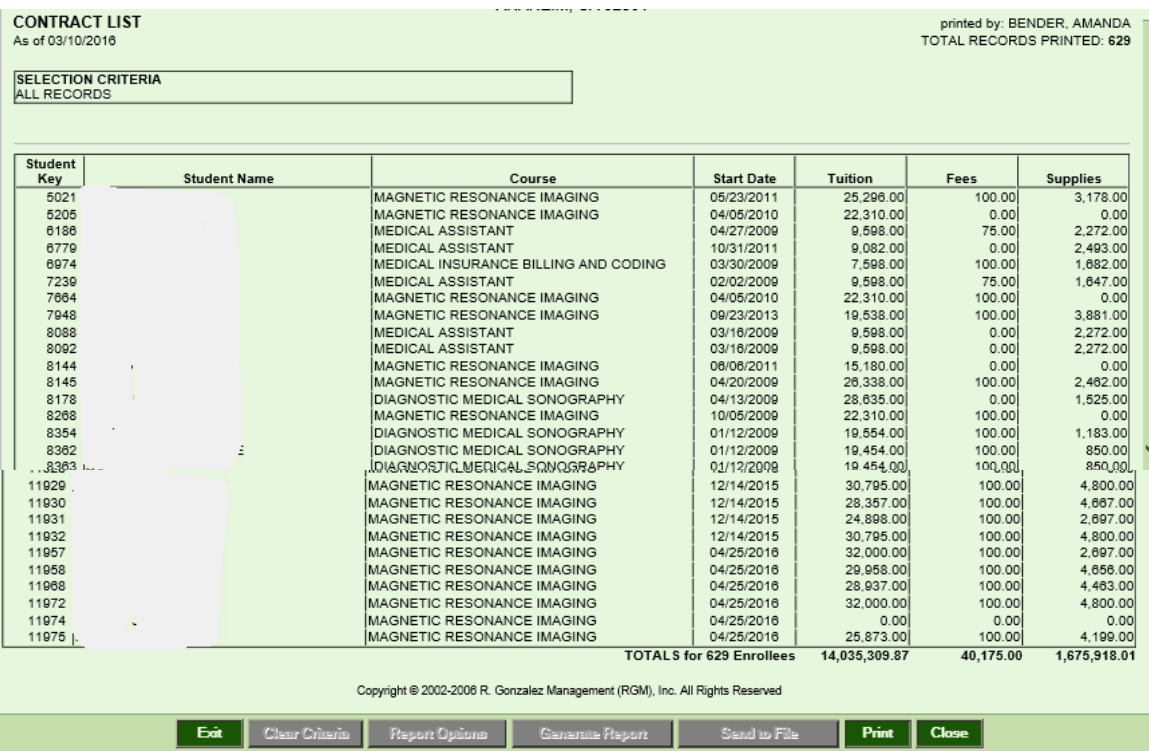

### **Admission Reports>3504 Contract List**

The Contract List Report displays students who have signed Enrollment Contracts with the school and have been entered into RGM> TRX 3008 Student Profile. The Student Key, Name, Course, Start Date and Charges are available for display. The report also totals the Charges for those generted on the report.

### **Admission Reports>3505 PP Contract Addendum**

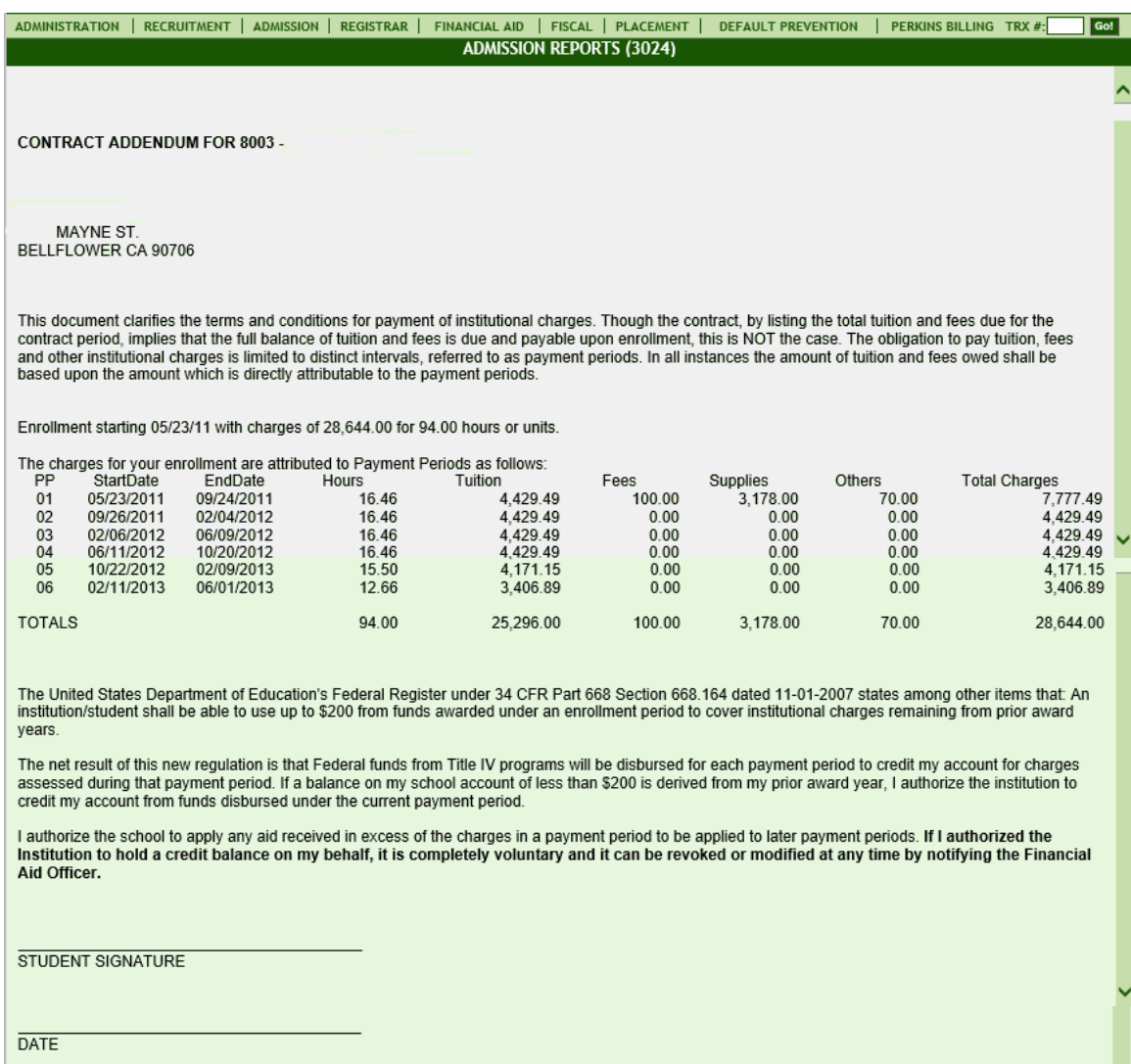

The Contract Addendum Report allows you to generate and print an addendum to the Enrollment Contract to be signed by a student. A contract addendum is necessary when revisions are made to students' enrollment contracts (particularly when enrollment and/or payment period dates change, as well as charges).

### **Admission Reports>3507 Mailing Labels for Students**

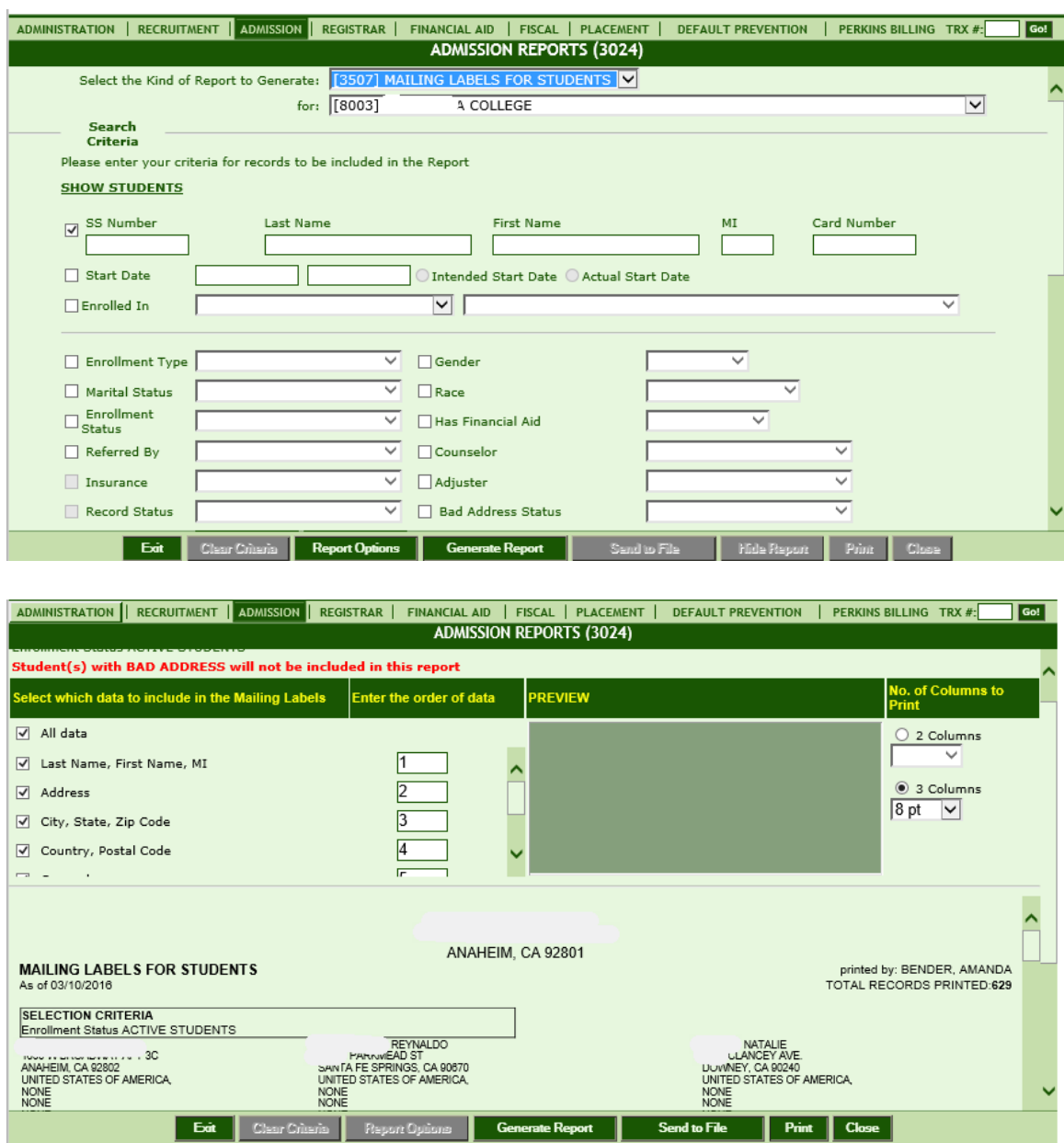

Mailing Labels allow you to generate the report first then check Data that you want to be included for Mailing Labels: Name, Address, Target Date and Course.

Print Instructions will appear for page setup as shown below.

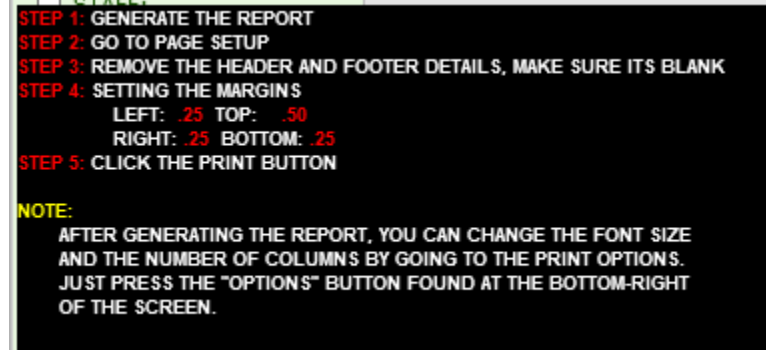

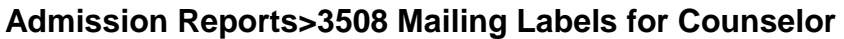

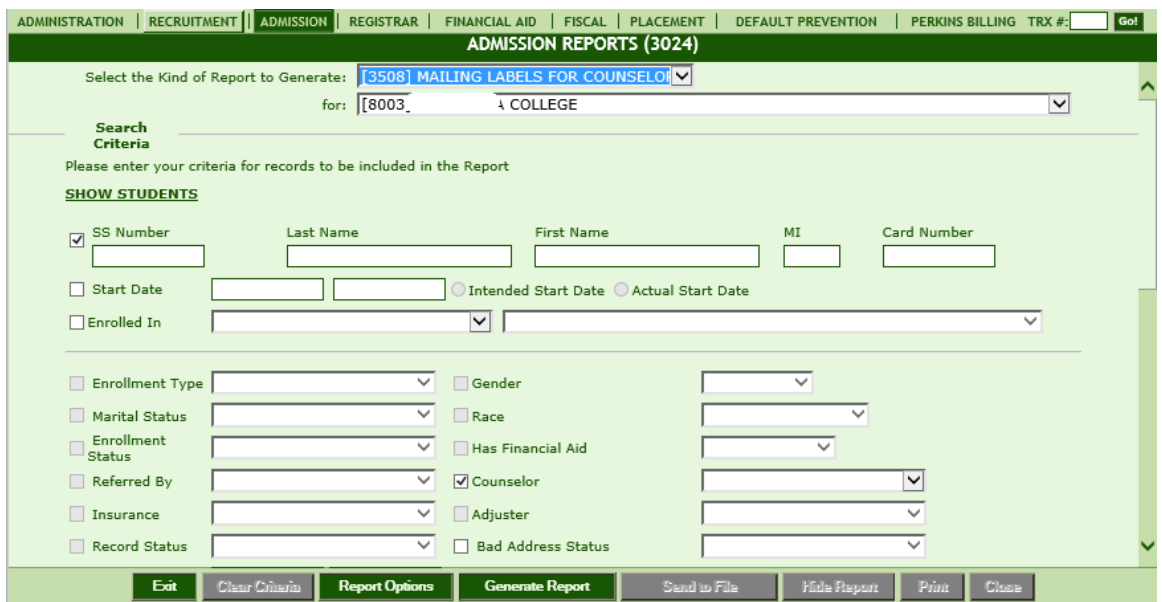

Mailing Labels allow you to generate the report first then check Data that you want to be included for Mailing Labels: Name and Address. This report generates mailing labels specifically for Counselors defined in Trx 3001.

## <span id="page-57-0"></span>**Federal Disclosures [3025]**

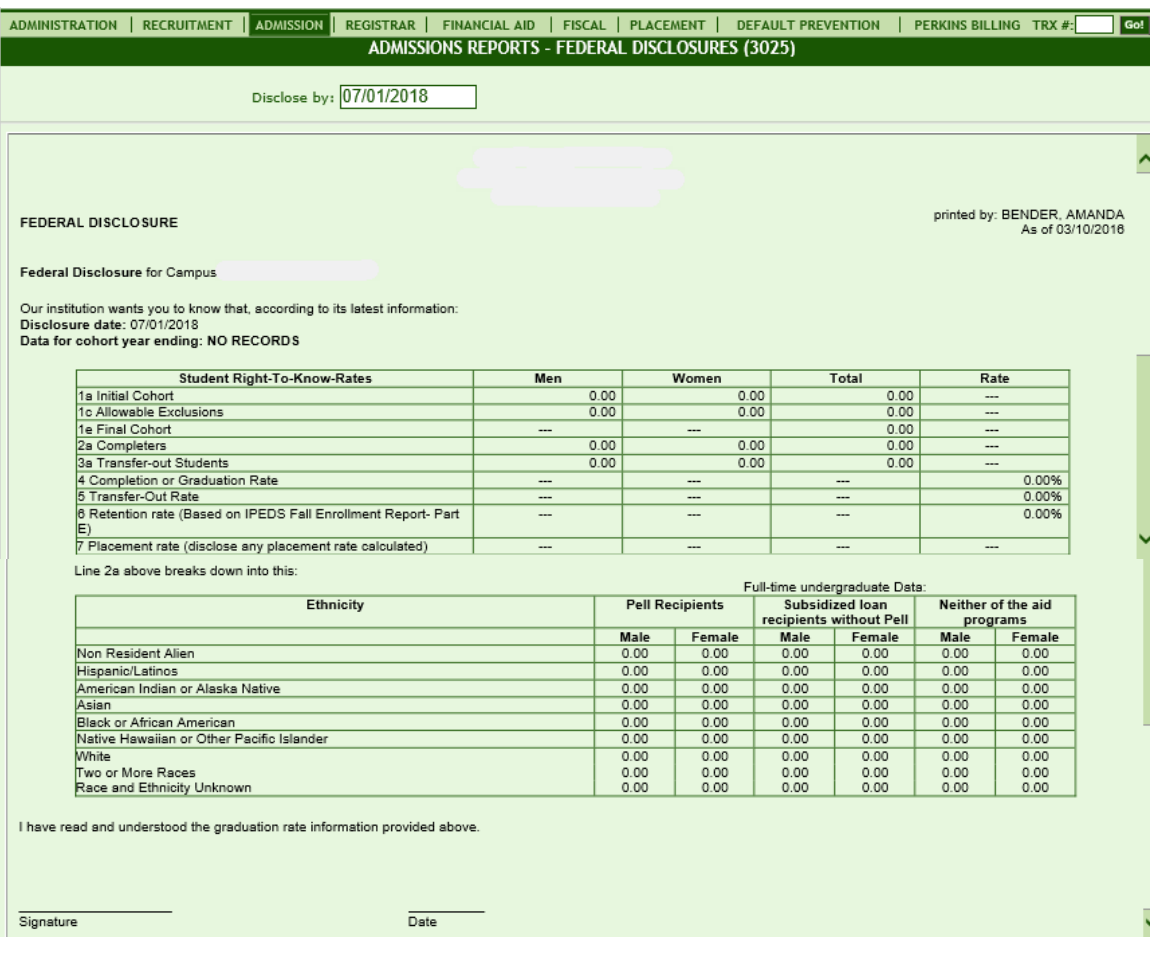

### **Module Description**

The Department of Education requires eligible institutions to disclose certain information to prospective students, such as the Student Right to Know. This module displays the Student Right To Know data which is calculated from the IPEDS Graduation Rate Report. Enter the applicable Disclosure Date, Click Generate and Print the Federal Disclosure Information. Note: You may also access this data on the bottom of the IPEDS Graduation Rate Report located in Trx 1036 Annual Reports.

# <span id="page-58-0"></span>**State Disclosures [3026]**

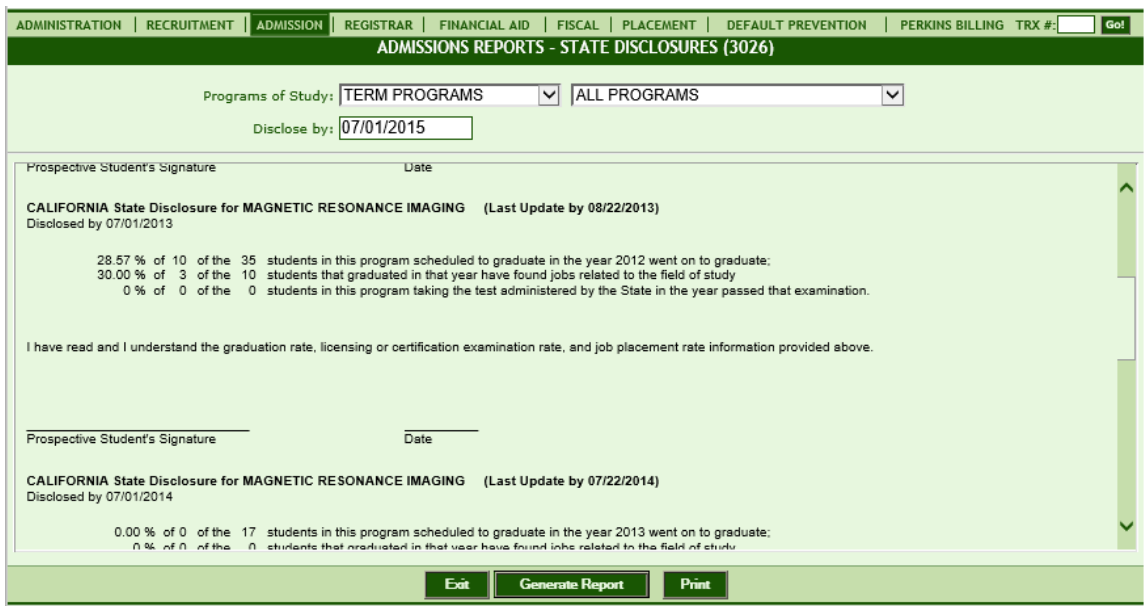

### **Module Description**

The State of California requires approved institutions to disclose certain information to prospective students, such as Graduation Rates, Placement Rates and State Examination Passage Rates. This module enables you to View and Print the State Disclosure Information. Also see Annual Reports under Trx 1036 for additional reports.

# <span id="page-59-0"></span>**Student References [3027]**

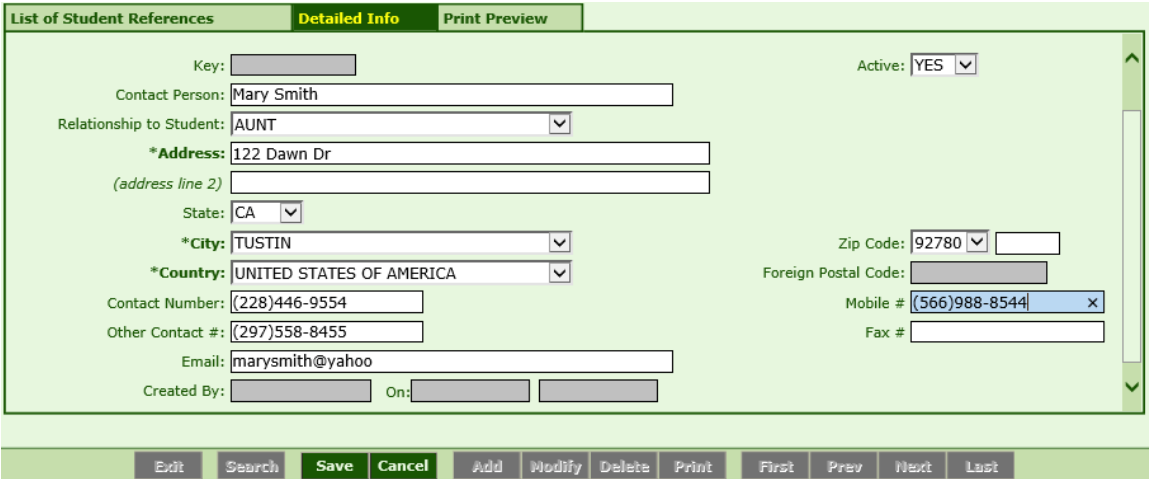

### **Module Description**

This module stores Student Reference information. Typically a list of Student References (i.e. Relatives, Friends, etc.) is collected in the Admission Process and/or Exit Interviews. Schools refer to Student References for various reasons such as emergency numbers and locating the student for Default Prevention once the student becomes inactive.

- Student References are collected during the Exit Interview (at a minimum) for the purpose of contacting the loan borrower in Default Prevention follow-up.
- Student Reference Module is available under ALL areas of RGM (Admission, Registrar, FA, Fiscal, Placement, and Default Prevention). A record saved under one area will be available for viewing/modifying in other Student Reference Modules.
- This module is NOT for tracking changes to STUDENT contact information. Updates to STUDENT information are performed in the Student Profile.

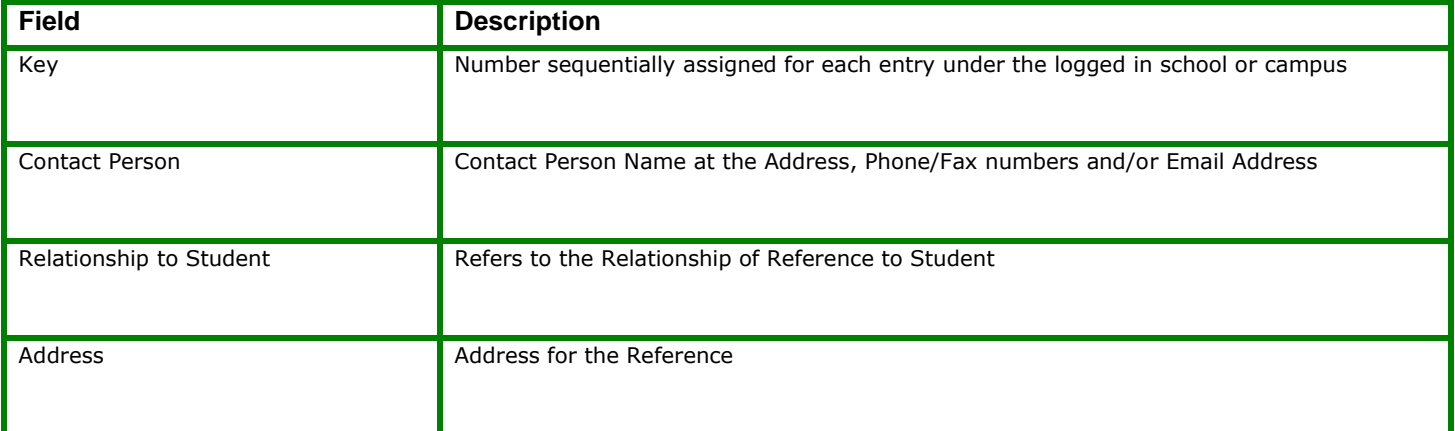

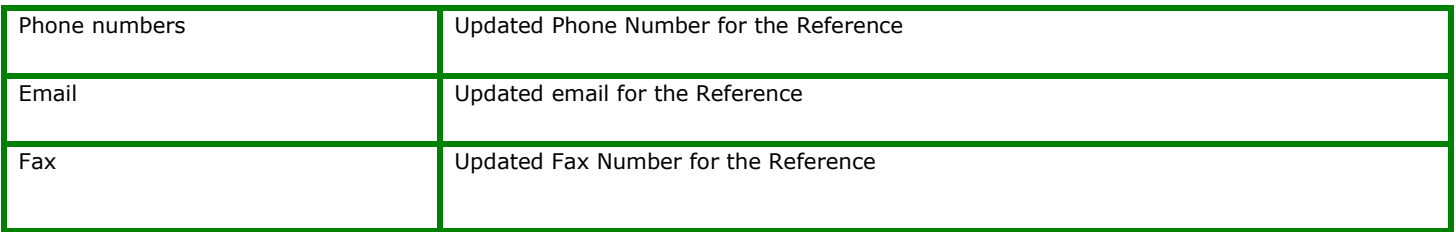

# <span id="page-61-0"></span>**Student Appointment List [3536]**

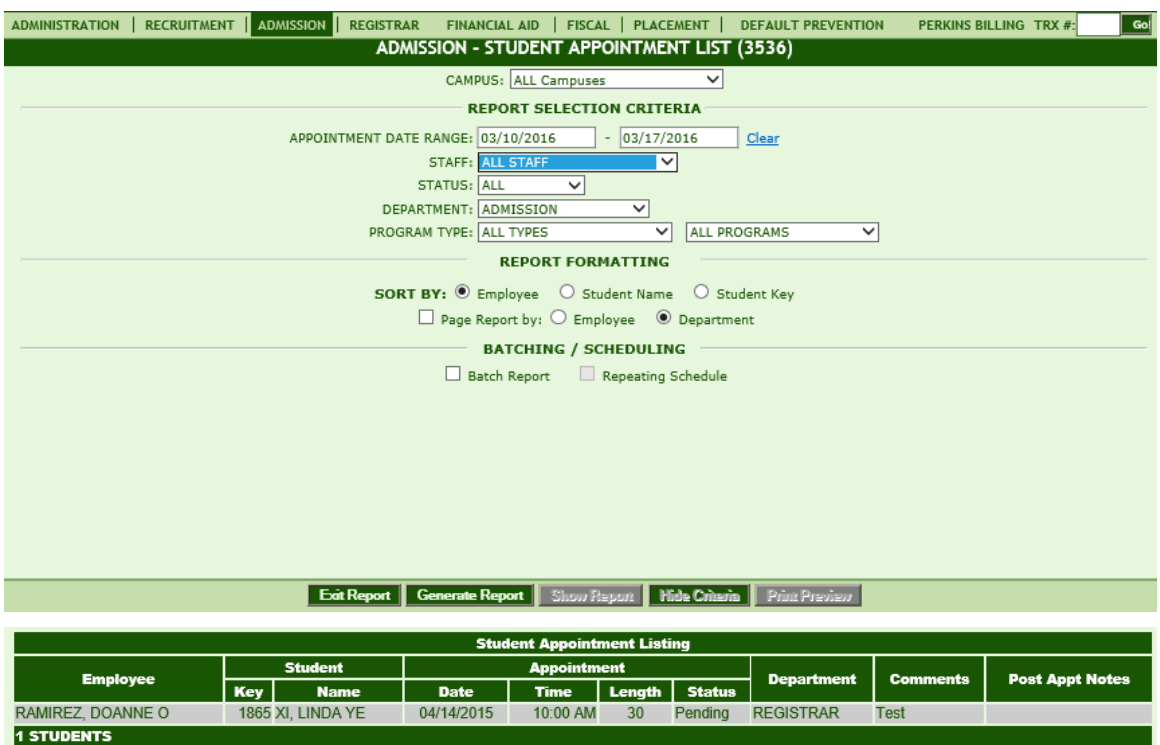

The Student Appointment List allows users to create a listing of Appoitnment details entered under Student Appointment modules (available under Admission, Registrar, Financial Aid, Fiscal, Placement and Default Prevention).

*TIP:* This report can be filtered by **Appt Date Range, Staff member, Appt status, Dept, and/or Program.** 

Users can select to sort/display the report by **Employee, Student Name, or Student Key**.